<span id="page-0-0"></span>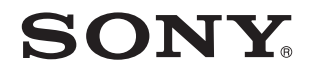

# Brugervejledning

Personlig computer VPCY11-serien

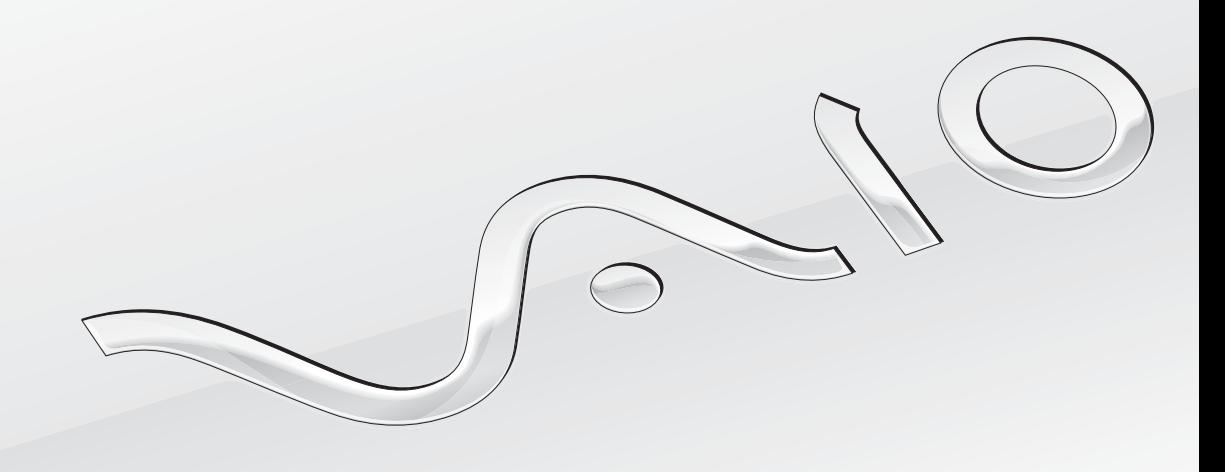

 $\blacktriangleright$ 

### <span id="page-1-0"></span>Indhold

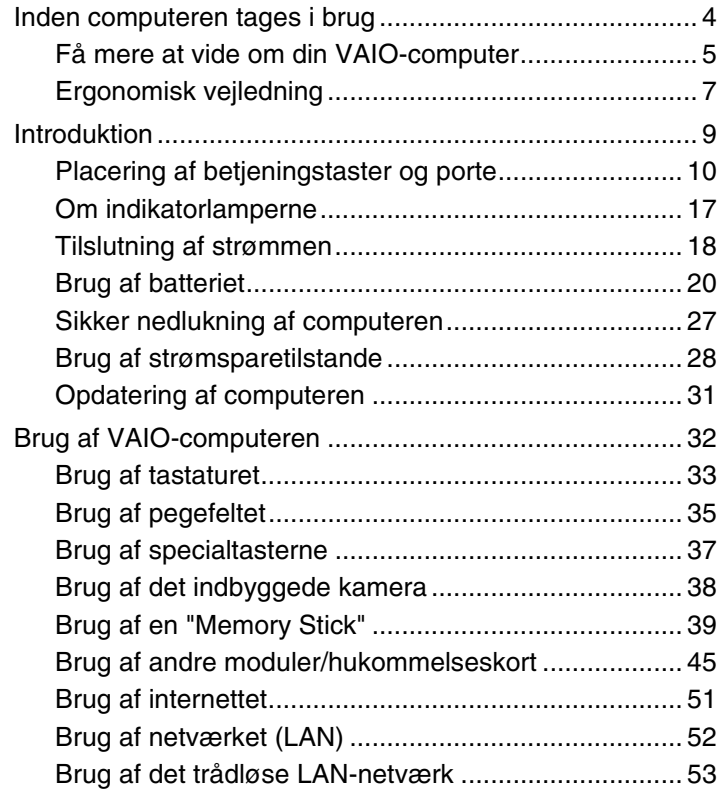

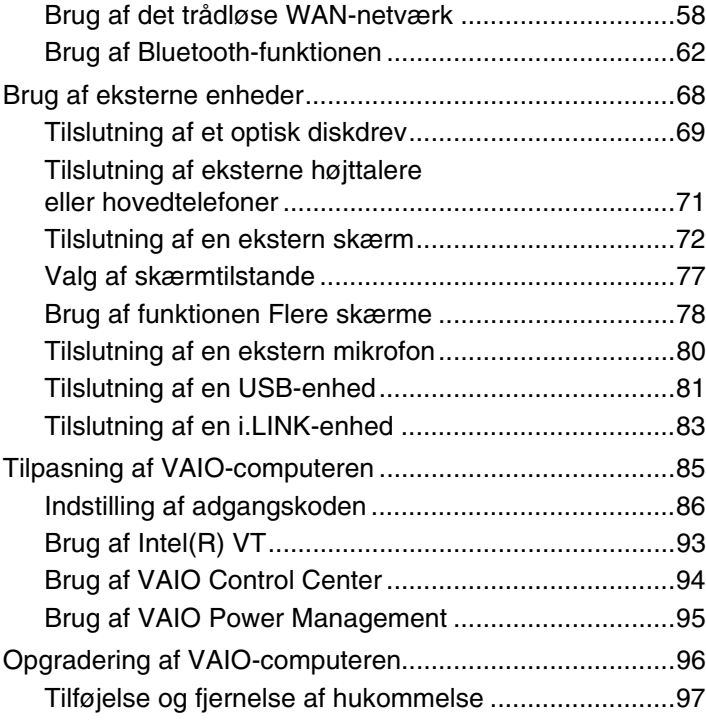

<span id="page-2-0"></span>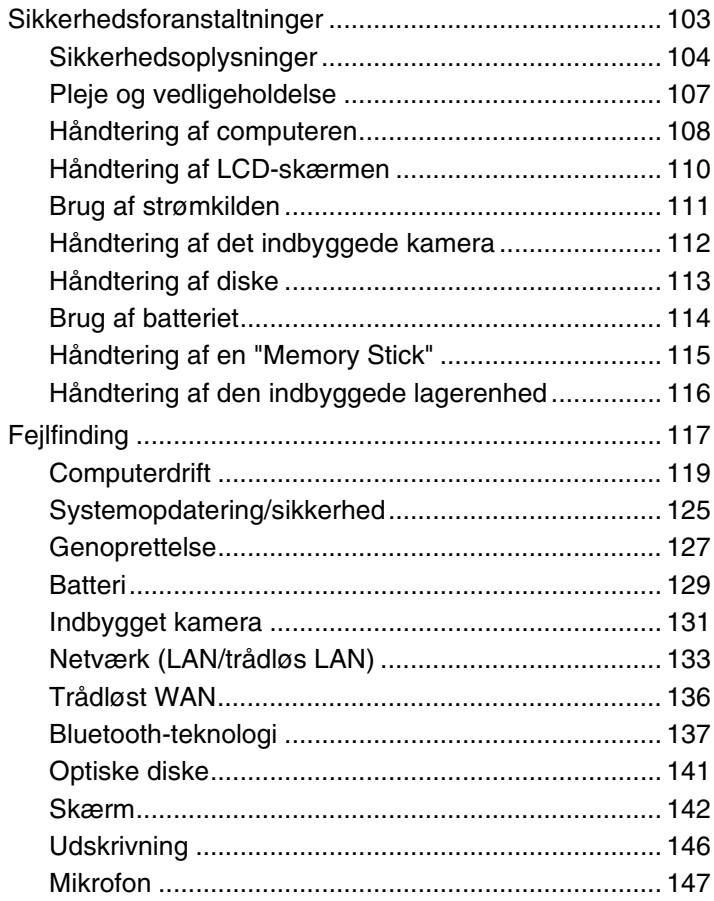

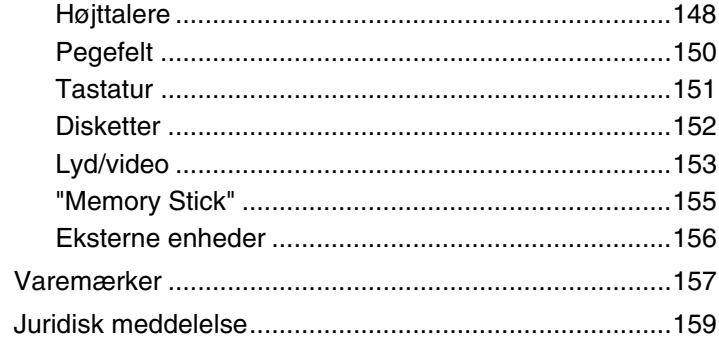

### <span id="page-3-1"></span><span id="page-3-0"></span>Inden computeren tages i brug

Tillykke med dit køb af denne Sony VAIO®-computer og velkommen til den skærmbaserede **Brugervejledning**. Sony har kombineret banebrydende teknologier inden for lyd, video, databehandling og kommunikation for at kunne tilbyde dig en avanceret computer, der giver dig en bred vifte af spændende muligheder.

**!** Din computer kan se lidt anderledes ud end computeren på de illustrationer, der bruges i denne vejledning.

### Sådan finder du specifikationerne

Der er muligvis nogle funktioner, indstillinger og medfølgende elementer, som ikke er tilgængelige på din computer. Du kan se din computers konfiguration på webstedet VAIO Link på <http://www.vaio-link.com>.

#### $\blacktriangleleft$  $\blacktriangleleft$  $\blacktriangleleft$  5  $\blacktriangleright$

### <span id="page-4-1"></span><span id="page-4-0"></span>Få mere at vide om din VAIO-computer

Dette afsnit indeholder supportoplysninger for din VAIO-computer.

### 1. Trykt dokumentation

- ❑ **Guiden Hurtig start** En oversigt over komponentforbindelser, konfigurationsoplysninger osv.
- ❑ **Guide til genopretning og fejlfinding**
- ❑ **Bestemmelser, garanti og support**

### 2. Vejledning på skærmen

❑ **Brugervejledning** (denne vejledning) – En beskrivelse af computerens funktioner og oplysninger om, hvordan du løser almindelige problemer.

Sådan får du vist denne vejledning på skærmen:

- **1** Klik på **Start** , **Alle programmer** og **VAIO Documentation**.
- **2** Åbn mappen for dit sprog.
- **3** Vælg den ønskede vejledning.

#### $\n *A*$

Du kan gennemse brugervejledningerne manuelt ved at gå til **Computer** > **VAIO (C:)** (dit C-drev) > **Documentation** > **Documentation** og åbne mappen for dit sprog.

❑ **Windows Hjælp og support** – En omfattende supportressource med praktiske råd, selvstudier og demonstrationer, der gør det nemmere for dig at bruge din computer.

Du kan få adgang til **Windows Hjælp og support** ved at klikke på **Start** og **Hjælp og support** eller trykke på Microsoft Windows-tasten og holde den nede og trykke på tasten **F1**.

### <span id="page-5-0"></span>3. Websteder med support

Hvis du skulle opleve problemer ved brug af computeren, kan du besøge webstedet VAIO-Link på<http://www.vaio-link.com> og få hjælp til fejlfinding.

Du kan også finde oplysninger andre steder:

- ❑ Club VAIO-community på<http://club-vaio.com>, hvor du har mulighed for at stille spørgsmål til andre VAIO-brugere.
- ❑ Produktoplysninger kan du finde ved at besøge vores produktwebsted på<http://www.vaio.eu/>eller vores onlinebutik på [http://www.sonystyle-europe.com.](http://www.sonystyle-europe.com)

Hvis du får brug for at kontakte VAIO-Link, bedes du have din VAIO-computers serienummer klar. Serienummeret findes på VAIO-computerens underside eller bagpanel eller inden i batterirummet. Hvis du har problemer med at finde dit serienummer, kan du finde flere oplysninger på webstedet VAIO-Link.

### <span id="page-6-1"></span><span id="page-6-0"></span>Ergonomisk vejledning

Du kommer til at bruge computeren som en bærbar enhed i en række forskellige situationer og miljøer. Når det er muligt, skal du forsøge at følge de følgende ergonomiske råd, der gælder for både stationære og bærbare pc-løsninger:

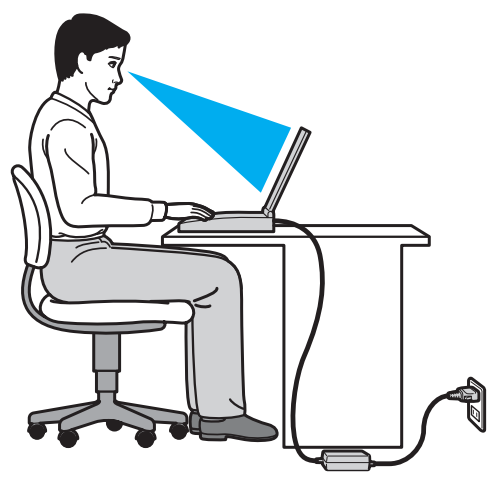

- ❑ **Placering af computeren** Placer computeren direkte foran dig. Hold underarmene i en vandret vinkel og håndleddene i en neutral og behagelig position, mens du bruger tastaturet eller pegeenheden. Lad overarmene hænge ned langs siderne på en naturlig måde. Hold hyppige pauser, når du bruger computeren. Hvis du bruger computeren i længere tid uden afbrydelser, kan du overanstrenge øjnene, musklerne eller senerne.
- ❑ **Møbler og siddestilling** Sid på en stol med god rygstøtte. Juster stolens højde, så dine fødder hviler fladt på gulvet. Det kan være behageligt med en fodskammel. Sid i en afslappet og rank stilling, og undgå at bøje forover eller læne dig langt tilbage.
- <span id="page-7-0"></span>❑ **Synsvinkel i forhold til skærmen** – Brug skærmens vippefunktion til at finde den bedste position. Dine øjne og muskler belastes mindre, hvis skærmen justeres til den korrekte position. Juster også skærmens lysstyrke.
- ❑ **Lysforhold** Vælg en placering, hvor lyset fra vinduer eller lamper ikke reflekteres på skærmen. Brug indirekte lyskilder for at undgå lyse punkter på skærmen. En ordentlig belysning gør det mere behageligt at arbejde ved computeren og øger dermed din effektivitet.
- ❑ **Placering af en ekstern skærm** Hvis du bruger en ekstern skærm, skal denne skærm anbringes i en afstand, hvor den er behagelig at se på. Sørg for, at skærmen er i øjenhøjde eller en anelse lavere, når du sidder foran skærmen.

## <span id="page-8-1"></span><span id="page-8-0"></span>Introduktion

I dette afsnit beskrives det, hvordan du kommer i gang med at bruge din VAIO-computer.

- ❑ **[Placering af betjeningstaster og porte \(side 10\)](#page-9-0)**
- ❑ **[Om indikatorlamperne \(side 17\)](#page-16-0)**
- ❑ **[Tilslutning af strømmen \(side 18\)](#page-17-0)**
- ❑ **[Brug af batteriet \(side 20\)](#page-19-0)**
- ❑ **[Sikker nedlukning af computeren \(side 27\)](#page-26-0)**
- ❑ **[Brug af strømsparetilstande \(side 28\)](#page-27-0)**
- ❑ **[Opdatering af computeren \(side 31\)](#page-30-0)**

### <span id="page-9-1"></span><span id="page-9-0"></span>Placering af betjeningstaster og porte

Tag dig tid til at finde de betjeningstaster og porte, der vises på de næste sider.

**!**

Din computer ser muligvis lidt anderledes ud end computeren på illustrationerne i denne vejledning, fordi computeren har nogle andre specifikationer. Der kan også være landespecifikke forskelle.

### <span id="page-10-0"></span>Forside

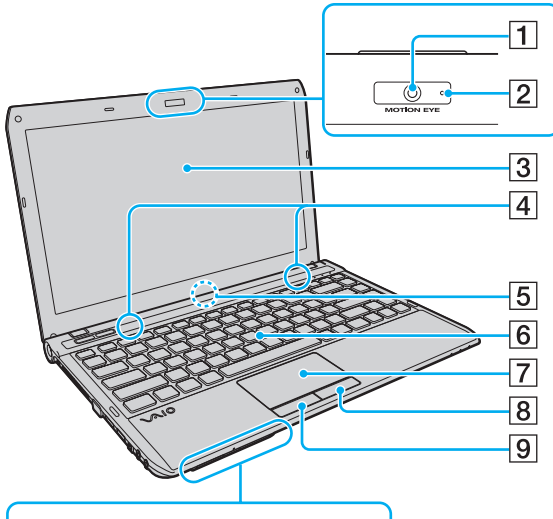

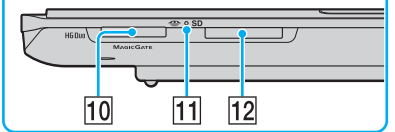

- A Indbygget **MOTION EYE**-kamera [\(side 38\)](#page-37-1)
- **2** Indbygget **MOTION EYE**-kameraindikator [\(side 17\)](#page-16-0)
- 3 LCD-skærm [\(side 110\)](#page-109-1)
- $\overline{4}$  Indbyggede højttalere (stereo)
- E Indbygget mikrofon (mono)
- 6 Tastatur [\(side 33\)](#page-32-1)
- $\boxed{7}$  Pegefelt [\(side 35\)](#page-34-1)
- **8** Højre tast [\(side 35\)](#page-34-1)
- **9** Venstre tast [\(side 35\)](#page-34-1)
- 10 Slot til "Memory Stick Duo"<sup>\*</sup> [\(side 39\)](#page-38-1)
- **11** Medieadgangsindikator [\(side 17\)](#page-16-0)
- 12 Slot til **SD**-hukommelseskort [\(side 47\)](#page-46-0)
	- Computeren understøtter kun "Memory Stick" i Duo-størrelse.

<span id="page-11-0"></span>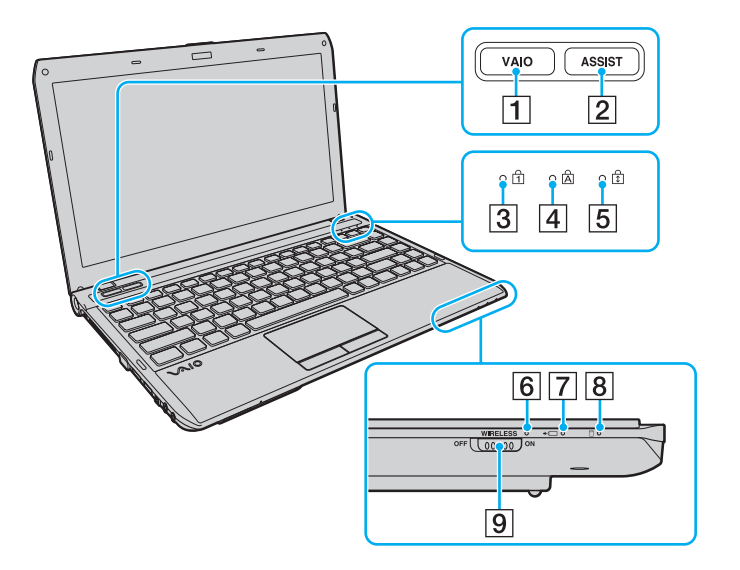

- **1 VAIO**-tast [\(side 37\)](#page-36-1)
- **2** ASSIST-tast [\(side 37\)](#page-36-1)
- 3 Num lock-indikator [\(side 17\)](#page-16-0)
- 4 Caps lock-indikator [\(side 17\)](#page-16-0)
- **5** Scroll lock-indikator [\(side 17\)](#page-16-0)
- **6** WIRELESS-indikator [\(side 17\)](#page-16-0)
- **7** Opladningsindikator [\(side 17\)](#page-16-0)
- 8 Diskdrevindikator [\(side 17\)](#page-16-0)
- **9 WIRELESS-knap [\(side 53\),](#page-52-1) [\(side 58\),](#page-57-1) [\(side 62\)](#page-61-1)**

### <span id="page-12-0"></span>Bagside

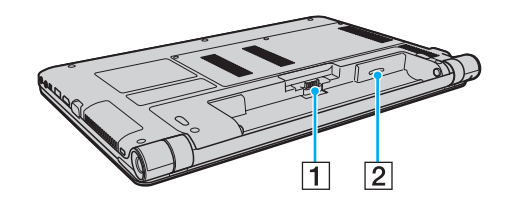

- 1 Batteristik [\(side 20\)](#page-19-0)
- 2 Slot til SIM-kort<sup>\*</sup> [\(side 58\)](#page-57-1)
- \* Kun på udvalgte modeller.

### <span id="page-13-0"></span>Højre

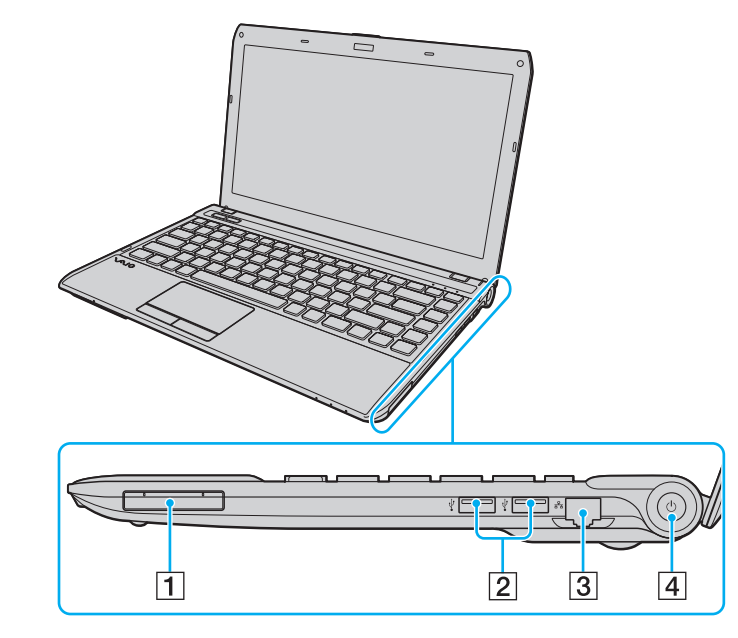

- 1 Slot til ExpressCard/34 [\(side 45\)](#page-44-1)
- 2 USB-porte<sup>\*</sup> [\(side 81\)](#page-80-1)
- 3 Netværksport (LAN) [\(side 52\)](#page-51-1)
- 4 Tænd/sluk-tast/strømindikator [\(side 17\)](#page-16-0)
- Kompatibel med USB 2.0-standarden og understøtter hastighederne high/ full/low.

### <span id="page-14-0"></span>**Venstre**

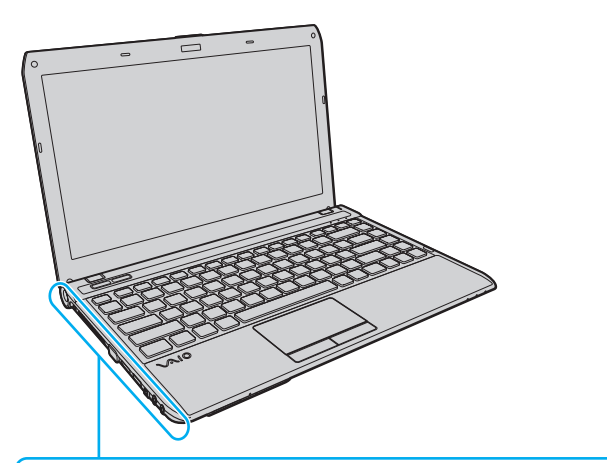

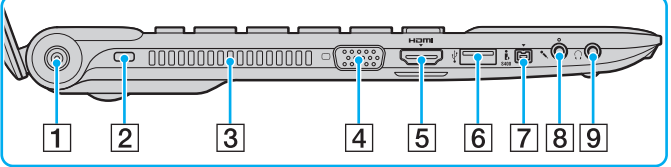

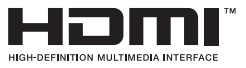

- 1 DC IN-port [\(side 18\)](#page-17-0)
- 2 Sikkerhedsslot
- $\overline{3}$  Luftventilation
- 4 Skærmport [\(side 73\)](#page-72-0)
- **5** HDMI-udgangsport [\(side 75\)](#page-74-0)
- 6 USB-port<sup>\*</sup> [\(side 81\)](#page-80-1)
- $\boxed{7}$  4-bens i.LINK-port (S400) [\(side 83\)](#page-82-1)
- 8 Mikrofonstik [\(side 80\)](#page-79-1)
- **9** Høretelefonstik [\(side 71\)](#page-70-1)
- Kompatibel med USB 2.0-standarden og understøtter hastighederne high/ full/low.

### <span id="page-15-0"></span>Underside

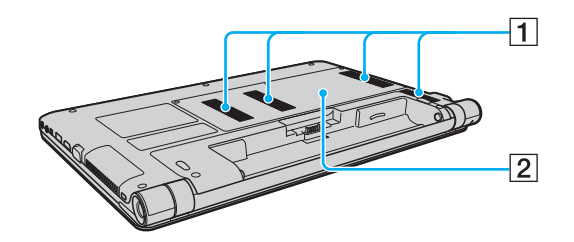

1 Luftventilation

**2** Dæksel til rum med hukommelsesmodul [\(side 97\)](#page-96-1)

### <span id="page-16-1"></span><span id="page-16-0"></span>Om indikatorlamperne

Computeren er udstyret med følgende indikatorlamper:

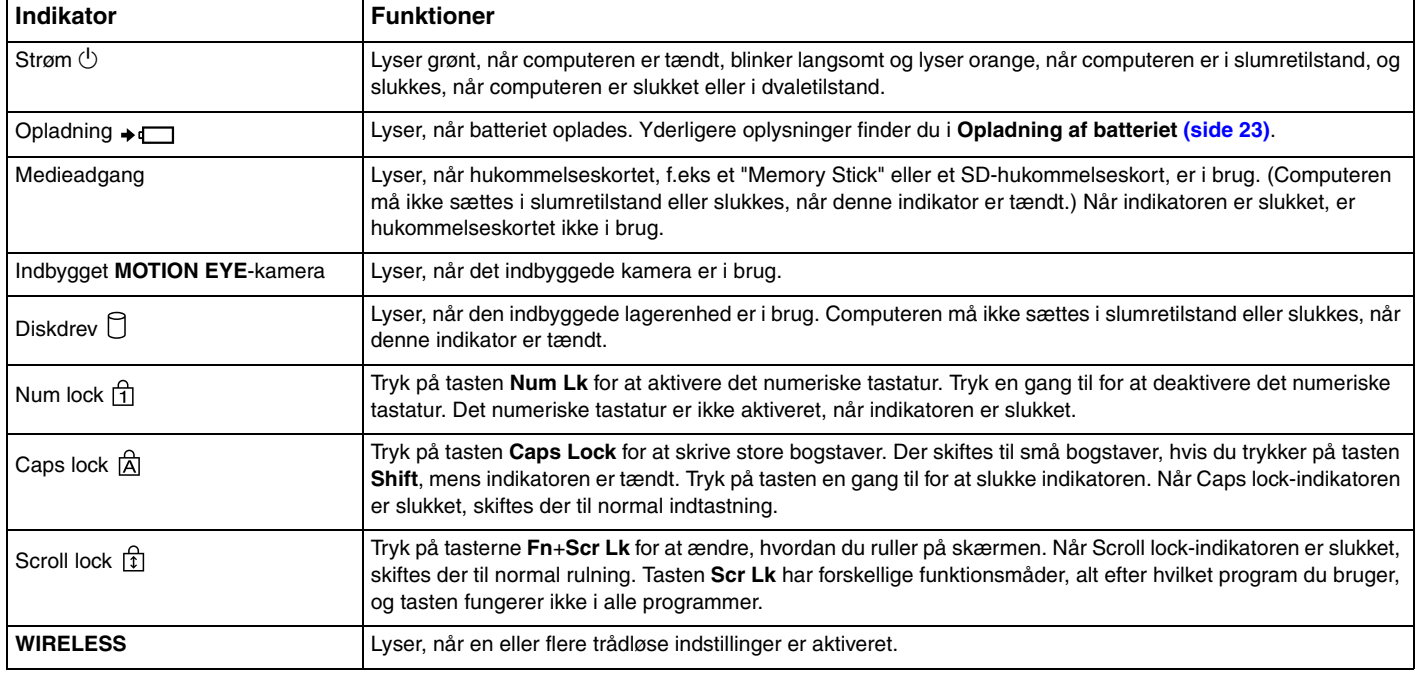

### <span id="page-17-1"></span><span id="page-17-0"></span>Tilslutning af strømmen

Du kan bruge en vekselstrømsadapter eller et genopladeligt batteri til at levere strøm til computeren.

### Brug af vekselstrømsadapteren

Mens computeren er sluttet direkte til elnettet, og batteriet samtidig er installeret, bruger computeren elnettet som strømkilde.

#### ✍

Brug kun den vekselstrømsadapter, der følger med computeren.

#### Sådan bruger du vekselstrømsadapteren

- **1** Sæt den ene ende af strømledningen (1) ind i vekselstrømsadapteren (3).
- **2** Sæt den anden ende af strømledningen i stikkontakten (2).
- **3** Sæt ledningen fra vekselstrømsadapteren (3) ind i DC IN-porten (4) på computeren.

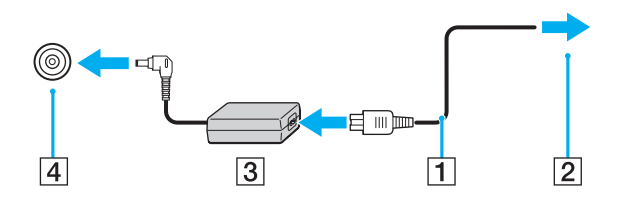

**!** DC In-stikkets form kan variere, alt efter hvilken vekselstrømsadapter der benyttes.

<span id="page-18-0"></span>✍ Hvis du vil koble computeren fuldstændigt fra strømforsyningen, skal du trække stikket fra vekselstrømsadapteren ud af stikkontakten. Sørg for, at der er nem adgang til stikkontakten.

Hvis du ikke skal bruge computeren i en længere periode, bør den sættes i dvaletilstand. Se **[Brug af dvaletilstand \(side 30\)](#page-29-0)**.

### <span id="page-19-1"></span><span id="page-19-0"></span>Brug af batteriet

Det batteri, der følger med til computeren, er ikke fuldt opladet på leveringstidspunktet.

### Indsætning/fjernelse af batteriet

Sådan installerer du batteriet

- **1** Sluk computeren, og slå LCD-skærmen ned.
- **2** Skub knappen **LOCK** til batterilåsen (1) indad.

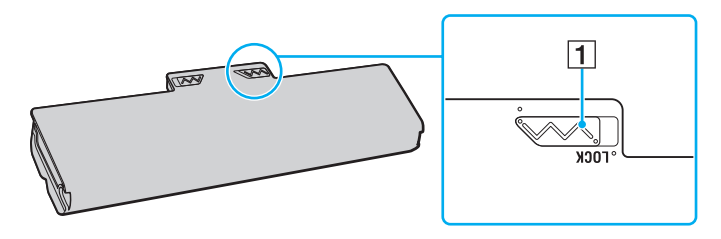

<span id="page-20-0"></span>**3** Skub batteriet skråt ind i batterirummet, indtil tapperne (2) på siderne af batterirummet sidder i de U-formede indhak (3) på hver side af batteriet.

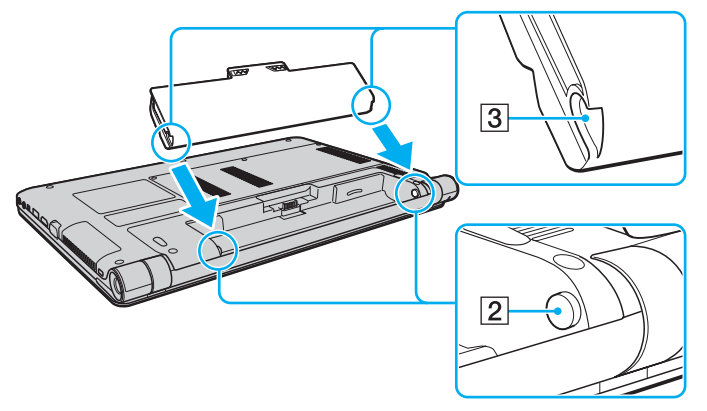

**4** Skub batteriet ned i rummet, indtil der lyder et klik.

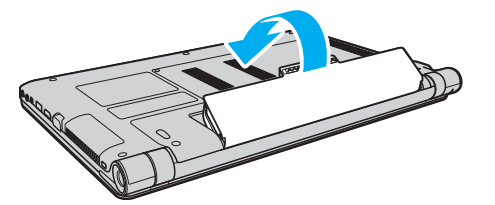

**5** Skub knappen **LOCK** udad, så batteriet sidder fast i computeren.

#### <span id="page-21-0"></span>Sådan fjerner du batteriet

**!**

Du kan risikere at miste data, hvis du fjerner batteriet, mens computeren er tændt og koblet fra vekselstrømsadapteren, eller hvis du fjerner batteriet, mens computeren er i dvaletilstand.

- **1** Sluk computeren, og slå LCD-skærmen ned.
- **2** Skub knappen **LOCK** til batterilåsen (1) indad.
- **3** Skub batterilåsen **RELEASE** (2) til side, og hold den i denne position, mens du sætter fingerspidserne ind under tappen (3) på batteriet og drejer batteriet i pilens retning. Skub derefter batteriet væk fra computeren.

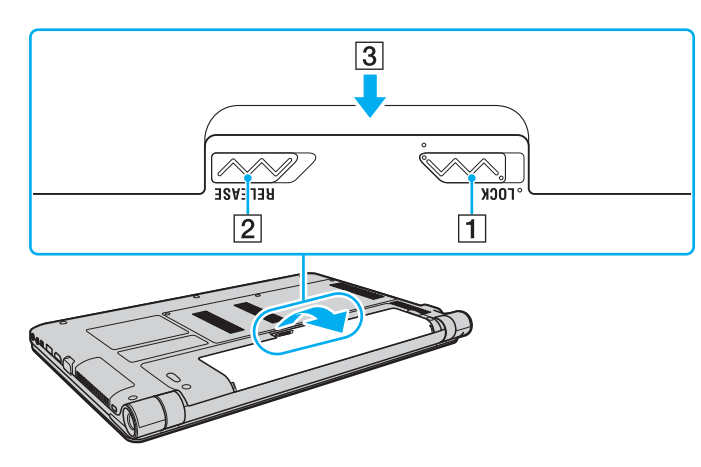

**!** Nogle genopladelige batterier opfylder ikke Sonys kvalitets- og sikkerhedsstandarder. Af sikkerhedsmæssige grunde kan denne computer kun fungere med de originale Sony-batterier, der er designet til denne model. Hvis du installerer et batteri, der ikke er godkendt, bliver batteriet ikke opladet, og computeren holder op med at fungere.

### <span id="page-22-1"></span><span id="page-22-0"></span>Opladning af batteriet

Det batteri, der følger med til computeren, er ikke fuldt opladet på leveringstidspunktet.

### Sådan oplader du batteriet

- **1** Installer batteriet.
- **2** Slut computeren til en strømkilde ved hjælp af vekselstrømsadapteren.

Opladningsindikatoren er tændt, mens batteriet oplades. Når batteriet næsten er opladet til det niveau, du har valgt, slukkes opladningsindikatoren.

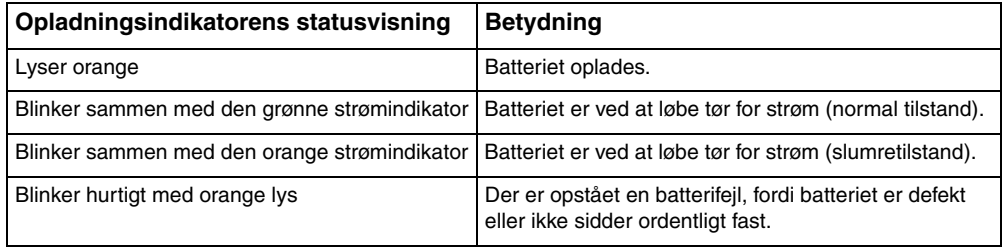

**!** Oplad batteriet som beskrevet i denne vejleding fra første opladning.

#### <span id="page-23-0"></span>✍

Lad batteriet sidde i computeren, mens den er sluttet til elnettet. Batteriet oplades, mens du bruger computeren.

Når batteriet er løbet tør for strøm, og både opladnings- og strømindikatoren blinker, skal du enten tilslutte vekselstrømsadapteren for at genoplade batteriet eller slukke computeren og indsætte et fuldt opladet batteri.

Computeren er udstyret med et lithium-ion-batteri, der til enhver tid kan oplades. Det påvirker ikke batteriets levetid, hvis det genoplades, selvom det kun er delvist afladet.

I forbindelse med brugen af visse programmer og eksterne enheder skifter computeren muligvis ikke til dvaletilstand, selvom batteriet er næsten tomt. Derfor er det vigtigt, at du sikkerhedskopierer regelmæssigt og manuelt aktiverer en strømstyringstilstand, f.eks. slumre eller dvale, for at undgå datatab, når du bruger batteristrøm.

Hvis batteriet tømmes, mens computeren er i slumretilstand, mister du alle data, der ikke er gemt. Det er ikke muligt at vende tilbage til det arbejde, der ikke er gemt. Hvis du vil undgå tab af data, skal du gemme dine data ofte.

### <span id="page-24-0"></span>Sådan kontrollerer du batteriets kapacitet

Batteriets kapacitet reduceres gradvist i takt med, at antallet af opladninger øges, eller varigheden af brugen af batteriet forlænges. For at få størst muligt udbytte af batteriet skal du kontrollere batteriets kapacitet og justere batteriets indstillinger.

Sådan kontrolleres batteriets kapacitet

- **1** Klik på **Start**, **Alle programmer** og **VAIO Control Center**.
- **2** Klik på **Power Management** og **Battery**.

#### ✍

Du kan også aktivere batteriplejefunktionen for at forlænge batteriets levetid.

### <span id="page-25-0"></span>Forlængelse af batteriets levetid

Når computeren kører på batteristrøm, kan du forlænge batteriets levetid ved hjælp af følgende fremgangsmåder.

- ❑ Juster lysstyrken på computerens LCD-skærm.
- ❑ Brug strømsparetilstanden. Yderligere oplysninger finder du i **[Brug af strømsparetilstande \(side 28\)](#page-27-0)**.
- ❑ Rediger strømspareindstillingerne under **Strømstyring**. Yderligere oplysninger finder du i **[Brug af VAIO Power](#page-94-1)  [Management \(side 95\)](#page-94-1)**.
- ❑ Angiv tapet som baggrund på skrivebordet under **Long Battery Life Wallpaper Setting** via **VAIO Control Center**.

### <span id="page-26-1"></span><span id="page-26-0"></span>Sikker nedlukning af computeren

Hvis du vil undgå at miste data, der ikke er gemt, skal du lukke computeren korrekt, som beskrevet nedenfor.

#### Sådan lukker du computeren

- **1** Sluk eventuelle eksterne enheder, der er sluttet til computeren.
- **2** Klik på **Start** og på knappen **Luk computeren**.
- **3** Reager på alle advarsler om, at du skal gemme dokumenter eller være opmærksom på andre brugere, og vent, indtil computeren lukkes automatisk. Strømindikatoren slukkes.

### <span id="page-27-2"></span><span id="page-27-1"></span><span id="page-27-0"></span>Brug af strømsparetilstande

Du kan benytte strømstyringsindstillingerne til at spare på batteriet. Ud over den normale drifttilstand har computeren to specifikke strømsparetilstande, som du kan vælge efter behov: Slumretilstand og dvaletilstand.

**!**

Hvis du ikke skal bruge computeren i længere tid, mens den er koblet fra vekselstrømskilden, skal du sætte computeren i dvaletilstand eller slukke den.

Hvis batteriet tømmes, mens computeren er i slumretilstand, mister du alle data, der ikke er gemt. Det er ikke muligt at vende tilbage til det arbejde, der ikke er gemt. Hvis du vil undgå tab af data, skal du gemme dine data ofte.

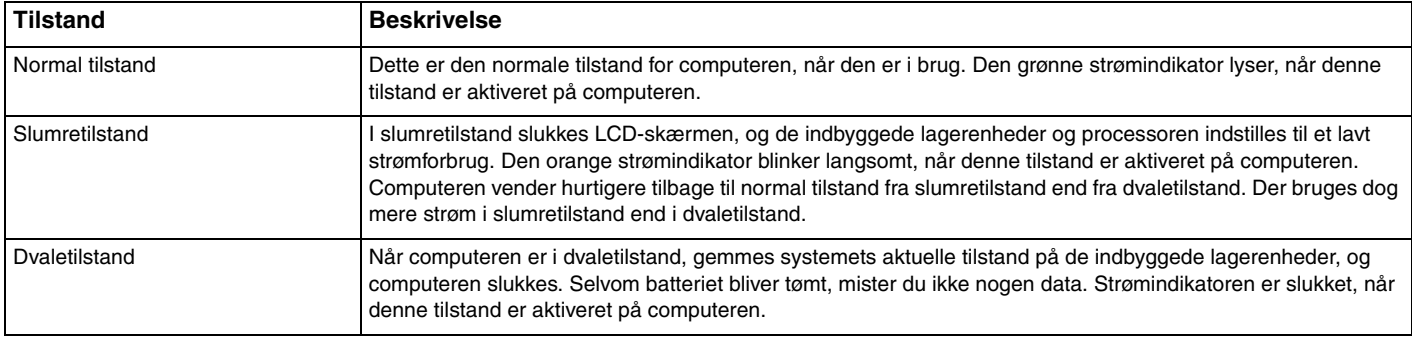

### <span id="page-28-0"></span>Brug af slumretilstand

Sådan aktiverer du slumretilstand

Klik på Start, på pilen **ud for knappen Luk computeren** og derefter på Slumre.

Sådan vender du tilbage til normal tilstand

- ❑ Tryk på en tast.
- ❑ Tryk på tænd/sluk-tasten på computeren.

**!** Hvis du trykker på tænd/sluk-tasten og holder den nede i mere end fire sekunder, slukkes computeren automatisk. Du mister alle data, der ikke er gemt.

### <span id="page-29-1"></span><span id="page-29-0"></span>Brug af dvaletilstand

Sådan aktiverer du dvaletilstand

Tryk på tasterne **Fn**+**F12**.

Du kan også klikke på **Start**, på pilen ud for knappen **Luk computeren** og derefter på **Dvale**.

**!** Flyt ikke computeren, før strømindikatoren er slukket.

Sådan vender du tilbage til normal tilstand

Tryk på tænd/sluk-tasten.

**!** Hvis du trykker på tænd/sluk-tasten og holder den nede i mere end fire sekunder, slukkes computeren automatisk.

### <span id="page-30-1"></span><span id="page-30-0"></span>Opdatering af computeren

Sørg for at opdatere din VAIO-computer ved hjælp af følgende programmer, så computeren fungerer så effektivt og sikkert som muligt.

**VAIO Update** gør dig automatisk opmærksom på nye opdateringer, som er tilgængelige på internettet, og som kan optimere computerens ydeevne, og henter og installerer dem på computeren.

#### ❑ **Windows Update**

Klik på **Start**, **Alle programmer** og **Windows Update**, og følg derefter vejledningen på skærmen.

#### ❑ **VAIO Update 5**

Klik på **Start**, **Alle programmer** og **VAIO Update 5**, og følg derefter vejledningen på skærmen.

**!** Computeren skal have forbindelse til internettet, for at du kan hente opdateringer.

## <span id="page-31-1"></span><span id="page-31-0"></span>Brug af VAIO-computeren

I dette afsnit beskrives det, hvordan du kan bruge din VAIO-computer, så du får det største udbytte af den.

- ❑ **[Brug af tastaturet \(side 33\)](#page-32-0)**
- ❑ **[Brug af pegefeltet \(side 35\)](#page-34-0)**
- ❑ **[Brug af specialtasterne \(side 37\)](#page-36-0)**
- ❑ **[Brug af det indbyggede kamera \(side 38\)](#page-37-0)**
- ❑ **[Brug af en "Memory Stick" \(side 39\)](#page-38-0)**
- ❑ **[Brug af andre moduler/hukommelseskort \(side 45\)](#page-44-0)**
- ❑ **[Brug af internettet \(side 51\)](#page-50-0)**
- ❑ **[Brug af netværket \(LAN\) \(side 52\)](#page-51-0)**
- ❑ **[Brug af det trådløse LAN-netværk \(side 53\)](#page-52-0)**
- ❑ **[Brug af det trådløse WAN-netværk \(side 58\)](#page-57-0)**
- ❑ **[Brug af Bluetooth-funktionen \(side 62\)](#page-61-0)**

### <span id="page-32-2"></span><span id="page-32-1"></span><span id="page-32-0"></span>Brug af tastaturet

Tastaturet har ekstra taster, der bruges til at udføre modelspecifikke opgaver.

### Kombinationer og funktioner med Fn-tasten

#### ✍

Nogle tastaturfunktioner kan først bruges, når operativsystemet er indlæst.

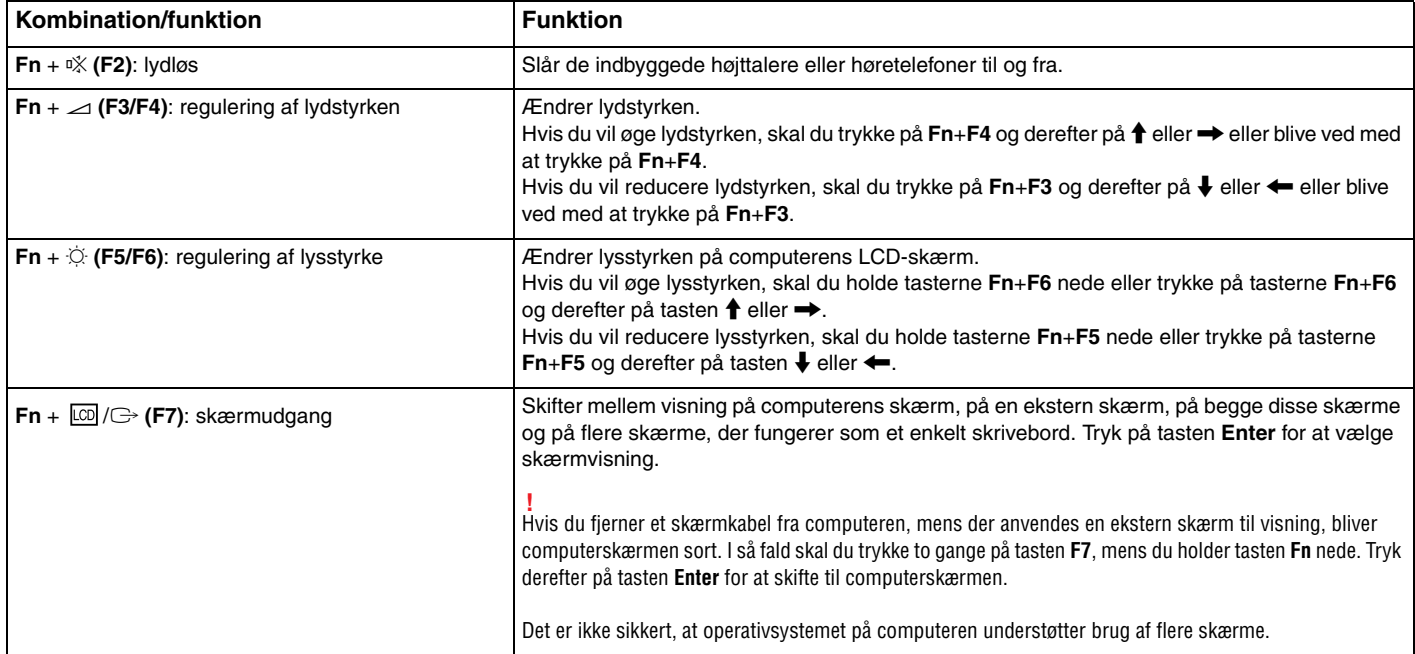

<span id="page-33-0"></span>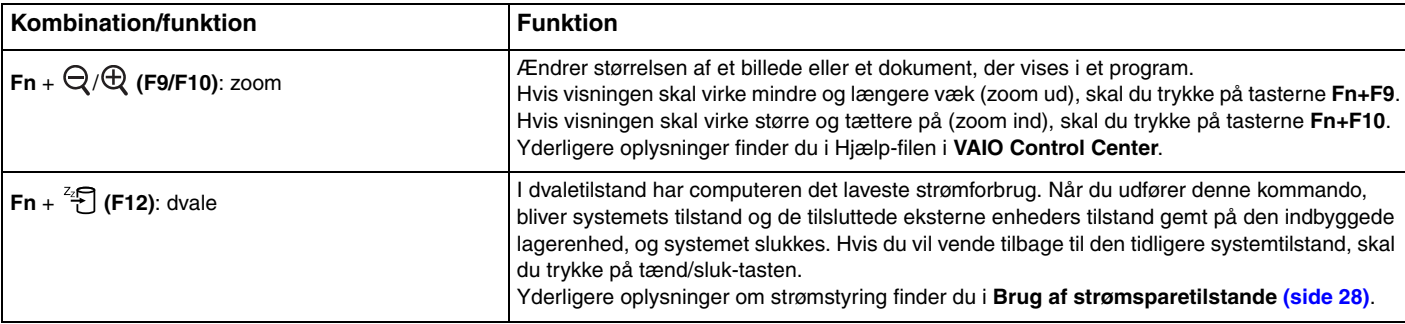

### <span id="page-34-2"></span><span id="page-34-1"></span><span id="page-34-0"></span>Brug af pegefeltet

Du kan pege på, markere, trække og rulle elementer på skærmbilledet ved hjælp af pegefeltet.

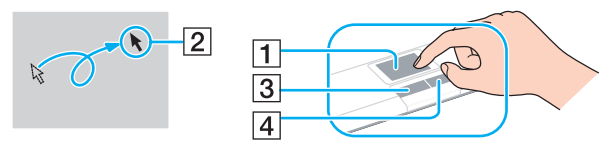

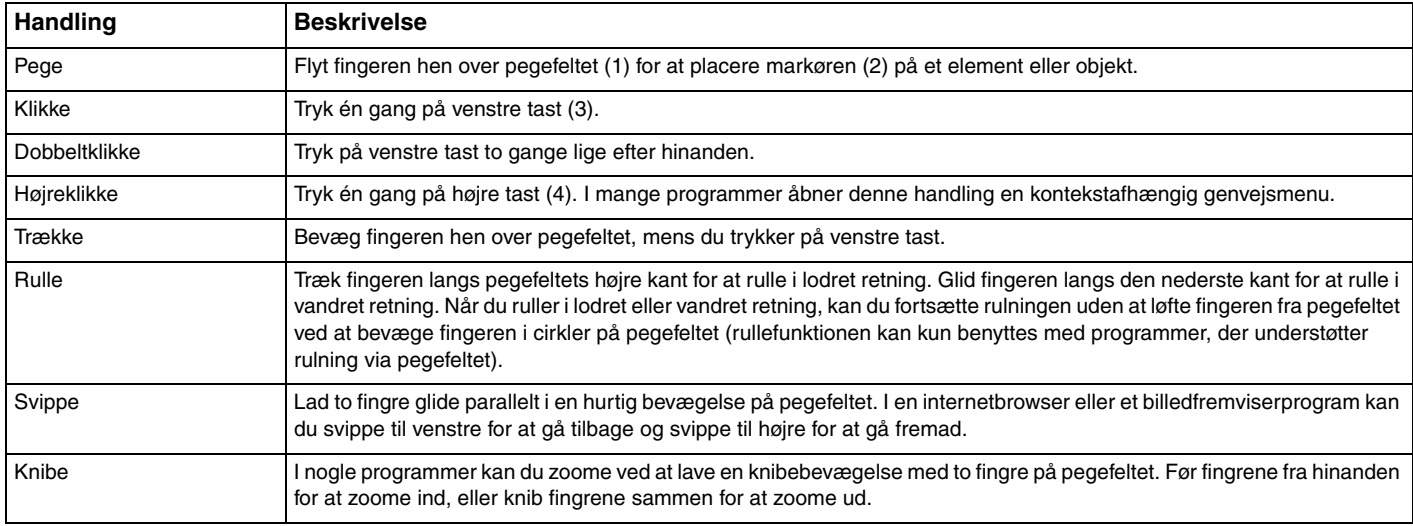

<span id="page-35-0"></span>✍ Du kan aktivere/deaktivere pegefeltet, når der er sluttet en mus til computeren. Du kan ændre indstillinger for pegefeltet i **VAIO Control Center**.

#### **!**

Sørg for at tilslutte en mus, inden pegefeltet deaktiveres. Hvis du deaktiverer pegefeltet, inden du tilslutter en mus, kan du kun udføre markørhandlinger via tastaturet.
#### $\sim$  37

# <span id="page-36-0"></span>Brug af specialtasterne

Computeren er udstyret med specialtaster, der kan bruges til at aktivere bestemte funktioner på computeren.

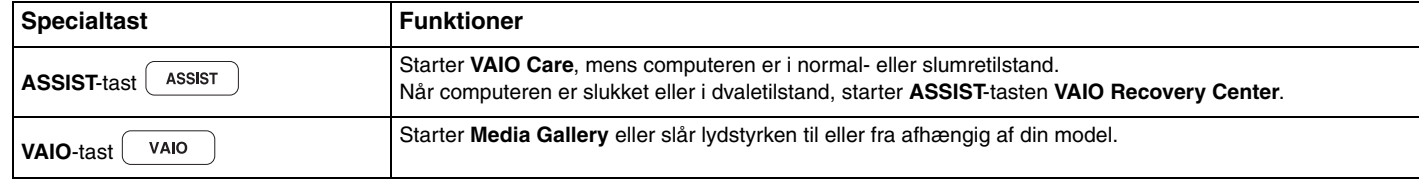

# <span id="page-37-0"></span>Brug af det indbyggede kamera

Computeren har et indbygget **MOTION EYE**-kamera.

Du kan udføre følgende handlinger med den forudinstallerede software til billedoptagelse:

- ❑ Tage stillbilleder og optage film
- ❑ Registrere og optage objektbevægelser til overvågningsformål
- ❑ Redigere optagede billeddata

#### ✍

Når du tænder computeren, aktiveres det indbyggede kamera.

Det er muligt at afholde videokonferencer, hvis du har den nødvendige software.

#### **!**

Når du starter eller afslutter softwaren til onlinemeddelelser eller videoredigering, bliver det indbyggede kamera ikke hhv. aktiveret eller deaktiveret. Sæt ikke computeren i slumre- eller dvaletilstand, mens du bruger det indbyggede kamera.

#### Sådan bruger du den forudindstallerede software til billedoptagelse

- **1** Klik på **Start**, **Alle programmer**, **ArcSoft WebCam Companion 3** og **WebCam Companion 3**.
- **2** Klik på det ønskede ikon i hovedvinduet. Du kan finde oplysninger om, hvordan du bruger softwaren, i Hjælp-filen til programmet.

#### $\mathbb{Z}$

Hvis du skal tage et billede eller optage en film på et mørkt sted, skal du klikke på ikonet **Capture** i hovedvinduet. Klik derefter på ikonet **WebCam Settings**, og vælg indstillingen for begrænset lys eller kompensation for begrænset lys i vinduet med egenskaber.

# <span id="page-38-0"></span>Brug af en "Memory Stick"

En "Memory Stick" er et kompakt, bærbart og alsidigt optagemedie med integrerede kredsløb, der er designet specifikt til udveksling og deling af digitale data fra kompatible produkter, f.eks. digitalkameraer, mobiltelefoner og andre lignende enheder. Da det er muligt at flytte mediet, kan det bruges til ekstern datalagring.

# Inden du bruger en "Memory Stick"

Computerens "Memory Stick Duo"-slot passer til følgende størrelser og typer "Memory Stick Duo"-medier:

- ❑ "Memory Stick Duo"
- ❑ "Memory Stick PRO Duo"
- ❑ "Memory Stick PRO-HG Duo"

**!** Computeren understøtter kun "Memory Stick" i Duo-størrelse. "Memory Stick" i standardstørrelse understøttes ikke.

Du kan få de seneste oplysninger om "Memory Stick"-mediet på [memorystick.com] på [http://www.memorystick.com/en/.](http://www.memorystick.com/en/)

### <span id="page-39-0"></span>Indsættelse og fjernelse af en "Memory Stick"

#### Sådan indsætter du en "Memory Stick"

- **1** Find "Memory Stick Duo"-slotten.
- **2** Hold din "Memory Stick", så pilen vender opad og peger mod kortslotten.
- **3** Skub forsigtigt din "Memory Stick" ind i slotten, indtil der lyder et klik. Undgå at tvinge mediet ind i slotten.

#### $\mathbb{Z}_p$

Hvis din "Memory Stick" ikke kan indsættes i slotten uden problemer, skal du fjerne den roligt og kontrollere, at du indsætter den i den korrekte retning.

Din "Memory Stick" registreres automatisk af systemet, og indholdet på den vises. Hvis der ikke åbnes en dialogboks eller et vindue på skrivebordet, skal du klikke på **Start**, **Computer** og dobbeltklikke på "Memory Stick"-ikonet.

"Memory Stick"-ikonet vises i vinduet **Computer**, efter du har indsat din "Memory Stick" i slotten.

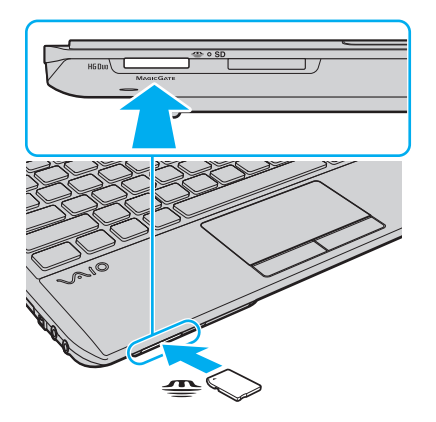

<span id="page-40-0"></span>**!** Inden du bruger en "Memory Stick Micro" ("M2"), skal du indsætte den i en "M2" Duo-adapter. Hvis du indsætter mediet direkte i computerens "Memory Stick Duo"-slot uden adapteren, er der risiko for, at mediet sidder fast i slotten.

Sådan fjerner du en "Memory Stick"

**!** Fjern ikke din "Memory Stick", mens medieadgangsindikatoren lyser. Hvis du gør det, kan du miste data. Det kan tage længere tid at indlæse store mængder data, så kontroller, at indikatoren er slukket, inden du fjerner din "Memory Stick".

- **1** Find "Memory Stick Duo"-slotten.
- **2** Kontroller, at indikatoren for medieadgang er slukket.
- **3** Skub din "Memory Stick" ind i computeren, og slip den. Din "Memory Stick" skubbes ud.
- **4** Træk din "Memory Stick" ud af slotten.

**!** Vær forsigtig, når du fjerner en "Memory Stick", så den ikke pludselig skubbes ud, mens du ikke er parat.

### <span id="page-41-0"></span>Formatering af en "Memory Stick"

### Sådan formaterer du en "Memory Stick"

En "Memory Stick" er som standard formateret og klar til brug.

Hvis du vil formatere mediet igen ved hjælp af din computer, skal du benytte følgende fremgangsmåde.

#### **!** Sørg for, at formateringen udføres med en enhed, der understøtter formatering af "Memory Stick"-medier.

Når en "Memory Stick" formateres, slettes alle de data, der er gemt på mediet. Inden formateringen skal du derfor sikre dig, at din "Memory Stick" ikke indeholder vigtige data.

Du må ikke fjerne din "Memory Stick" fra slotten, mens den formateres. Hvis du gør det, kan der opstå funktionsfejl.

- **1** Find "Memory Stick Duo"-slotten.
- **2** Skub forsigtigt din "Memory Stick" ind i slotten, indtil der lyder et klik.
- **3** Klik på **Start** og **Computer**.
- **4** Højreklik på "Memory Stick"-ikonet, og vælg **Formater**.
- **5** Klik på **Gendan enhedens standardindstillinger**.

**!** Størrelsen af allokeringsenheden og filsystemet kan ændres.

Vælg ikke **NTFS** på rullelisten **Filsystem**, da denne indstilling kan medføre funktionsfejl.

#### $\n *A*$

Formateringsprocessen udføres hurtigere, hvis du vælger **Ekspresformatering** under **Formateringsindstillinger**.

- <span id="page-42-0"></span>**6** Klik på **Start**.
- **7** Følg vejledningen på skærmen.

**!** Formateringen af en "Memory Stick" kan tage et stykke tid. Det afhænger af medietypen, hvor lang tid det tager.

# <span id="page-43-0"></span>Om brug af en "Memory Stick"

- ❑ Computeren er blevet testet og understøtter "Memory Stick"-medier fra Sony med en kapacitet på op til 32 GB, som er tilgængelig pr. september 2009. Det er imidlertid ikke alle "Memory Stick"-medier, der er garanteret kompatible.
- ❑ Sørg for, at pilen på din "Memory Stick" peger i den rigtige retning, når den indsættes. Hvis det er vanskeligt at indsætte din "Memory Stick", må du ikke forsøge at tvinge den på plads, da du risikerer at beskadige computeren eller mediet.
- ❑ Vær forsigtig, når du indsætter eller fjerner din "Memory Stick" fra slotten. Du må ikke tvinge modulet ind eller ud af slotten.
- ❑ Det garanteres ikke, at computeren understøtter en "Memory Stick" med flere konverteringsadaptere.
- ❑ "MagicGate" er det almindelige navn for den teknologi til copyrightbeskyttelse, der er udviklet af Sony. Brug en "Memory Stick" med "MagicGate"-logoet for at udnytte denne teknologi.
- ❑ Ifølge loven om ophavsret må de lyd- og/eller billeddata, du har optaget, ikke anvendes til andet end personligt brug uden forudgående samtykke fra de respektive copyrightindehavere. "Memory Stick"-medier med copyrightbeskyttede data må således kun bruges i henhold til loven om ophavsret.
- ❑ Der må ikke indsættes mere end én "Memory Stick" i slotten. Hvis mediet indsættes forkert, kan både computeren og mediet blive beskadiget.

#### [n](#page-43-0) [N](#page-45-0)*45*

# <span id="page-44-0"></span>Brug af andre moduler/hukommelseskort

# Brug af ExpressCard-modulet

Computeren er udstyret med en ExpressCard/34- slot<sup>\*</sup>, der bruges til at overføre data mellem digitale kameraer, videokameraer, musikafspillere og andre av-enheder. Denne slot kan kun bruges til et ExpressCard/34-modul (34 mm bredt)<sup>\*</sup>.

Betegnes ExpressCard-slotten og ExpressCard-modulet i denne vejledning.

### Sådan indsætter du et ExpressCard-modul

- **1** Find ExpressCard-slotten.
- **2** Skub forsigtigt ExpressCard-modulet ind i slotten, indtil der lyder et klik. Modulet må ikke tvinges ind.

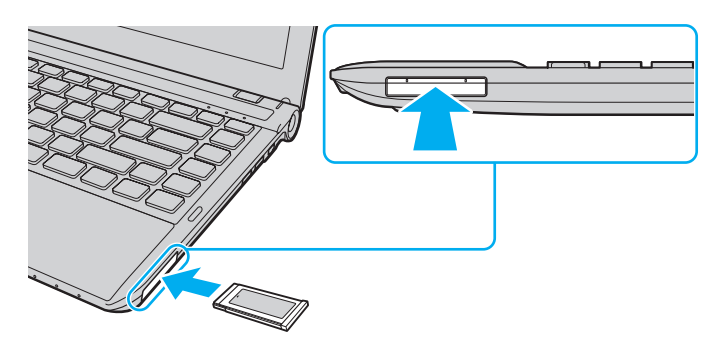

✍ Hvis modulet ikke glider nemt ind, skal du forsigtigt fjerne det og kontrollere, om det vender rigtigt.

Sørg for, at du bruger den nyeste driversoftware fra forhandleren af ExpressCard-modulet.

### <span id="page-45-0"></span>Sådan fjerner du et ExpressCard-modul

#### ✍

Du kan springe trin 1-4 over, hvis:

- din computer er slukket.
- ikonet **Sikker fjernelse af hardware** ikke vises på proceslinjen.
- den hardware, du vil fjerne, ikke vises i vinduet **Sikker fjernelse af hardware**.
- **1** Find ExpressCard-slotten.
- **2** Klik på ikonet **Sikker fjernelse af hardware og udskubning af medier** på proceslinjen.
- **3** Vælg den hardwareenhed, der skal fjernes.
- **4** Følg vejledningen på skærmen for at fjerne ExpressCard-modulet.
- **5** Skub ExpressCard-modulet indad, så modulet springer ud.
- **6** Tag forsigtigt fat i ExpressCard-modulet, og træk det ud.

# <span id="page-46-0"></span>Brug af SD-hukommelseskortet

Computeren har en slot til et **SD**-hukommelseskort. Du kan bruge denne slot til at overføre data mellem digitale kameraer, videokameraer, musikafspillere og andre av-enheder.

Inden du bruger et SD-hukommelseskort

Computerens slot til **SD**-hukommelseskort understøtter følgende hukommelseskort:

- ❑ SD-hukommelseskort
- ❑ SDHC-hukommelseskort

I afsnittet **[Få mere at vide om din VAIO-computer \(side 5\)](#page-4-0)** kan du finde adressen til det websted, hvor du kan finde de seneste oplysninger om kompatible hukommelseskort.

<span id="page-47-0"></span>Sådan indsætter du et SD-hukommelseskort

- **1** Find computerens slot til **SD**-hukommelseskort.
- **2** Hold dit SD-hukommelseskort, så pilen vender opad og peger mod kortslotten.
- **3** Skub forsigtigt SD-hukommelseskortet ind, indtil der lyder et klik. Kortet må ikke tvinges på plads.

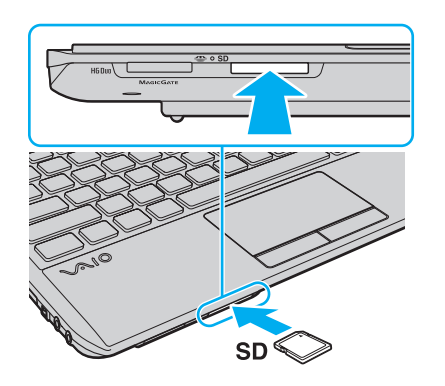

✍ Ikonet for SD-hukommelseskortet vises i vinduet **Computer**, efter du har indsat kortet i slotten. <span id="page-48-0"></span>Sådan fjerner du et SD-hukommelseskort

- **1** Find computerens slot til **SD**-hukommelseskort.
- **2** Kontroller, at indikatoren for medieadgang er slukket.
- **3** Skub SD-hukommelseskortet ind i computeren, og slip det. SD-hukommelseskortet skubbes ud.
- **4** Træk SD-hukommelseskortet ud af slotten.

# <span id="page-49-0"></span>Om brug af hukommelseskort

### Generelle bemærkninger om brugen af hukommelseskortet

- ❑ Sørg for at bruge hukommelseskort, der er kompatible med de standarder, der understøttes af computeren.
- ❑ Sørg for, at pilen på hukommelseskortet peger i den rigtige retning, når det indsættes. Hvis det er vanskeligt at indsætte hukommelseskortet, må du ikke forsøge at tvinge det på plads, da du risikerer at beskadige computeren eller mediet.
- ❑ Vær forsigtig, når du indsætter eller fjerner hukommelseskortet. Du må ikke tvinge modulet ind eller ud af slotten.
- ❑ Fjern ikke hukommelseskortet, mens medieadgangsindikatoren lyser. Hvis du gør det, kan du miste data.
- ❑ Forsøg ikke at indsætte et hukommelseskort eller en hukommelseskortadapter af en anden type i slotten til hukommelseskort. Hvis hukommelseskortet eller hukommelseskortadapteren ikke er kompatibel med slotten, kan kortet sidde fast og beskadige computeren.

### Om brug af SD-hukommelseskortet

- ❑ Computeren er blevet testet og understøtter de mest udbredte hukommelseskort, der er tilgængelige pr. september 2009. Det kan dog ikke garanteres, at alle hukommelseskort er kompatible.
- ❑ Computeren er blevet testet med SD-hukommelseskort med en kapacitet på op til 2 GB og SDHC-hukommelseskort med en kapacitet på op til 32 GB, og computeren er kompatibel med disse kort.
- ❑ Computerens slot til SD-hukommelseskort understøtter ikke SD- og SDHC-hukommelseskortets funktion til højhastighedsoverførsel.

# <span id="page-50-0"></span>Brug af internettet

Inden du kan bruge internettet, skal du tilmelde dig hos en internetudbyder og konfigurere de enheder, der er nødvendige, for at computeren kan oprette forbindelse til internettet.

Din internetudbyder tilbyder muligvis følgende typer internetforbindelser:

- ❑ Fiberoptisk bredbånd (FTTH)
- ❑ Bredbånd (DSL)
- ❑ Kabelmodem
- ❑ Satellit
- ❑ Modem

Hvis du vil have detaljerede oplysninger om de enheder, der skal bruges til at få adgang til internettet, og om, hvordan computeren kobles på internettet, skal du kontakte din internetudbyder.

#### ✍

Hvis du vil koble computeren på internettet ved hjælp af den trådløse LAN-funktion, skal du konfigurere det trådløse LAN-netværk. Yderligere oplysninger finder du i **[Brug af det trådløse LAN-netværk \(side 53\)](#page-52-0)**.

#### **!**

Når computeren kobles på internettet, skal du sørge for, at computeren er tilstrækkeligt beskyttet mod onlinetrusler.

Afhængigt af den aftale, du har med din internetudbyder, skal du muligvis slutte en ekstern modemenhed, f.eks. et USB-telefonmodem, et DSL-modem eller et kabelmodem, til computeren. Detaljerede instruktioner om forbindelser og modemkonfiguration finder du i den betjeningsvejledning, der blev leveret sammen med dit modem.

# <span id="page-51-0"></span>Brug af netværket (LAN)

Du kan slutte computeren til 1000BASE-T/100BASE-TX/10BASE-T-netværk ved hjælp af et LAN-kabel. Slut den ene ende af LAN-kablet (medfølger ikke) til netværksporten (LAN) på computeren og den anden ende til netværket. Kontakt din netværksadministrator, hvis du vil have flere oplysninger om de indstillinger og enheder, der skal bruges til en LANforbindelse.

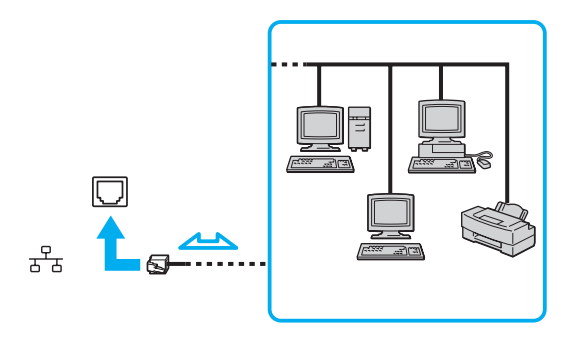

#### ✍

Du kan slutte computeren til ethvert netværk uden at ændre standardindstillingerne.

#### **!** Der må ikke sluttes et telefonkabel til netværksporten (LAN) på computeren.

Hvis en af de nedenfor nævnte telefonlinjer sluttes til netværksporten (LAN), kan høj strøm ved porten medføre skader, overophedning eller brand.

- Telefonlinjer til privat brug (intercom-samtaleanlæg) eller arbejdsbrug (virksomhedstelefon med flere linjer)
- Offentlige telefonlinjer med abonnement
- PBC (privat bicentral)

#### $\sim$  53

# <span id="page-52-1"></span><span id="page-52-0"></span>Brug af det trådløse LAN-netværk

Med det trådløse LAN-netværk (WLAN) kan computeren forbindes med et netværk gennem en trådløs forbindelse.

#### $\boldsymbol{\Omega}$

WLAN benytter følgende IEEE 802.11a/b/g/n-standard, der angiver den anvendte type teknologi. Du kan se din computers konfiguration i specifikationerne.

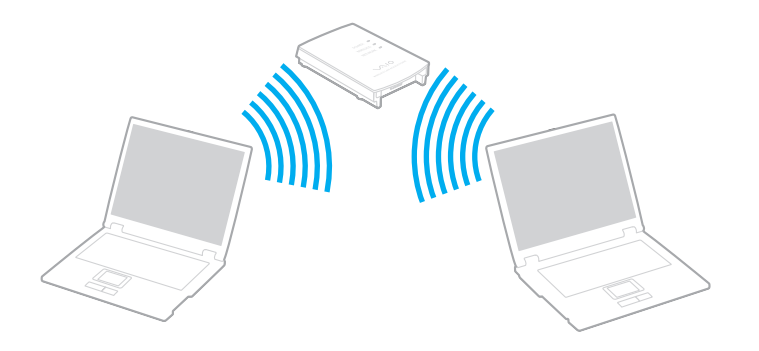

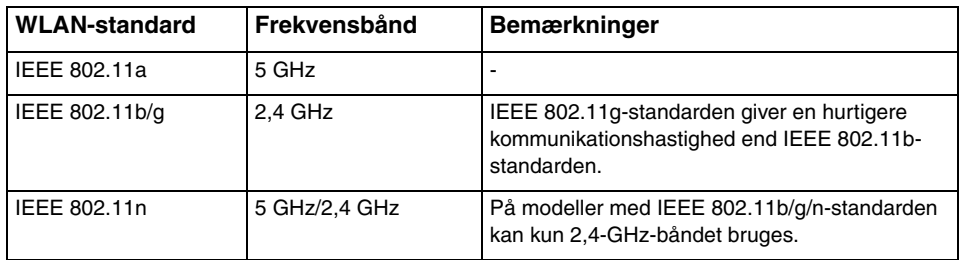

# <span id="page-53-0"></span>Om brug af den trådløse LAN-funktion

### Generelle bemærkninger om brugen af den trådløse LAN-funktion

- ❑ I nogle lande eller områder kan lokale myndigheder have fastlagt begrænsninger for brugen af WLAN-produkter (f.eks. et begrænset antal kanaler). Inden du aktiverer WLAN-funktionen, skal du læse reglerne for brug af trådløse LAN-netværk grundigt.
- ❑ IEEE 802.11a-standarden og IEEE 802.11n-standarden er ikke tilgængelige på ad-hoc-netværk.
- ❑ Det 2,4-GHz bånd, der bruges af enheder, som er kompatible med trådløse LAN-netværk, benyttes også af en række andre enheder. Selvom enhederne på det trådløse LAN-netværk anvender teknologier til at minimere interferensen fra andre enheder, der benytter samme bånd, kan der forekomme interferens, som reducerer kommunikationshastigheden, begrænser kommunikationsrækkevidden eller afbryder trådløse forbindelser.
- ❑ Kommunikationshastigheden og -rækkevidden kan variere afhængig af følgende forhold:
	- ❑ Afstanden mellem kommunikationsenhederne
	- ❑ Eventuelle forhindringer mellem enhederne
	- ❑ Enhedens konfiguration
	- ❑ Betingelserne for radiosignaler
	- ❑ Det omgivende miljø, herunder eventuelle vægge og vægmaterialer
	- ❑ Programmer i brug
- ❑ Kommunikationsforbindelserne kan blive afbrudt afhængig af betingelserne for radiosignaler.
- ❑ Den faktiske kommunikationshastighed er muligvis lavere end den hastighed, der angives på computeren.
- ❑ Hvis der anvendes WLAN-produkter, som understøtter forskellige standarder, der bruger samme frekvens på det samme trådløse netværk, kan det reducere kommunikationshastigheden grundet radiointerferens. Derfor er WLAN-produkter designet til at sænke kommunikationshastigheden, så kommunikation med et andet WLAN-produkt kan opretholdes, hvis det understøtter en anden standard, der bruger samme frekvens. Når kommunikationshastigheden ikke er så hurtig som forventet, kan den muligvis øges ved at skifte trådløs kanal på adgangspunktet.

### <span id="page-54-0"></span>Om datakryptering

WLAN-standarden omfatter følgende krypteringsmetoder: WEP (Wired Equivalent Privacy), som er en sikkerhedsprotokol, WPA2 (Wi-Fi Protected Access 2) og WPA (Wi-Fi Protected Access). Både WPA2 og WPA-specifikationerne, der er foreslået i fællesskab af IEEE og Wi-Fi-alliancen, er standarder, som er baseret på interoperative sikkerhedsforbedringer, der øger niveauet for databeskyttelse og adgangskontrol på eksisterende Wi-Fi-netværk. WPA er designet til at være fremadkompatibel med IEEE 802.11i-specifikationen. Den benytter den forbedrede datakrypteringsprotokol TKIP (Temporal Key Integrity Protocol) og en brugergodkendelsesfunktion, som anvender protokollerne 802.1X og EAP (Extensible Authentication Protocol). Datakryptering beskytter den sårbare trådløse forbindelse mellem klienter og adgangspunkter. Derudover benyttes andre typiske LAN-sikkerhedsmekanismer for at beskytte fortrolige oplysninger, f.eks. adgangskodebeskyttelse, end-to-endkryptering, virtuelle private netværk og brugergodkendelse. WPA2, anden generation af WPA, giver en mere effektiv databeskyttelse og adgangskontrol og er desuden designet til at beskytte alle versioner af 802.11-enheder, herunder standarderne 802.11b, 802.11a, 802.11g og 802.11n med flere bånd og flere tilstande. Desuden giver WPA2, der er baseret på den anerkendte IEEE 802.11i-standard, et sikkerhedsniveau, der svarer til sikkerhedsniveauet for regeringsrelevante systemer, ved at implementere den FIPS 140-2-kompatible AES-krypteringsalgoritme fra NIST (National Institute of Standards and Technology) og 802.1X-baseret godkendelse. WPA2 er bagudkompatibel med WPA.

# <span id="page-55-0"></span>Start af trådløs LAN-kommunikation

Du skal først oprette trådløs LAN-forbindelse mellem computeren og adgangspunktet (medfølger ikke). Yderligere oplysninger finder du i **Windows Hjælp og support**.

**!** Yderligere oplysninger om, hvordan du vælger den kanal, der skal bruges af adgangspunktet, finder du i den brugervejledning, som fulgte med adgangspunktet.

#### Sådan starter du trådløs LAN-kommunikation

- **1** Sørg for, at der er oprettet et adgangspunkt. Yderligere oplysninger finder du i den brugervejledning, der fulgte med adgangspunktet.
- **2** Slå knappen **WIRELESS** til.
- **3** Klik på ikonet **VAIO Smart Network** på proceslinjen.
- **4** Klik på knappen ud for den eller de ønskede trådløse indstillinger for at slå dem **On** i vinduet **VAIO Smart Network**. Kontroller, at indikatoren **WIRELESS** tændes.
- **5** Klik på **de eller på proceslinien.**
- **6** Vælg det ønskede adgangspunkt, og klik på **Opret forbindelse**.

#### $\n *A*$

I forbindelse med WPA-PSK- eller WPA2-PSK-godkendelse skal der angives et adgangsudtryk. Der skelnes mellem store og små bogstaver i adgangsudtrykket, og det skal være en tekststreng med mellem 8 og 63 tegn eller en hexadecimalstreng på op til 64 tegn.

### $\sim$  57  $\triangleright$  $\triangleright$  $\triangleright$

# <span id="page-56-0"></span>Afbrydelse af trådløs LAN-kommunikation

Sådan afbryder du trådløs LAN-kommunikation

Klik på knappen ud for **Wireless LAN** for at sætte indstillingen til **Off** i vinduet **VAIO Smart Network**.

**!** Hvis den trådløse LAN-funktion deaktiveres, mens du har adgang til eksterne dokumenter, filer eller ressourcer, risikerer du at miste data.

# <span id="page-57-0"></span>Brug af det trådløse WAN-netværk

Hvis du bruger den trådløse WAN-netværksfunktion (WWAN), kan computeren oprette forbindelse til internettet via det trådløse netværk, når der er mobiltelefondækning.

Det er ikke sikkert, at WWAN-funktionen er tilgængelig i alle lande eller områder. Du kan se de lande og områder, hvor WWAN-funktionen er tilgængelig, i **Retningslinjer for trådløst WAN** i **Bestemmelser, garanti og support**.

### 0

Nogle funktioner og indstillinger i dette afsnit er muligvis ikke tilgængelige på din computer. Du kan se din computers konfiguration i specifikationerne.

### <span id="page-58-0"></span>Indsættelse af et SIM-kort

Hvis du vil bruge den trådløse WAN-funktion, skal du først indsætte et SIM-kort i SIM-kortslotten på computeren. SIM-kortet sidder i en kortholder, der er cirka på størrelse med et kreditkort.

#### ✍

Alt efter hvilken model du har købt, og hvilket land du befinder dig i, modtager du muligvis et tilbud fra den telekommunikationsoperatør, som VAIO har valgt. Hvis det er tilfældet, er SIM-kortet enten i operatørens SIM-pakke eller allerede indsat i slotten til SIM-kort. Hvis SIM-kortet ikke følger med computeren, kan du købe et kort hos din foretrukne telekommunikationsoperatør.

#### Sådan indsætter du et SIM-kort

- **1** Sluk computeren.
- **2** Tag batteriet ud af computeren.

#### $\n *A*$

Yderligere oplysninger finder du i **[Sådan fjerner du batteriet \(side 22\)](#page-21-0)**.

**3** Tag SIM-kortet (1) ud ved at skubbe det ud af kortholderen.

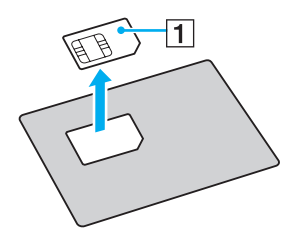

<span id="page-59-0"></span>**4** Sæt SIM-kortet ind i SIM-kort-slotten med den trykte kredsløbsside opad.

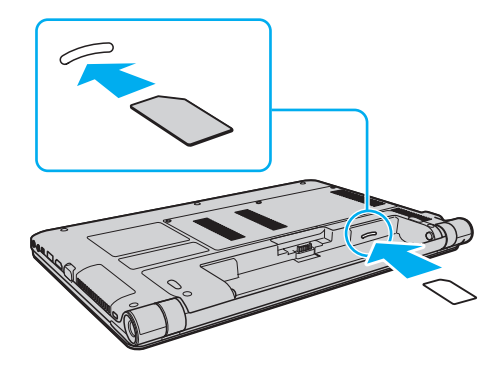

**!** Pas på, at du ikke kommer til at røre siden med printpladen på SIM-kortet. Sørg for, at du har et godt greb om computeren, inden du indsætter eller fjerner kortet.

Pas på, at du ikke kommer til at beskadige SIM-kortet, f.eks. ved at bøje det eller trykke på det.

**5** Indsæt batteriet igen.

#### **!**

Kontroller, at batteriet er indsat korrekt.

### <span id="page-60-0"></span>Start af den trådløse WAN-kommunikation

Sådan starter du den trådløse WAN-kommunikation

- **1** Slå knappen **WIRELESS** til.
- **2** Klik på ikonet **VAIO Smart Network** på proceslinjen.
- **3** Klik på kontakten ved siden af **Wireless WAN** for at slå det **On** i vinduet **VAIO Smart Network**.
- **4** Angiv din pinkode, når du bliver bedt om det.
- **5** Hvis du bliver bedt om det, skal du indtaste APN-oplysninger fra dit mobiltelefonselskab.

Yderligere oplysninger om, hvordan du bruger den trådløse WAN-funktion, finder du i Hjælp-filen til programmet **VAIO Smart Network** eller i dokumentationen fra din telekommunikationsoperatør.

# <span id="page-61-0"></span>Brug af Bluetooth-funktionen

Du kan oprette en trådløs kommunikationsforbindelse mellem din computer og andre Bluetooth<sup>®</sup>-enheder, f.eks. en anden computer eller en mobiltelefon. Du kan overføre data mellem disse enheder uden brug af kabler inden for en afstand på 10 meter, hvis enhederne er placeret i et område uden forhindringer.

### Bluetooth-sikkerhed

Den trådløse Bluetooth-teknologi har en godkendelsesfunktion, der giver dig mulighed for at angive, hvem du vil kommunikere med. Med denne godkendelsesfunktion kan du forhindre, at anonyme Bluetooth-enheder får adgang til din computer.

Første gang to Bluetooth-enheder kommunikerer, skal der angives en fælles adgangsnøgle (en adgangskode, der kræves til godkendelsen) for begge de enheder, der skal registreres. Når en enhed er registreret, er det ikke nødvendigt at angive adgangsnøglen igen.

#### ✍

Adgangsnøglen kan ændres fra gang til gang, men den skal være identisk på de kommunikerende enheder.

I forbindelse med visse enheder, f.eks. en mus, er det ikke muligt at angive en adgangsnøgle.

### <span id="page-62-0"></span>Kommunikation med en anden Bluetooth-enhed

Du kan slutte computeren til en Bluetooth-enhed, f.eks. en anden computer, en mobiltelefon, en PDA, et headset, en mus eller et digitalkamera, uden at skulle bruge kabler.

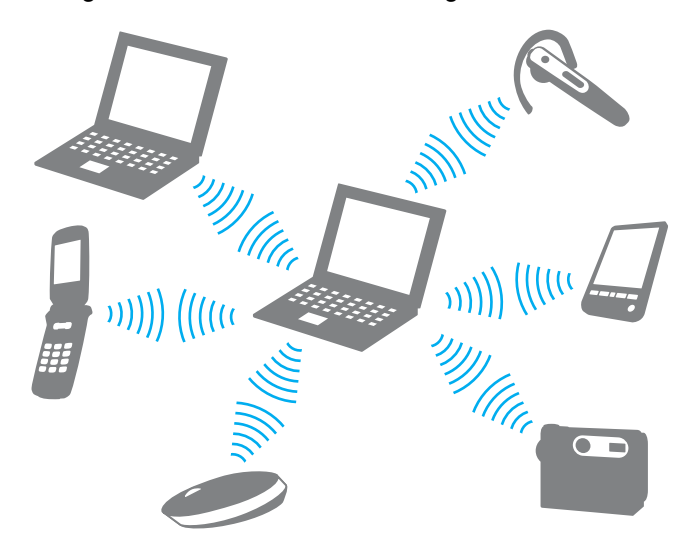

### <span id="page-63-0"></span>Sådan opretter du forbindelse til en anden Bluetooth-enhed

Hvis computeren skal kommunikere med en anden Bluetooth-enhed, skal du først konfigurere Bluetooth-funktionerne. Du kan finde oplysninger om konfigurationen og brugen af Bluetooth-funktionen i emnerne om Bluetooth i **Windows Hjælp og support**.

- **1** Slå knappen **WIRELESS** til.
- **2** Klik på ikonet **VAIO Smart Network** på proceslinjen.
- **3** Klik på knappen ud for **Bluetooth** for at slå indstillingen **On** i vinduet **VAIO Smart Network**. Kontroller, at indikatoren **WIRELESS** tændes.

# <span id="page-64-0"></span>Afbrydelse af Bluetooth-kommunikation

Sådan afbryder du Bluetooth-kommunikation

- **1** Sluk den Bluetooth-enhed, der kommunikerer med din computer.
- **2** Klik på knappen ud for **Bluetooth** for at slå indstillingen **Off** i vinduet **VAIO Smart Network**.

# <span id="page-65-0"></span>Om brugen af Bluetooth-funktionen

- ❑ Dataoverførselshastigheden varierer og afhænger af følgende forhold:
	- ❑ Forhindringer, f.eks. vægge, der er placeret mellem enhederne
	- ❑ Afstanden mellem enhederne
	- ❑ De materialer, der er brugt til væggene
	- ❑ Afstanden til mikrobølger og trådløse telefoner
	- ❑ Interferens fra radiofrekvenser og andre miljømæssige forhold
	- ❑ Enhedens konfiguration
	- ❑ Den anvendte software
	- ❑ Det anvendte operativsystem
	- ❑ Samtidig brug af trådløse LAN-funktioner og Bluetooth-funktioner på computeren
	- ❑ Størrelsen af de filer, der overføres
- ❑ Store filer kan blive beskadiget under kontinuerlig overførsel pga. nogle begrænsninger ved Bluetooth-standarden og elektromagnetisk interferens i miljøet.
- ❑ Alle Bluetooth-enheder skal være godkendte for at sikre, at de overholder de gældende standardspecifikationer. Selvom standarderne overholdes, kan de enkelte enheders ydeevne, specifikationer og driftsmæssige procedurer variere. Der kan derfor forekomme situationer, hvor udvekslingen af data ikke er mulig.
- ❑ Hvis du afspiller videoer på computeren, og lydsignalet kommer fra en tilsluttet Bluetooth-enhed, er det ikke sikkert, at lyd og video er synkroniseret korrekt. Dette forekommer ofte i forbindelse med Bluetooth-teknologien. Det er ikke et tegn på en funktionsfejl.

<span id="page-66-0"></span>❑ Det 2,4-GHz bånd, som Bluetooth-enheder og trådløse LAN-enheder benytter, bruges af en række forskellige enheder. Bluetooth-enhederne bruger en teknologi til at minimere interferensen fra andre enheder, som anvender den samme bølgelængde. Hvis Bluetooth-funktionen og de trådløse kommunikationsenheder anvendes på samme tid, kan der imidlertid opstå radiointerferens, som reducerer kommunikationshastigheden og -afstandene i forhold til standardværdierne.

#### $\mathbb{Z}_p$

Læs de gældende Bluetooth-regulativer, inden du bruger Bluetooth-funktionen.

- ❑ Bluetooth-funktionen fungerer muligvis ikke sammen med andre enheder. Det afhænger af producenten og den softwareversion, som producenten anvender.
- ❑ Hvis der sluttes flere Bluetooth-enheder til computeren, kan kanalen blive overbelastet, så enhedernes ydeevne reduceres. Dette er en normal egenskab ved Bluetooth-teknologien. Det er ikke et tegn på en funktionsfejl.

# <span id="page-67-0"></span>Brug af eksterne enheder

Du kan slutte eksterne enheder til din VAIO-computers porte og dermed udvide computerens funktionsmuligheder.

- ❑ **[Tilslutning af et optisk diskdrev \(side 69\)](#page-68-1)**
- ❑ **[Tilslutning af eksterne højttalere eller hovedtelefoner \(side 71\)](#page-70-0)**
- ❑ **[Tilslutning af en ekstern skærm \(side 72\)](#page-71-0)**
- ❑ **[Valg af skærmtilstande \(side 77\)](#page-76-0)**
- ❑ **[Brug af funktionen Flere skærme \(side 78\)](#page-77-0)**
- ❑ **[Tilslutning af en ekstern mikrofon \(side 80\)](#page-79-0)**
- ❑ **[Tilslutning af en USB-enhed \(side 81\)](#page-80-0)**
- ❑ **[Tilslutning af en i.LINK-enhed \(side 83\)](#page-82-0)**

# <span id="page-68-1"></span><span id="page-68-0"></span>Tilslutning af et optisk diskdrev

Hvis du vil bruge et optisk diskmedie med computeren, skal du slutte et eksternt optisk diskdrev (medfølger ikke) til computeren.

# Tilslutning af et optisk diskdrev

**!**

Du skal tilslutte det eksterne optiske diskdrev, inden du starter et eventuelt forudinstalleret diskprogram.

Sørg for at tilslutte et eksternt optisk diskdrev til elnettet, før drevet tages i brug. Computeren understøtter kun optiske diskdrev, der kører på strøm direkte fra elnettet.

<span id="page-69-0"></span>Sådan tilslutter du et optisk diskdrev

- **1** Slut dit eksterne optiske drev til elnettet (1).
- **2** Vælg den ønskede USB-port (2)  $\psi$ .
- **3** Slut den ene ende af USB-kablet (3) til USB-porten og den anden ende til det optiske diskdrev.

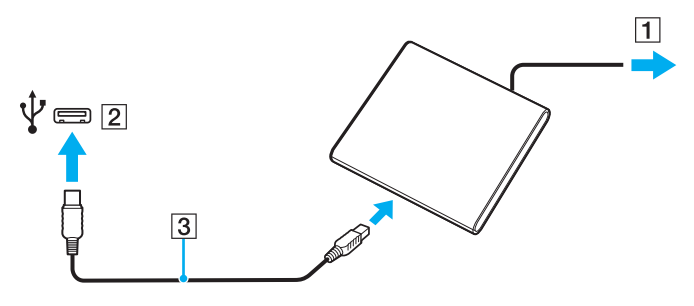

#### $\mathbb{Z}_n$

Du kan få detaljerede oplysninger om, hvordan USB-kablet sluttes til drevet, i den brugervejledning, der fulgte med det eksterne optiske diskdrev. Hvis du afbryder forbindelsen til drevet, mens computeren er i en strømsparetilstand (dvale eller slumre), kan der opstå funktionsfejl på computeren.

# <span id="page-70-1"></span><span id="page-70-0"></span>Tilslutning af eksterne højttalere eller hovedtelefoner

Du kan slutte eksterne lydoutputenheder (medfølger ikke), f.eks. højttalere eller hovedtelefoner, til computeren.

Sådan tilslutter du eksterne højttalere

✍ Kontroller, at højttalerne er designet til computerbrug.

**!** Skru ned for højttalernes lydstyrke, inden du tænder dem.

Slut eksterne højttalere (1) til hovedtelefonstikket (2)  $\Omega$  med et højttalerkabel (3) (medfølger ikke).

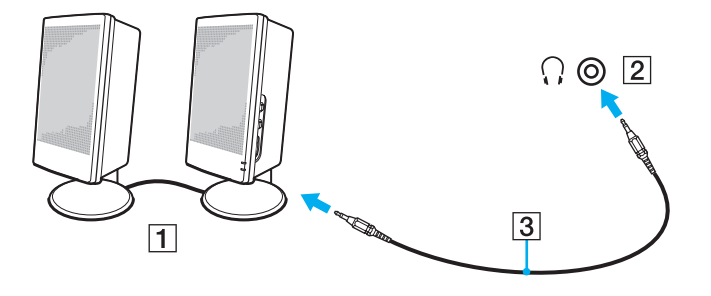

# <span id="page-71-1"></span><span id="page-71-0"></span>Tilslutning af en ekstern skærm

 $\overline{\mathbf{Q}}$ 

Nogle funktioner og indstillinger i dette afsnit er muligvis ikke tilgængelige på din computer.
#### $\sim$  73

### <span id="page-72-0"></span>Tilslutning af en computerskærm eller en projektor

Du kan slutte en ekstern skærm, f.eks. en computerskærm eller en projektor, til computeren.

Sådan tilslutter du en computerskærm eller en projektor

- **1** Slut strømledningen (1) fra den eksterne skærm eller projektoren til strømstikket.
- **2** Slut den eksterne skærm eller projektoren til skærmporten (2) på computeren ved hjælp af et skærmkabel (3).

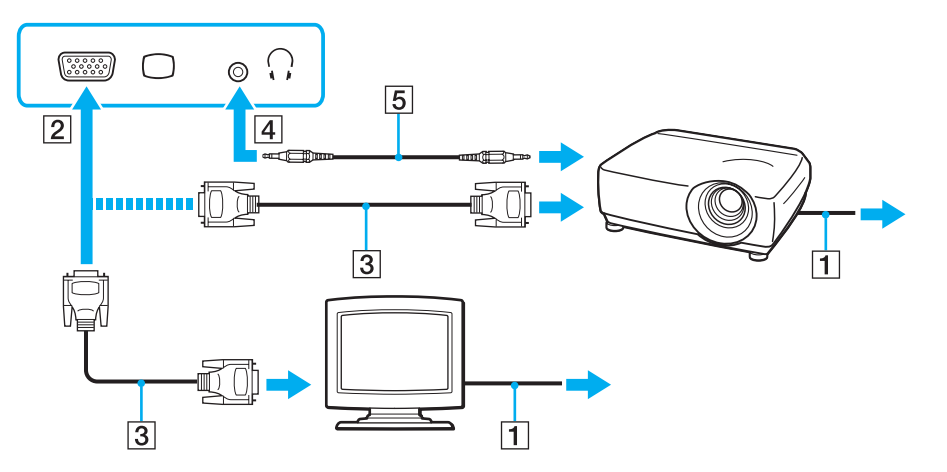

#### $\mathbb{Z}_p$

Slut evt. hovedtelefonstikket på projektoren til hovedtelefonstikket (4)  $\Omega$  på computeren ved hjælp af et højttalerkabel (5).

<span id="page-73-0"></span>**!**

Computeren er kompatibel med HDCP-standarden og kan kryptere transmissionskanalen til digitale videosignaler for at beskytte copyright. Det betyder, at du kan afspille og få vist en bred vifte af copyrightbeskyttet kvalitetsindhold. Hvis du vil have vist copyrightbeskyttet indhold, skal du slutte en HDCPkompatibel skærm til **HDMI**-udgangsporten på computeren. Hvis den skærm, der er tilsluttet computeren, ikke er kompatibel, kan du ikke afspille eller se copyrightbeskyttet materiale.

#### $\mathbb{Z}$

Hvis den eksterne computerskærm har en HDMI-indgangsport, skal du sætte den ene ende af et HDMI-kabel i **HDMI**-udgangsporten på computeren og den anden ende i HDMI-indgangsporten på computerskærmen.

Hvis computeren er udstyret med **HDMI**-udgangsporten, skal du bruge en HDMI til DVI-D-adapter for at tilslutte en TFT/DVI-skærm.

HDMI-kablet kan overføre både video- og lydsignaler.

### <span id="page-74-0"></span>Tilslutning af et tv med en HDMI-indgangsport

Du kan slutte et tv med en HDMI-indgangsport til computeren.

Sådan slutter du et tv til computeren

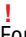

For at kunne høre lyd fra den enhed, der er sluttet til **HDMI**-udgangsporten, skal du vælge en anden enhed til lydoutput. Du kan se fremgangsmåden i **[Hvordan skifter jeg lydoutputenhed? \(side 153\)](#page-152-0)**.

- **1** Sæt strømkablet fra tv-apparatet (1) ind i stikkontakten.
- **2** Sæt den ene ende af et HDMI-kabel (2) ind i **HDMI**-udgangsporten (3) på computeren, og slut den anden ende til tvapparatet.
- **3** Indstil tv'ets indgangskanal til eksternt input.
- **4** Indstil tv'ets konfigurationssystem.

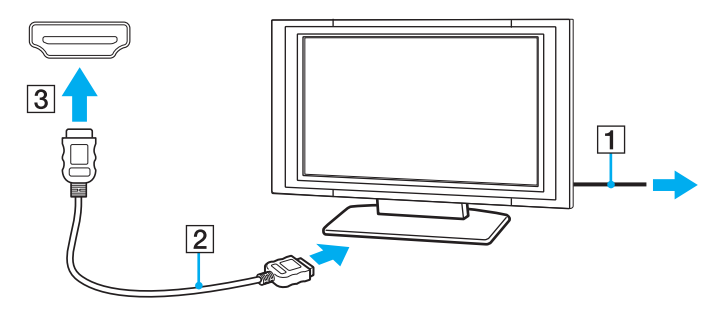

**!** Hvis der anvendes en anden enhedsdriver end den, der leveres af Sony, forsvinder billedet og lyden. Brug altid Sonys enhedsdriver til opdateringer.

#### <span id="page-75-0"></span>✍

Du kan få oplysninger om tv-apparatets installation og brug i den brugervejledning, der følger med tv'et.

HDMI-kablet kan overføre både video- og lydsignaler.

#### Sådan tilsluttes en digital udgangsenhed til lyd i høj kvalitet mellem computeren og et tv-apparat

Du kan tilslutte en hjemmebiografforstærker eller andre enheder, der afkoder surround sound, mellem computeren og tvapparatet via en HDMI-forbindelse og opnå lyd i høj kvalitet.

**!** Før du slutter enheden til computeren, skal du kontrollere, at tv-apparatet og hjemmebiografforstærkeren eller surround sound-dekoderen er forbundet via HDMI.

For at kunne høre lyd fra den enhed, der er sluttet til **HDMI**-udgangsporten, skal du vælge en anden enhed til lydoutput. Du kan se fremgangsmåden i **[Hvordan skifter jeg lydoutputenhed? \(side 153\)](#page-152-0)**.

- **1** Tænd tv-apparatet, og indstil dets indgang til HDMI-indgangen.
- **2** Tænd hjemmebiografforstærkeren eller surround sound-dekoderen, og indstil dens indgang til HDMI-indgangen.
- **3** Sæt den ene ende af et HDMI-kabel ind i HDMI-indgangsporten på hjemmebiografforstærkeren eller surround sounddekoderen og den anden ende i **HDMI**-udgangsporten på computeren.

#### $\n *A*$

Du kan justere skærmopløsningen på det tilsluttede tv-apparat med computeren. Yderligere oplysninger finder du i **[Hvorfor kan skærmen ikke vise en](#page-143-0)  [video? \(side 144\)](#page-143-0)**.

Med en HDMI-forbindelse kan lydstyrken kun justeres fra den tilsluttede lydenhed. Computeren har ingen kontrol over lydstyrken fra nogen af de tilsluttede enheder.

# <span id="page-76-0"></span>Valg af skærmtilstande

Når der er tilsluttet en ekstern skærm, kan du vælge at bruge enten computerskærmen eller den tilsluttede skærm som den primære skærm.

#### $\n *A*$

Du kan muligvis ikke få vist det samme indhold på computerskærmen og den eksterne skærm eller projektoren på samme tid. Det afhænger af den anvendte skærmtype eller projektortype, om det kan lade sig gøre.

Tænd den eksterne skærm, inden du tænder computeren.

#### Sådan vælger du skærmtilstand med tasterne Fn+F7

Du kan vælge en skærmtilstand med tasterne **Fn**+**F7**. Yderligere oplysninger finder du i **[Kombinationer og funktioner med](#page-32-0)  [Fn-tasten \(side 33\)](#page-32-0)**.

Sådan vælger du en skærmtilstand under skærmindstillingerne

- **1** Højreklik på skrivebordet, og vælg **Skærmopløsning**.
- **2** Klik på rullelisten ud for **Flere skærme**, vælg den ønskede indstilling, og klik derefter på **OK**.

## <span id="page-77-0"></span>Brug af funktionen Flere skærme

Funktionen Flere skærme giver dig mulighed for at fordele visningen af skrivebordet på flere separate skærme. Hvis du f.eks. har sluttet en ekstern skærm til skærmporten, kan computerens skærm og den eksterne skærm fungere som et enkelt skrivebord.

Du kan flytte markøren mellem skærmbillederne på de to skærme. Det betyder, at du kan trække objekter, f.eks. et åbent programvindue eller en værktøjslinje, fra den ene skærm til den anden.

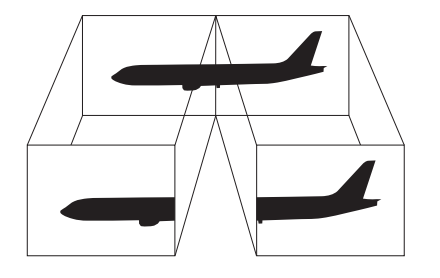

#### <span id="page-78-0"></span>Sådan bruger du funktionen Flere skærme

#### ✍

Den eksterne skærm, du anvender, understøtter muligvis ikke funktionen Flere skærme.

Visse programmer giver ikke mulighed for at benytte indstillingerne for Flere skærme.

Computeren må ikke skifte til slumre- eller dvaletilstand, mens du bruger funktionen Flere skærme, ellers kan computeren måske ikke vende tilbage til normal tilstand.

Hvis du har valgt forskellige farveindstillinger for de to skærme, må du ikke udvide et vindue, så det strækker sig over begge skærme. Hvis du gør det, vil softwaren muligvis ikke fungere korrekt.

- **1** Højreklik på skrivebordet, og vælg **Skærmopløsning**.
- **2** Klik på rullelisten ud for **Flere skærme**, vælg **Udvid skærmene**, og klik derefter på **OK**.

#### $\n *A*$

Du kan indstille skærmfarverne og skærmopløsningen for hver skærm og tilpasse funktionen Flere skærme.

Angiv færre farver eller en lavere opløsning for begge skærme.

# <span id="page-79-0"></span>Tilslutning af en ekstern mikrofon

Du kan slutte en ekstern mikrofon (medfølger ikke) til computeren.

Sådan tilslutter du en ekstern mikrofon

Sæt mikrofonkablet (1) ind i mikrofonstikket (2)  $\blacklozenge$ .

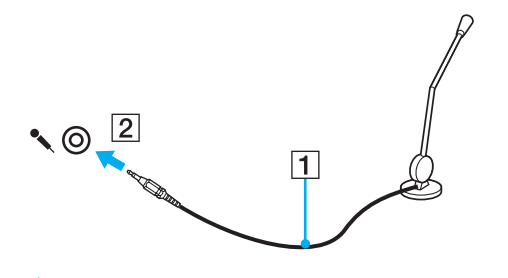

✍ Kontroller, at mikrofonen er designet til computerbrug.

# <span id="page-80-0"></span>Tilslutning af en USB-enhed

Du kan slutte en USB-enhed (Universal Serial Bus) til computeren, f.eks. en mus, et diskettedrev, en højttaler eller en printer.

Sådan tilslutter du en USB-enhed

- **1** Vælg den ønskede USB-port (1).
- **2** Slut kablet fra USB-enheden (2) til USB-porten.

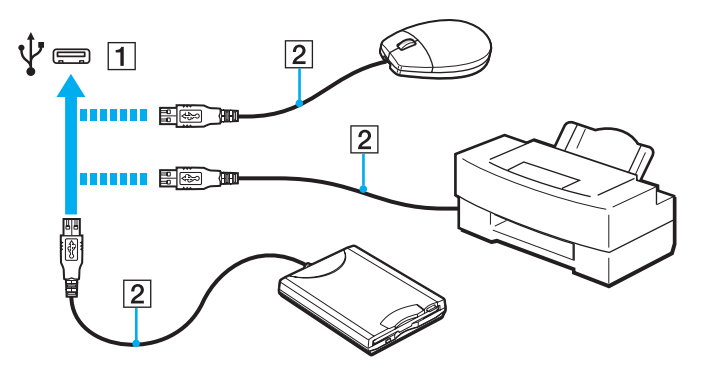

### <span id="page-81-0"></span>Om tilslutning af en USB-enhed

- ❑ Du skal muligvis installere den driversoftware, der leveres med USB-enheden, inden du kan bruge enheden. Yderligere oplysninger finder du i den brugervejledning, der fulgte med USB-enheden.
- ❑ Sørg for at bruge en USB-printer, der er kompatibel med din Windows-version, til at udskrive dokumenter.
- ❑ Oplysninger om, hvordan du fjerner en USB-enhed, finder du i den brugervejledning, der fulgte med enheden.
- ❑ Overhold følgende retningslinjer for at undgå, at computeren og/eller USB-enhederne bliver beskadiget:
	- ❑ Hvis du flytter computeren, mens der er tilsluttet USB-enheder, skal du sørge for, at USB-portene ikke udsættes for stød eller tryk.
	- ❑ Undgå at lægge computeren i en taske, mens der er tilsluttet USB-enheder.

# <span id="page-82-0"></span>Tilslutning af en i.LINK-enhed

Computeren er udstyret med en i.LINK-port, som kan bruges til at tilslutte en i.LINK-enhed, f.eks. et digitalt videokamera.

#### $\n *A*$

i.LINK er et varemærke tilhørende Sony Corporation. Det bruges udelukkende til at angive, at et produkt indeholder en IEEE 1394-tilslutning. Den fremgangsmåde, der skal bruges til at oprette en i.LINK-forbindelse, kan variere. Den afhænger af, hvilken software, hvilket operativsystem og hvilken kompatibel i.LINK-enhed der anvendes. Det er ikke alle produkter med en i.LINK-tilslutning, der kan kommunikere med hinanden. Yderligere oplysninger om driftsbetingelser og korrekte tilslutninger finder du i den brugervejledning, der blev leveret sammen med den kompatible i.LINK-enhed. Inden du slutter kompatible eksterne i.LINK-enheder til systemet, f.eks. et cd-rw-drev eller en harddisk, skal du undersøge, hvilket operativsystem de understøtter, og hvilke driftsbetingelser de kræver.

### Om tilslutning af i.LINK-enheder

- ❑ Computerens i.LINK-port forsyner ikke en ekstern enhed med strøm. Sørg for at slutte den eksterne enhed til en strømkilde, hvis den skal have ekstern strøm.
- ❑ i.LINK-porten understøtter overførselshastigheder på op til 400 Mbps. Den faktiske overførselshastighed afhænger dog af den eksterne enheds overførselshastighed.
- ❑ Det er ikke sikkert, at i.LINK-kablerne (ekstra tilbehør) kan fås i alle lande eller områder.
- ❑ Det kan ikke garanteres, at der altid kan oprettes en i.LINK-forbindelse til andre kompatible enheder.
- ❑ Det er ikke sikkert, at i.LINK-forbindelsen er tilgængelig. Det afhænger af softwaren, operativsystemet og de anvendte i.LINK-kompatible enheder. Yderligere oplysninger finder du i brugervejledningen til softwaren.
- ❑ Hvis du vil bruge i.LINK-kompatible eksterne pc-enheder (f.eks. en harddisk eller et cd-rw-drev), skal du tjekke enhedernes driftsbetingelser og undersøge, hvilket operativsystem de understøtter, inden du slutter dem til computeren.

### <span id="page-83-0"></span>Tilslutning af et digitalt videokamera

#### Sådan tilslutter du et digitalt videokamera

Sæt den ene ende af et i.LINK-kabel (1) (medfølger ikke) i computerens i.LINK-port (2), og slut den anden ende til DV In/Outporten (3) på det digitale videokamera.

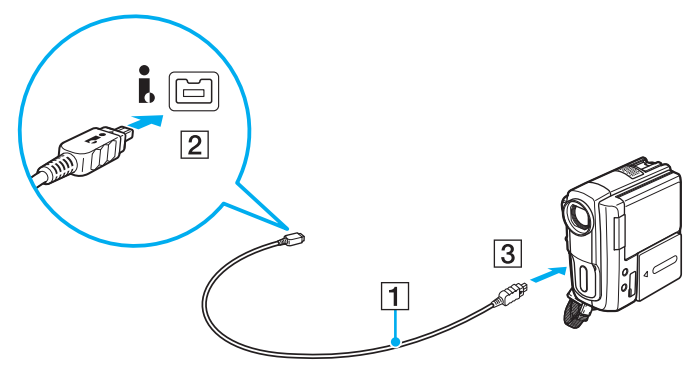

#### $\mathbb{Z}$

Tilslutningsproceduren varierer og afhænger af, hvilken kompatibel i.LINK-enhed der anvendes. Yderligere oplysninger finder du i den brugervejledning, der fulgte med enheden.

Du kan ikke få adgang til indholdet på en "Memory Stick" i det digitale videokamera via en i.LINK-forbindelse.

# <span id="page-84-0"></span>Tilpasning af VAIO-computeren

I dette afsnit får du et overblik over, hvordan du ændrer de vigtigste indstillinger på din VAIO-computer. Du lærer bl.a., hvordan du bruger og tilpasser softwaren og værktøjerne fra Sony.

- ❑ **[Indstilling af adgangskoden \(side 86\)](#page-85-1)**
- ❑ **[Brug af Intel\(R\) VT \(side 93\)](#page-92-0)**
- ❑ **[Brug af VAIO Control Center \(side 94\)](#page-93-0)**
- ❑ **[Brug af VAIO Power Management \(side 95\)](#page-94-0)**

# <span id="page-85-1"></span><span id="page-85-0"></span>Indstilling af adgangskoden

Hvis du indstiller adgangskoden, kan du beskytte computeren mod uautoriseret adgang ved at få brugeren til at indtaste adgangskoden, når computeren tændes eller vender tilbage til normaltilstand fra slumretilstand eller dvaletilstand.

**!**

Sørg for, at du ikke glemmer din adgangskode. Skriv adgangskoden ned, og opbevar den et sikkert sted.

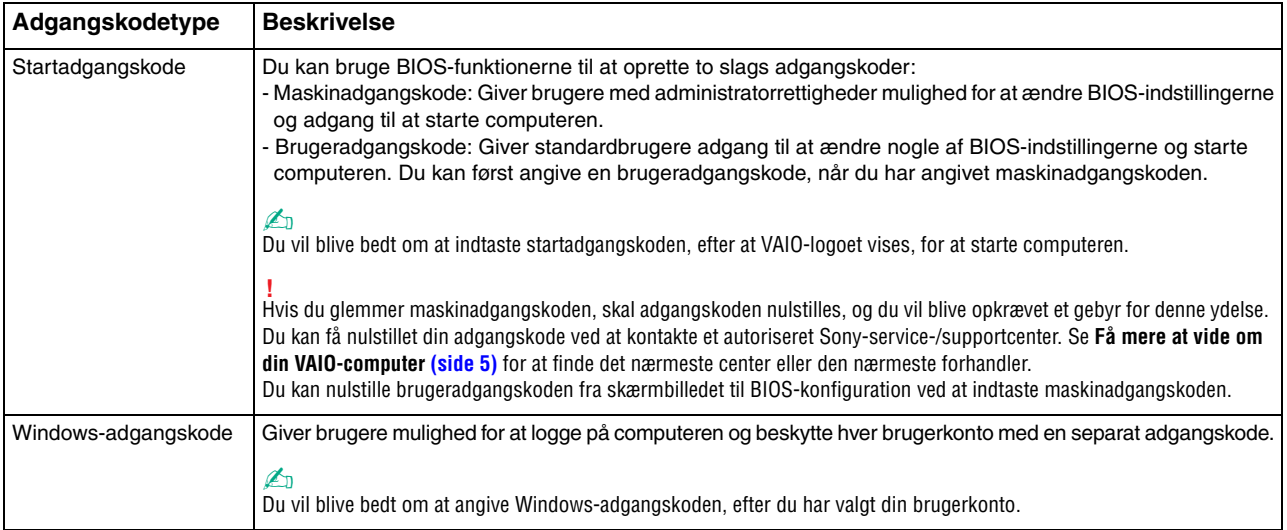

### <span id="page-86-0"></span>Indstilling af startadgangskoden

Sådan tilføjer du en startadgangskode (maskinadgangskode)

- **1** Tænd computeren.
- **2** Tryk på tasten **F2**, når VAIO-logoet vises. Skærmbilledet til BIOS-konfiguration vises. Hvis skærmbilledet ikke vises, skal du genstarte computeren og trykke på tasten **F2** flere gange, når VAIO-logoet vises.
- **3** Tryk på tasten < eller , for at vælge **Security**, så fanen **Security** vises. Vælg **Set Machine Password**, og tryk derefter på tasten **Enter**.
- **4** På det skærmbillede, hvor adgangskoden skal angives, skal du skrive adgangskoden to gange og derefter trykke på tasten **Enter**.

Adgangskoden kan være på op til 32 alfanumeriske tegn (inklusive mellemrum).

- **5** Vælg **Password when Power On** under **Security**, og tryk på tasten **Enter**.
- **6** Skift fra **Disabled** til **Enabled**.
- **7** Tryk på tasten ← eller → for at vælge **Exit**. Vælg **Exit Setup**, og tryk derefter på tasten **Enter**. Tryk på tasten **Enter**, når du bliver bedt om at bekræfte indstillingen.

<span id="page-87-0"></span>Sådan tilføjer du en startadgangskode (brugeradgangskode)

#### **!**

Du skal angive maskinadgangskoden, inden du angiver brugeradgangskoden.

- **1** Tænd computeren.
- **2** Tryk på tasten **F2**, når VAIO-logoet vises. Skærmbilledet til BIOS-konfiguration vises. Hvis skærmbilledet ikke vises, skal du genstarte computeren og trykke på tasten **F2** flere gange, når VAIO-logoet vises.
- **3** Angiv maskinadgangskoden, og tryk på tasten **Enter**.
- **4** Tryk på tasten < eller , for at vælge **Security**, så fanen **Security** vises. Vælg **Set User Password**, og tryk derefter på tasten **Enter**.
- **5** På det skærmbillede, hvor adgangskoden skal angives, skal du skrive adgangskoden to gange og derefter trykke på tasten **Enter**.

Adgangskoden kan være på op til 32 alfanumeriske tegn (inklusive mellemrum).

**6** Tryk på tasten ← eller → for at vælge **Exit**. Vælg **Exit Setup**, og tryk derefter på tasten **Enter**. Tryk på tasten **Enter**, når du bliver bedt om at bekræfte indstillingen.

<span id="page-88-0"></span>Sådan ændrer eller fjerner du startadgangskoden (maskinadgangskode)

- **1** Tænd computeren.
- **2** Tryk på tasten **F2**, når VAIO-logoet vises. Skærmbilledet til BIOS-konfiguration vises. Hvis skærmbilledet ikke vises, skal du genstarte computeren og trykke på tasten **F2** flere gange, når VAIO-logoet vises.
- **3** Angiv maskinadgangskoden, og tryk på tasten **Enter**.
- **4** Tryk på tasten < eller , for at vælge **Security**, så fanen **Security** vises. Vælg **Set Machine Password**, og tryk derefter på tasten **Enter**.
- **5** På det skærmbillede, hvor adgangskoden skal angives, skal du skrive den nuværende adgangskode én gang og en ny adgangskode to gange. Tryk derefter på tasten **Enter**. Hvis du vil fjerne adgangskoden, skal du lade felterne **Enter New Password** og **Confirm New Password** være tomme og trykke på tasten **Enter**.
- **6** Tryk på tasten ← eller → for at vælge **Exit**. Vælg **Exit Setup**, og tryk derefter på tasten **Enter**. Tryk på tasten **Enter**, når du bliver bedt om at bekræfte indstillingen.

<span id="page-89-0"></span>Sådan ændrer eller fjerner du startadgangskoden (brugeradgangskode)

- **1** Tænd computeren.
- **2** Tryk på tasten **F2**, når VAIO-logoet vises. Skærmbilledet til BIOS-konfiguration vises. Hvis skærmbilledet ikke vises, skal du genstarte computeren og trykke på tasten **F2** flere gange, når VAIO-logoet vises.
- **3** Angiv brugeradgangskoden, og tryk på tasten **Enter**.
- **4** Tryk på tasten < eller , for at vælge **Security**, så fanen **Security** vises. Vælg **Set User Password**, og tryk derefter på tasten **Enter**.
- **5** På det skærmbillede, hvor adgangskoden skal angives, skal du skrive den nuværende adgangskode én gang og en ny adgangskode to gange. Tryk derefter på tasten **Enter**. Hvis du vil fjerne adgangskoden, skal du lade felterne **Enter New Password** og **Confirm New Password** være tomme og trykke på tasten **Enter**.
- **6** Tryk på tasten ← eller → for at vælge **Exit**. Vælg **Exit Setup**, og tryk derefter på tasten **Enter**. Tryk på tasten **Enter**, når du bliver bedt om at bekræfte indstillingen.

### <span id="page-90-0"></span>Indstilling af Windows-adgangskoden

#### Sådan tilføjer du adgangskoden i Windows

- Klik på **Start** og **Kontrolpanel**.
- Klik på **Brugerkonti og Familiesikkerhed** eller **Brugerkonti**.
- Klik på **Brugerkonti**.
- Klik på **Opret en adgangskode til din konto** under **Foretag ændringer i din brugerkonto**.
- Skriv adgangskoden til din konto i felterne **Ny adgangskode** og **Bekræft ny adgangskode**.
- Klik på **Opret en adgangskode**.

#### ✍

Yderligere oplysninger om Windows-adgangskoden finder du i **Windows Hjælp og support**.

#### Sådan ændrer du adgangskoden i Windows

- Klik på **Start** og **Kontrolpanel**.
- Klik på **Brugerkonti og Familiesikkerhed** eller **Brugerkonti**.
- Klik på **Brugerkonti**.
- Klik på **Skift din adgangskode**.
- Skriv den nuværende adgangskode i feltet **Nuværende adgangskode**.
- Skriv den nye adgangskode i felterne **Ny adgangskode** og **Bekræft ny adgangskode**.
- Klik på **Skift adgangskode**.

<span id="page-91-0"></span>Sådan fjerner du adgangskoden i Windows

- **1** Klik på **Start** og **Kontrolpanel**.
- **2** Klik på **Brugerkonti og Familiesikkerhed** eller **Brugerkonti**.
- **3** Klik på **Brugerkonti**.
- **4** Klik på **Fjern adgangskoden**.
- **5** Skriv den nuværende adgangskode, som du vil fjerne, i feltet **Nuværende adgangskode**.
- **6** Klik på **Fjern adgangskode**.

# <span id="page-92-1"></span><span id="page-92-0"></span>Brug af Intel(R) VT

Intel(R) Virtualization Technology (VT) gør det muligt for dig at bruge hardware virtualization software til at forbedre computerens ydeevne.

#### **!**

Det afhænger af den installerede CPU, om Intel VT-teknologien kan benyttes på din computer.

Hvis du vil have oplysninger om virtualisering og brugen af software til hardwarevirtualisering, skal du kontakte softwareproducenten.

#### Sådan aktiverer du Intel VT

- **1** Tænd computeren.
- **2** Tryk på tasten **F2**, når VAIO-logoet vises. Skærmbilledet til BIOS-konfiguration vises. Hvis skærmbilledet ikke vises, skal du genstarte computeren og trykke på tasten **F2** flere gange, når VAIO-logoet vises.
- **3** Tryk på tasten  $\leftarrow$  eller  $\rightarrow$  for at vælge **Advanced**.
- **4** Tryk på tasten **↑** eller ↓ for at vælge Intel(R) Virtualization Technology eller Intel(R) VT, tryk på tasten Enter, vælg **Enabled**, og tryk på tasten **Enter**.

#### **!**

Hvis fanen **Advanced** ikke vises i vinduet til BIOS-konfiguration, eller hvis du ikke kan vælge **Intel(R) Virtualization Technology**, kan Intel VT ikke benyttes på computeren.

**5** Tryk på tasten ← eller → for at vælge **Exit**. Vælg **Exit Setup**, og tryk derefter på tasten **Enter**. Tryk på tasten **Enter**, når du bliver bedt om at bekræfte indstillingen.

# <span id="page-93-1"></span><span id="page-93-0"></span>Brug af VAIO Control Center

Værktøjet **VAIO Control Center** giver dig mulighed for at få adgang til systemoplysninger og angive indstillinger for systemets funktionsmåde.

### Sådan bruger du VAIO Control Center

- **1** Klik på **Start**, **Alle programmer** og **VAIO Control Center**.
- **2** Vælg det ønskede kontrolelement, og rediger indstillingerne.
- **3** Klik på **OK**, når du er færdig. Indstillingerne for det valgte element er blevet ændret.

#### $\mathbb{Z}_p$

Yderligere oplysninger om de enkelte indstillinger finder du i Hjælp-filen til **VAIO Control Center**.

Nogle af kontrolelementerne er skjult, hvis du åbner **VAIO Control Center** som standardbruger.

# <span id="page-94-1"></span><span id="page-94-0"></span>Brug af VAIO Power Management

Strømstyringsfunktionen giver dig mulighed for at oprette strømstyringsmodeller, der passer til dit strømforbrug og angiver, om computeren skal køre på strøm fra elnettet eller fra batteriet.

Funktionen **VAIO Power Management** føjes til **Strømstyring** i Windows. Med dette program kan du forbedre strømstyringsfunktionen i Windows, så computeren kommer til at køre bedre, og batteriet får en længere levetid.

### Valg af strømstyringsmodel

Når du starter computeren, vises der et strømstatusikon på proceslinjen. Dette ikon angiver, hvilken strømkilde der anvendes. Klik på ikonet for at åbne vinduet, der viser status for strømforbruget.

Sådan vælger du en strømstyringsmodel

- **1** Højreklik på strømstatusikonet på proceslinjen, og vælg **Strømstyring**.
- **2** Vælg den ønskede strømstyringsmodel.

### Sådan ændrer du indstillinger for strømstyringsmodellen

- **1** Klik på **Skift indstillinger for plan** til højre for den ønskede strømstyringsmodel i vinduet **Strømstyring**. Rediger indstillingerne for slumretilstand og skærmen efter behov.
- **2** Hvis du vil ændre de avancerede indstillinger, skal du klikke på **Skift avancerede strømstyringsindstillinger** og gå til trin 3. Ellers skal du klikke på **Gem ændringer**.
- **3** Klik på fanen **VAIO Power Management**. Rediger indstillingerne for hvert element.
- **4** Klik på **OK**.

#### $\n *A*$

Du kan kontrollere indstillingerne for den aktuelle strømstyringsmodel ved hjælp af **VAIO Power Management Viewer** i **VAIO Control Center**.

# <span id="page-95-0"></span>Opgradering af VAIO-computeren

Der er anvendt komponenter og tilslutningsteknologier med en meget høj præcision til din VAIO-computer og de kompatible hukommelsesmoduler. Det anbefales, at du følger nedenstående råd for at undgå, at garantien bortfalder i garantiperioden:

- ❑ Du bør kontakte forhandleren, hvis der skal installeres et nyt hukommelsesmodul.
- ❑ Du bør ikke foretage installationen selv, hvis du ikke er fortrolig med, hvordan man opgraderer hukommelsen i en computer.
- ❑ Du bør ikke røre ved stikkene eller åbne dækslet til rummet med hukommelsesmodulet.

Kontakt VAIO-Link, hvis du har brug for hjælp.

### ပြ

Den modultype og mængden af den hukommelse, der er installeret på computeren, kan variere, afhængigt af hvilken model du har købt. Du kan se din computers konfiguration i specifikationerne.

# <span id="page-96-0"></span>Tilføjelse og fjernelse af hukommelse

Hvis du vil udvide computerens funktionsmuligheder, kan du øge mængden af hukommelse ved at installere flere hukommelsesmoduler (købes separat). Inden du opgraderer computerens hukommelse, skal du læse vejledningen på de følgende sider.

### Om tilføjelse/fjernelse af hukommelsesmoduler

- ❑ Anbring computeren på en flad overflade, inden du indsætter eller fjerner hukommelsesmoduler.
- ❑ Vær forsigtig, når du udskifter hukommelsen. Hvis hukommelsesmodulerne ikke installeres korrekt, kan systemet blive beskadiget. Skader af denne type kan betyde, at producentens garanti bortfalder.
- ❑ Brug kun hukommelsesmoduler, der er kompatible med computeren. Hvis et hukommelsesmodul ikke registreres af computeren, eller hvis Windows-operativsystemet bliver ustabilt, skal du kontakte forhandleren eller producenten af hukommelsesmodulet.
- ❑ Elektrostatisk afladning kan beskadige elektroniske komponenter. Inden du rører et hukommelsesmodul, skal du være opmærksom på følgende:
	- ❑ De fremgangsmåder, der beskrives i dette dokument, tager udgangspunkt i en situation, hvor brugeren kender den generelle pc-terminologi og de sikkerhedsprocedurer og myndighedskrav, der er relevante i forbindelse med brug og ændring af elektronisk udstyr.
	- ❑ Sluk computeren, afbryd tilslutningen til strømforsyningerne (batteri og vekselstrømsadapter), og afbryd eventuelle forbindelser til telekommunikationsudstyr, netværk eller modemer, inden du fjerner nogen dæksler eller paneler på computeren. Hvis du ikke overholder disse forholdsregler, kan personer eller udstyr blive beskadiget.
- <span id="page-97-0"></span>❑ Elektrostatisk afladning kan beskadige hukommelsesmoduler og andre komponenter. Installer kun hukommelsesmodulet på en arbejdsplads, der begrænser elektrostatisk spænding. Hvis du ikke har adgang til en sådan arbejdsplads, skal du undgå at udføre installationen i områder med gulvtæpper, og du må ikke håndtere materialer, der genererer eller indeholder statisk elektricitet (f.eks. cellofan). Sørg for, at du har forbindelse til jord, ved hele tiden at have kontakt med en umalet metaldel af chassiset, mens du udfører arbejdet.
- ❑ Åbn ikke pakken med hukommelsesmodulet, før du er klar til at indsætte modulet. Emballagen beskytter modulet mod elektrostatisk afladning.
- ❑ Brug den særlige pose, der følger med hukommelsesmodulet, eller pak modulet ind i aluminiumfolie for at beskytte det mod elektrostatisk afladning.
- ❑ Hvis der kommer væsker, urenheder eller genstande ind i slottene til hukommelsesmoduler eller i andre af computerens interne komponenter, bliver computeren beskadiget, og eventuelle udgifter til reparation er ikke dækket af garantien.
- ❑ Anbring ikke hukommelsesmodulet et sted, hvor det udsættes for:
	- ❑ Varmekilder, f.eks. radiatorer eller ventilationskanaler
	- ❑ Direkte sollys
	- ❑ Støv i større mængder
	- ❑ Mekaniske rystelser eller stød
	- ❑ Stærke magneter eller højttalere, der ikke er magnetisk afskærmet
	- ❑ Temperaturer på mere end 35° C eller mindre end 5° C
	- ❑ Høj luftfugtighed
- ❑ Vær forsigtig, når du håndterer hukommelsesmodulet. For at undgå skader på hænder og fingre bør du ikke røre ved kanterne på de komponenter og printkort, der findes inden i computeren.

## <span id="page-98-0"></span>Fjernelse og installation af et hukommelsesmodul

Sådan udskifter eller tilføjer du et hukommelsesmodul

- **1** Luk computeren, og afbryd forbindelsen til alle eksterne enheder.
- **2** Afbryd computerens tilslutning til elnettet, og fjern batteriet.
- **3** Vent ca. 1 time, indtil computeren er kølet af.
- **4** Skru skruen i bunden af computeren løs (angivet med pilen nedenfor), og fjern dækslet til rummet med hukommelsesmodulet.

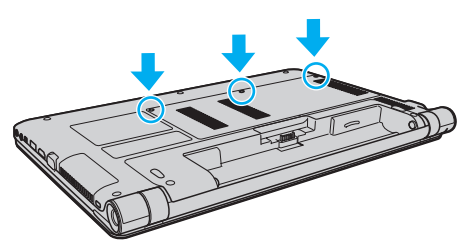

**5** Rør ved en metalgenstand for at aflade statisk elektricitet.

- <span id="page-99-0"></span>**6** Fjern det installerede hukommelsesmodul på følgende måde:
	- ❑ Træk holdemekanismerne i pilenes retning (1). Hukommelsesmodulet frigøres.
	- ❑ Sørg for, at hukommelsesmodulet vipper op, og træk det derefter ud i pilens retning (2).

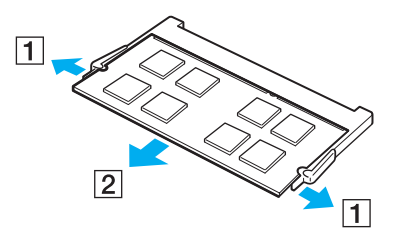

**7** Tag det nye hukommelsesmodul ud af pakken.

<span id="page-100-0"></span>**8** Skub hukommelsesmodulet ind i slotten, indtil der lyder et klik.

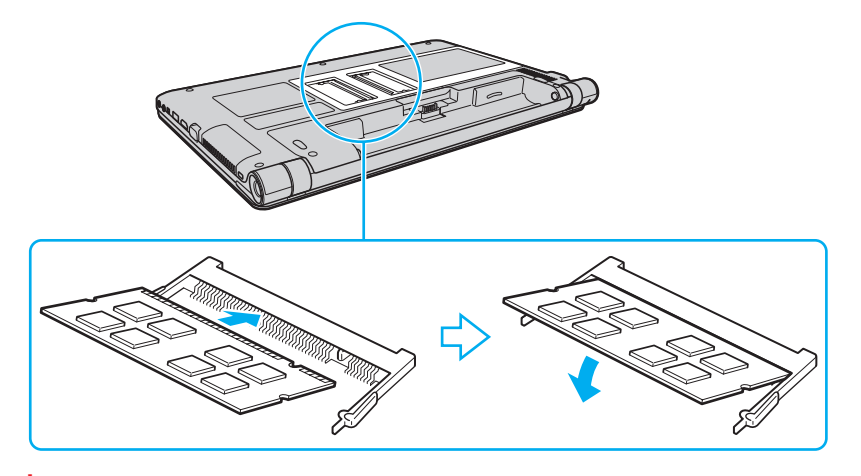

**!** Rør ikke ved at andre komponenter på bundkortet end hukommelsesmodulet.

Den kant på hukommelsesmodulet, hvor stikket sidder, skal indsættes i slotten, mens du placerer indhakket på modulet i forhold til den lille tap på den åbne slot. Hukommelsesmodulet må ikke tvinges ind i slotten i en forkert retning. Dette kan beskadige slotten og modulet.

- **9** Sæt dækslet til rummet til hukommelsesmoduler på plads.
- **10** Stram skruerne i bunden af computeren.
- **11** Installer batteripakken igen, og tænd computeren.

### <span id="page-101-0"></span>Visning af hukommelseskapaciteten

Sådan får du vist mængden af hukommelse i computeren

- **1** Tænd computeren.
- **2** Klik på **Start**, **Alle programmer** og **VAIO Control Center**.
- **3** Klik på **System Information** og **System Information**.

Du kan se den mængde systemhukommelse, der er installeret i computeren, i ruden til højre. Hvis den ekstra hukommelse, du har installeret, ikke vises i ruden, skal du gentage installationsproceduren og genstarte computeren.

# <span id="page-102-0"></span>Sikkerhedsforanstaltninger

I dette afsnit beskrives de sikkerhedsmæssige retningslinjer og foranstaltninger, som du bør følge for at beskytte din VAIOcomputer mod skader.

- ❑ **[Sikkerhedsoplysninger \(side 104\)](#page-103-1)**
- ❑ **[Pleje og vedligeholdelse \(side 107\)](#page-106-0)**
- ❑ **[Håndtering af computeren \(side 108\)](#page-107-0)**
- ❑ **[Håndtering af LCD-skærmen \(side 110\)](#page-109-0)**
- ❑ **[Brug af strømkilden \(side 111\)](#page-110-0)**
- ❑ **[Håndtering af det indbyggede kamera \(side 112\)](#page-111-0)**
- ❑ **[Håndtering af diske \(side 113\)](#page-112-0)**
- ❑ **[Brug af batteriet \(side 114\)](#page-113-0)**
- ❑ **[Håndtering af en "Memory Stick" \(side 115\)](#page-114-0)**
- ❑ **[Håndtering af den indbyggede lagerenhed \(side 116\)](#page-115-0)**

# <span id="page-103-1"></span><span id="page-103-0"></span>Sikkerhedsoplysninger

### **Computer**

- ❑ Brug computeren på en fast og stabil overflade.
- ❑ Det anbefales, at du ikke har computeren placeret på skødet, mens du bruger den. Temperaturen på enhedens underside kan stige under normal brug, og efter længere tid kan det føles ubehageligt eller give forbrændinger.
- ❑ Sørg for, at der er tilstrækkelig luftcirkulation, så der ikke sker en overophedning inde i computeren. Anbring ikke computeren på ustabile overflader, f.eks. tæpper, duge, sofaer eller senge, eller i nærheden af gardiner eller forhæng, der kan blokere ventilationshullerne.
- ❑ Brug kun de angivne eksterne enheder og grænsefladekabler.

### Strømkilde

- ❑ Undgå, at vekselstrømsadapteren kommer i berøring med huden. Hold vekselstrømsadapteren væk fra kroppen, hvis den bliver varm og forårsager ubehag.
- ❑ Placer ikke tunge genstande på strømledningen, da dette kan medføre brand.
- ❑ Hvis du vil fjerne ledningen, skal du holde på stikproppen og trække den ud af stikkontakten. Træk aldrig i selve ledningen.
- ❑ Hvis du ikke skal bruge computeren i en længere periode, skal du trække strømledningen ud af stikkontakten.
- ❑ Fjern vekselstrømsadapteren fra stikkontakten, når adapteren ikke bruges.
- ❑ Sørg for, at der er nem adgang til stikkontakten.

## <span id="page-104-0"></span>**Batteri**

- ❑ Batteriet må ikke opbevares i temperaturer, der er højere end 60° C. Det kan blive varmere f.eks. i en bil, der er parkeret i solen, eller i direkte sollys.
- ❑ Nogle genopladelige batterier opfylder ikke Sonys kvalitets- og sikkerhedsstandarder. Af sikkerhedsmæssige grunde kan denne computer kun fungere med de originale Sony-batterier, der er designet til denne model. Hvis du installerer et batteri, der ikke er godkendt, bliver batteriet ikke opladet, og computeren holder op med at fungere.
- ❑ Sørg for, at batteriet ikke kommer i nærheden af varmekilder.
- ❑ Hold batteriet tørt.
- ❑ Du må ikke forsøge at åbne eller skille batteriet ad.
- ❑ Pas på, at batteriet ikke udsættes for mekaniske stød, f.eks. hvis det tabes på en hård overflade.
- ❑ Hvis du ikke skal bruge computeren i længere tid, skal du fjerne batteriet fra computeren, så batteriet ikke bliver beskadiget.
- ❑ Hvis du ikke har brugt batteriet i en længere periode, er den resterende driftstid muligvis blevet forkortet. Dette er normalt og ikke et tegn på en funktionsfejl. Batteriet aflades gradvist med tiden, selvom det ikke er i brug. Slut vekselstrømsadapteren til computeren, og genoplad batteriet, inden du bruger computeren igen.

### Hovedtelefoner

- ❑ **Sikkerhed på vejene** Brug ikke høretelefonerne, mens du kører, cykler eller styrer et motoriseret køretøj. Brugen af høretelefoner i trafikken kan forårsage trafikuheld og er desuden forbudt i nogle områder. Det er også risikabelt at lytte til høj musik, mens du går, især når du skal krydse et fodgængerfelt.
- ❑ **Undgå høreskader** Brug ikke høretelefonerne til at høre musik ved høj lydstyrke. Høreeksperter anbefaler, at øret ikke udsættes for kontinuerlig høj lyd i en længere periode. Hvis du oplever en ringen for ørerne, skal du sænke lydstyrken eller tage høretelefonerne af.

#### $-106 -$

### <span id="page-105-0"></span>"Memory Stick"

Din "Memory Stick" og "Memory Stick"-adapterne skal placeres uden for børns rækkevidde. Børn kan komme til at sluge disse genstande.

# <span id="page-106-1"></span><span id="page-106-0"></span>Pleje og vedligeholdelse

### **Computer**

- ❑ Rengør kabinettet med en blød klud, der er tør eller let fugtet med et mildt rengøringsmiddel. Du må ikke bruge skuresvamp, skurepulver eller opløsningsmidler, f.eks. alkohol eller rensebenzin, da disse kan beskadige computerens overflade.
- ❑ Inden du rengør computeren, skal du frakoble vekselstrømsadapteren og fjerne batteriet.

### LCD-skærm

Brug en blød, tør klud til at aftørre LCD-skærmens overflade. Hvis du gnider på overfladen, kan det beskadige skærmen.

### Indbygget kamera

Rengør beskyttelsesdækslet til objektivet på det indbyggede kamera med en blæsebørste eller en blød børste. Hvis dækslet er meget snavset, kan du tørre det af med en blød, tør klud. Der må ikke gnides på dækslet, da det er trykfølsomt.

### **Diske**

- ❑ Det er vigtigt, at disken behandles korrekt, hvis den skal forblive fejlfri. Brug ikke opløsningsmidler (f.eks. rensebenzin, fortyndervæske, rengøringsmidler fra detailhandlen og antistatisk spray), da disse midler kan beskadige disken.
- ❑ I forbindelse med normal rengøring skal du holde disken på kanterne og bruge en blød klud til at aftørre diskens overflade fra midten og udad.
- ❑ Hvis disken er meget beskidt, skal du fugte en blød klud med vand, vride kluden godt og bruge den til at aftørre diskens overflade fra midten og udad. Tør eventuel overskydende fugt væk med en tør, blød klud.

# <span id="page-107-1"></span><span id="page-107-0"></span>Håndtering af computeren

- ❑ Hvis du taber en tung genstand eller væske på computeren, skal du lukke computeren, trække stikket ud og fjerne batteriet. Du kan eventuelt få computeren undersøgt af en kvalificeret servicetekniker, inden du bruger den igen.
- ❑ Pas på, at du ikke taber computeren, og placer aldrig nogen genstande oven på den.
- ❑ Anbring ikke computeren et sted, hvor den udsættes for:
	- ❑ Varmekilder, f.eks. radiatorer eller ventilationskanaler
	- ❑ Direkte sollys
	- ❑ Støv i større mængder
	- ❑ Fugt eller regn
	- ❑ Mekaniske rystelser eller stød
	- ❑ Stærke magneter eller højttalere, der ikke er magnetisk afskærmet
	- ❑ Temperaturer på mere end 35° C eller mindre end 5° C
	- ❑ Høj luftfugtighed
- ❑ Placer ikke elektronisk udstyr i nærheden af computeren. Udstyrets elektromagnetiske felt kan forårsage funktionsfejl på computeren.
- ❑ Computeren bruger højfrekvensradiosignaler og kan forstyrre radio- og tv-modtagelse. Hvis dette forekommer, skal du anbringe computeren i passende afstand fra radioen eller tv-apparatet.
- ❑ Forbindelseskablerne må ikke skæres over eller blive beskadiget.
- ❑ Hvis computeren flyttes direkte fra et koldt til et varmt sted, kan der opstå kondens inde i computeren. I så fald skal du vente mindst én time, inden du tænder computeren. Hvis der opstår nogen problemer, skal du trække stikket ud af stikkontakten og kontakte VAIO-Link.
- ❑ Husk at sikkerhedskopiere regelmæssigt, så du ikke mister data, hvis computeren bliver beskadiget.
<span id="page-108-0"></span>❑ Pas på, at du ikke kommer til at trykke hårdt på LCD-skærmen eller dens kanter, når du åbner LCD-skærmen eller løfter computeren. LCD-skærmen kan være følsom over for tryk og ekstra belastning. Hvis du trykker for hårdt på skærmen, kan skærmen blive beskadiget eller få funktionsfejl. Når du skal åbne computeren, skal du holde med den ene hånd på den nederste del og løfte LCD-skærmen med den anden hånd. Sørg for at holde computeren med begge hænder, når du bærer den, mens LCD-skærmen er slået op.

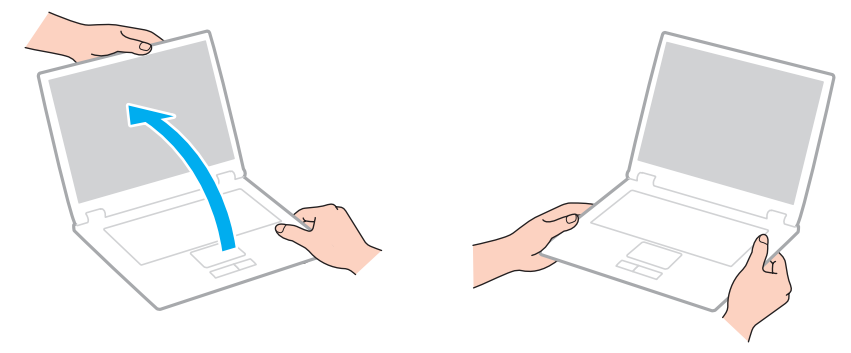

❑ Brug en taske, der er specielt designet til at transportere computeren.

# <span id="page-109-0"></span>Håndtering af LCD-skærmen

- ❑ LCD-skærmen må ikke vende direkte mod sollyset, da den i så fald kan blive beskadiget. Sørg for at blokere for direkte sollys, hvis du anvender computeren i nærheden af et vindue.
- ❑ Pas på, at du ikke kommer til at ridse eller trykke hårdt på LCD-skærmen. Dette kan beskadige skærmen.
- ❑ Hvis du bruger computeren under lave temperaturer kan der komme et skyggebillede på LCD-skærmen. Dette er ikke en funktionsfejl. Når computeren igen anvendes under normale temperaturforhold, gendannes det normale skærmbillede.
- ❑ Der kan opstå et skyggebillede på LCD-skærmen, hvis det samme billede vises i længere tid på skærmen. Dette skyggebillede forsvinder efter et stykke tid. Du kan bruge en pauseskærm for at undgå skyggebilleder.
- ❑ LCD-skærmen bliver varm under drift. Dette er normalt og ikke et tegn på en funktionsfejl.
- ❑ LCD-skærmen er fremstillet ved hjælp af højpræcisionsteknologi. Der kan imidlertid forekomme små sorte punkter og/ eller lyse punkter (rød, blå eller grøn) på LCD-skærmen. Dette er et normalt resultat af fremstillingsprocessen og ikke et tegn på en funktionsfejl.
- ❑ Du må ikke ændre indstillingerne for skærmretningen i vinduet **Indstillinger for Tablet PC**, selvom det er muligt at vælge nye indstillinger. Computeren kan blive ustabil, hvis skærmretningen ændres. Sony påtager sig intet ansvar for eventuelle funktionsfejl, der opstår som følge af, at disse indstillinger ændres.
- ❑ Pas på, at du ikke trykker hårdt oven på computeren, når låget er lukket, da det kan ridse eller tilsmudse LCD-skærmen.

# <span id="page-110-0"></span>Brug af strømkilden

#### ြဝ

Du kan se din computers konfiguration i specifikationerne.

- ❑ Der må ikke være sluttet andet strømforbrugende udstyr, f.eks. en fotokopimaskine eller en makulator, til den samme stikkontakt som computeren.
- ❑ Du kan købe en stikdåse med overspændingsbeskyttelse. Den kan beskytte din computer mod pludselige strømstød, der kan opstå f.eks. i forbindelse med tordenvejr og beskadige computeren.
- ❑ Brug den medfølgende vekselstrømsadapter eller originale Sony-produkter. Brug ikke andre vekselstrømsadaptere, da de kan forårsage funktionsfejl.

# <span id="page-111-0"></span>Håndtering af det indbyggede kamera

- ❑ Rør ikke det dæksel, der beskytter objektivet på det indbyggede kamera, da der kan komme ridser på dækslet, som vil blive vist på billederne.
- ❑ Objektivet på det indbyggede kamera må ikke udsættes for direkte sollys. Det gælder, uanset om computeren er tændt eller slukket, fordi der kan opstå funktionsfejl i kameraet som følge af sollyset.

# <span id="page-112-0"></span>Håndtering af diske

❑ Fingeraftryk og støv på diskens overflade kan forårsage læsefejl. Løft altid disken ved at holde på kanten og i hullet i midten, som vist nedenfor:

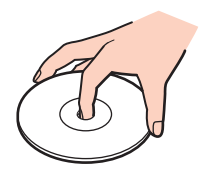

❑ Der må ikke sættes en klæbeetiket på disken. En sådan etiket kan påvirke brugen af disken og medføre permanente fejl.

# <span id="page-113-0"></span>Brug af batteriet

- ❑ Batteriets driftstid forkortes i kolde omgivelser. Dette skyldes, at batteriets ydeevne reduceres under lave temperaturer.
- ❑ Oplad batterier i temperaturer, der er mellem 10° C og 30° C. Hvis temperaturen er lavere, bliver opladningstiden længere.
- ❑ Der udvikles varme inde i batteriet, når det bruges eller oplades. Dette er normalt og bør ikke give anledning til bekymring.
- ❑ Du behøver ikke at aflade batteriet, inden det genoplades.
- ❑ Hvis batteriet hurtigt tømmes for strøm, efter det er blevet fuldt opladet, er det muligvis tid til at udskifte batteriet.

# <span id="page-114-0"></span>Håndtering af en "Memory Stick"

- ❑ Rør ikke ved stikket på din "Memory Stick" med fingrene eller med metalgenstande.
- ❑ Brug kun den klæbeetiket, der følger med din "Memory Stick".
- ❑ Pas på, at du ikke kommer til at tabe eller bøje din "Memory Stick", og sørg for, at den ikke udsættes for stød eller tryk.
- ❑ En "Memory Stick" må ikke skilles ad eller ændres.
- ❑ Hold din "Memory Stick" tør.
- ❑ Din "Memory Stick" må ikke opbevares et sted, hvor den udsættes for:
	- ❑ Statisk elektricitet
	- ❑ Elektrisk støj
	- ❑ Meget høje temperaturer, f.eks. i en bil, der er parkeret i solen
	- ❑ Direkte sollys
	- ❑ Høj luftfugtighed
	- ❑ Ætsende stoffer
- ❑ Brug det etui, der leveres sammen med din "Memory Stick", til opbevaring.
- ❑ Husk at sikkerhedskopiere dine vigtige data.
- ❑ Når du benytter en "Memory Stick Duo", må du ikke bruge en spids pen til at skrive på etiketten på mediet. De interne komponenter kan blive beskadiget, hvis mediet udsættes for et for kraftigt tryk.

# <span id="page-115-0"></span>Håndtering af den indbyggede lagerenhed

Den indbyggede lagerenhed (en harddisk eller et SSD-drev) har en høj lagringstæthed og kan skrive og læse data på meget kort tid. Den kan imidlertid blive beskadiget, hvis den anvendes forkert. Hvis den indbyggede lagerenhed bliver beskadiget, kan dataene ikke gendannes. For at undgå at miste data skal du derfor være forsigtig, når du håndterer computeren.

#### $\Omega$

Nogle funktioner og indstillinger i dette afsnit er muligvis ikke tilgængelige på din computer. Du kan se din computers konfiguration i specifikationerne.

#### Sådan forhindrer du, at harddisken bliver beskadiget

- ❑ Udsæt ikke computeren for pludselige bevægelser.
- ❑ Hold computeren væk fra magneter.
- ❑ Anbring ikke computeren et sted, hvor den udsættes for mekaniske rystelser, eller på et ustabilt underlag.
- ❑ Flyt ikke computeren, mens den er tændt.
- ❑ Computeren må ikke slukkes eller genstartes, mens den læser eller skriver data på harddisken.
- ❑ Brug ikke computeren på steder, hvor den udsættes for store temperaturudsving.
- ❑ Fjern ikke harddisken fra computeren.

#### Sådan forhindrer du, at SSD-drevet bliver beskadiget

- ❑ Computeren må ikke slukkes eller genstartes, mens den læser eller skriver data på SSD-drevet.
- ❑ Fjern ikke SSD-drevet fra computeren.

# <span id="page-116-0"></span>Fejlfinding

I dette afsnit beskrives det, hvordan du løser almindelige problemer, der kan opstå, når du bruger din VAIO-computer. Mange problemer har enkle løsninger. Prøv de løsninger, der foreslås nedenfor, inden du kontakter VAIO-Link.

#### $\Omega$

Nogle funktioner og indstillinger i dette afsnit er muligvis ikke tilgængelige på din computer.

- ❑ **[Computerdrift \(side 119\)](#page-118-0)**
- ❑ **[Systemopdatering/sikkerhed \(side 125\)](#page-124-0)**
- ❑ **[Genoprettelse \(side 127\)](#page-126-0)**
- ❑ **[Batteri \(side 129\)](#page-128-0)**
- ❑ **[Indbygget kamera \(side 131\)](#page-130-0)**
- ❑ **[Netværk \(LAN/trådløs LAN\) \(side 133\)](#page-132-0)**
- ❑ **[Trådløst WAN \(side 136\)](#page-135-0)**
- ❑ **[Bluetooth-teknologi \(side 137\)](#page-136-0)**
- ❑ **[Optiske diske \(side 141\)](#page-140-0)**
- ❑ **[Skærm \(side 142\)](#page-141-0)**
- ❑ **[Udskrivning \(side 146\)](#page-145-0)**
- ❑ **[Mikrofon \(side 147\)](#page-146-0)**
- ❑ **[Højttalere \(side 148\)](#page-147-0)**
- ❑ **[Pegefelt \(side 150\)](#page-149-0)**
- ❑ **[Tastatur \(side 151\)](#page-150-0)**
- <span id="page-117-0"></span>❑ **[Disketter \(side 152\)](#page-151-0)**
- ❑ **[Lyd/video \(side 153\)](#page-152-0)**
- ❑ **["Memory Stick" \(side 155\)](#page-154-0)**
- ❑ **[Eksterne enheder \(side 156\)](#page-155-0)**

# <span id="page-118-1"></span><span id="page-118-0"></span>**Computerdrift**

#### Hvad skal jeg gøre, hvis computeren ikke starter?

- ❑ Sørg for, at computeren er tændt og sluttet korrekt til strømforsyningen. Strømindikatoren skal lyse.
- ❑ Kontroller, at batteriet er installeret korrekt og opladet.
- ❑ Afbryd forbindelsen til alle eventuelle USB-enheder, og genstart computeren.
- ❑ Fjern eventuelle ekstra hukommelsesmoduler, som du har installeret, efter du købte computeren, og genstart computeren.
- ❑ Hvis computeren er tilsluttet en stikdåse med overspændingsbeskyttelse eller en UPS-enhed, skal du kontrollere, at stikdåsen eller UPS-enheden er sluttet til strømforsyningen og tændt.
- ❑ Hvis du bruger en ekstern skærm, skal du kontrollere, at den er sluttet til strømforsyningen og tændt. Kontroller, at de knapper, der styrer lydstyrken og kontrasten, er indstillet korrekt. Yderligere oplysninger finder du i den brugervejledning, der fulgte med softwaren.
- ❑ Træk strømledningen ud af vekselstrømsadapteren, og fjern batteriet. Vent tre-fem minutter. Installer batteriet igen, tilslut vekselstrømsadapteren, og tryk på tænd/sluk-tasten for at tænde computeren.
- ❑ Kondensdannelse kan medføre funktionsfejl i computeren. Hvis det sker, skal du undlade at bruge computeren i mindst én time.
- ❑ Kontroller, at du bruger den medfølgende vekselstrømsadapter fra Sony. Af sikkerhedsmæssige årsager bør du kun bruge det originale genopladelige Sony-batteri og den vekselstrømsadapter, der leveres af Sony til VAIO-computeren.

#### <span id="page-119-0"></span>Hvad skal jeg gøre, hvis strømindikatoren lyser grønt, men computerskærmen alligevel er sort?

- ❑ Tryk på tasterne **Alt**+**F4** flere gange for at lukke programvinduet. Der er muligvis opstået en programfejl.
- ❑ Hvis det ikke løser problemet at trykke på **Alt**+**F4**, skal du klikke på **Start** og på pilen ud for knappen **Luk computeren**. Klik derefter på **Genstart** for at genstarte computeren.
- ❑ Hvis computeren ikke genstartes, skal du trykke samtidigt på tasterne **Ctrl**+**Alt**+**Delete** og klikke på pilen ud for knappen **Luk computeren** . Klik derefter på **Genstart**. Hvis vinduet **Windows Sikkerhed** vises, skal du klikke på **Genstart**.
- ❑ Hvis denne fremgangsmåde ikke virker, skal du trykke på tænd/sluk-tasten og holde den nede i mere end fire sekunder for at lukke computeren. Afbryd forbindelsen til vekselstrømsadapteren, og lad computeren være i ca. fem minutter. Tilslut derefter vekselstrømsadapteren, og tænd computeren igen.

**!** Hvis du slukker computeren ved hjælp af tastkombinationen **Ctrl**+**Alt**+**Delete** eller tænd/sluk-tasten, kan du miste data, der ikke er gemt.

#### <span id="page-120-0"></span>Hvad skal jeg gøre, hvis computeren eller softwaren ikke reagerer?

- ❑ Hvis computeren ikke reagerer, mens der kører et program, skal du trykke samtidigt på tasterne **Alt**+**F4** for at lukke programvinduet.
- ❑ Hvis det ikke løser problemet at trykke på **Alt**+**F4**, skal du klikke på **Start** og på knappen **Luk computeren** for at lukke computeren.
- ❑ Hvis computeren ikke slukkes, skal du trykke samtidigt på tasterne **Ctrl**+**Alt**+**Delete** og klikke på knappen **Luk computeren**. Hvis vinduet **Windows Sikkerhed** vises, skal du klikke på **Luk computeren**.
- ❑ Hvis denne fremgangsmåde ikke løser problemet, skal du trykke på tænd/sluk-tasten og holde den nede, indtil computeren slukkes.

**!**

Hvis du slukker computeren ved hjælp af tastkombinationen **Ctrl**+**Alt**+**Delete** eller tænd/sluk-tasten, kan du miste data, der ikke er gemt.

- ❑ Træk strømledningen ud af vekselstrømsadapteren, og fjern batteriet. Vent tre-fem minutter. Installer batteriet igen, tilslut vekselstrømsadapteren, og tryk på tænd/sluk-tasten for at tænde computeren.
- ❑ Prøv at installere softwaren igen.
- ❑ Kontakt softwareudgiveren eller udbyderen af teknisk support.

### <span id="page-121-0"></span>Hvorfor skifter computeren ikke til slumre- eller dvaletilstand?

Din computer kan blive ustabil, hvis driftstilstanden ændres, inden computeren helt har skiftet til slumre- eller dvaletilstand.

#### Sådan genopretter du computerens normale drift

- **1** Luk alle åbne programmer.
- **2** Klik på **Start** og på pilen ud for knappen **Luk computeren**. Klik derefter på **Genstart**.
- **3** Hvis computeren ikke genstartes, skal du trykke samtidigt på tasterne **Ctrl**+**Alt**+**Delete** og klikke på pilen ud for knappen **Luk computeren**. Klik derefter på **Genstart**. Hvis vinduet **Windows Sikkerhed** vises, skal du klikke på **Genstart**.
- **4** Hvis denne fremgangsmåde ikke løser problemet, skal du trykke på tænd/sluk-tasten og holde den nede, indtil computeren slukkes.

**!** Hvis du slukker computeren ved hjælp af tastkombinationen **Ctrl**+**Alt**+**Delete** eller tænd/sluk-tasten, kan du miste data, der ikke er gemt.

#### Hvad skal jeg gøre, hvis opladningsindikatoren blinker hurtigt, og computeren ikke starter?

- ❑ Dette problem kan skyldes, at batteriet ikke er installeret korrekt. For at løse problemet skal du først slukke computeren og fjerne batteriet. Installer derefter batteriet i computeren igen. Yderligere oplysninger finder du i **[Indsætning/fjernelse](#page-19-0)  [af batteriet \(side 20\)](#page-19-0)**.
- ❑ Hvis problemet fortsætter, betyder det, at det installerede batteri ikke er kompatibelt. Fjern batteriet, og kontakt VAIO-Link.

#### <span id="page-122-0"></span>Hvorfor vises der en lavere CPU-hastighed end den maksimale i vinduet Egenskaber for system?

Dette er normalt. Computeren benytter en strømbesparende teknologi, der kontrollerer CPU-hastigheden. Derfor er det muligvis den aktuelle CPU-hastighed, der vises under systemegenskaberne, i stedet for den maksimale.

#### Hvad skal jeg gøre, hvis min computer ikke accepterer min adgangskode og viser meddelelsen Enter Onetime Password?

Hvis du angiver en forkert startadgangskode tre gange efter hinanden, vises meddelelsen **Enter Onetime Password**, og Windows kan ikke starte. Tryk på tænd/sluk-tasten, og hold den nede i mere end fire sekunder for at kontrollere, at strømindikatoren slukkes. Vent i 10-15 sekunder. Genstart derefter computeren, og indtast den korrekte adgangskode. Der skelnes mellem store og små bogstaver i adgangskoden, så kontroller, om tastaturet er indstillet til store eller små bogstaver, inden du indtaster adgangskoden.

#### Hvad skal jeg gøre, hvis mit spilprogram ikke fungerer eller hele tiden går ned?

- ❑ Undersøg, om du kan hente opdateringer eller programrettelser til softwaren på spillets websted.
- ❑ Kontroller, om du har installeret den seneste skærmdriversoftware.
- ❑ På nogle VAIO-modeller deles grafikhukommelsen med systemet. I så fald kan systemets afvikling af grafik blive forringet.

#### Hvorfor slukkes skærmen ikke, når tidspunktet for automatisk slukning er overskredet?

Nogle programmer eller pauseskærme deaktiverer midlertidigt den funktion i operativsystemet, der slukker computerskærmen eller sætter computeren i dvaletilstand efter en periode uden aktivitet. For at løse dette problem skal du afslutte de aktive programmer eller vælge en anden pauseskærm.

### <span id="page-123-0"></span>Hvordan kan jeg ændre boot-rækkefølgen?

Du kan bruge en af BIOS-funktionerne til at ændre boot-rækkefølgen, dvs. den rækkefølge, som enhederne startes i. Benyt følgende fremgangsmåde:

- **1** Tænd computeren.
- **2** Tryk på tasten **F2**, når VAIO-logoet vises. Skærmbilledet til BIOS-konfiguration vises. Hvis skærmbilledet ikke vises, skal du genstarte computeren og trykke på tasten **F2** flere gange, når VAIO-logoet vises.
- **3** Tryk på tasten  $\leftarrow$  eller  $\rightarrow$  for at vælge **Boot**.
- **4** Tryk på tasten **↑** eller ♦ for at vælge det drev, som boot-rækkefølgen skal ændres for.
- **5** Tryk på tasten **F5** eller **F6** for at ændre boot-rækkefølgen.
- **6** Tryk på tasten ← eller → for at vælge **Exit**. Vælg **Exit Setup**, og tryk derefter på tasten **Enter**. Tryk på tasten **Enter**, når du bliver bedt om at bekræfte indstillingen.

#### Hvad skal jeg gøre, hvis jeg ikke kan starte computeren fra den eksterne enhed, der er sluttet til computeren?

Hvis du vil starte computeren fra en ekstern enhed, f.eks. USB-diskettedrevet eller det optiske USB/i.LINK-diskdrev, skal du ændre boot-enheden. Hvis du vil ændre boot-enheden, skal du tænde for computeren og trykke på tasten **F11**, når VAIOlogoet vises.

**!** Når du bruger et optisk USB/i.LINK-drev, skal du slutte det til elnettet inden.

# <span id="page-124-1"></span><span id="page-124-0"></span>Systemopdatering/sikkerhed

#### Hvordan kan jeg finde vigtige opdateringer til min computer?

Du kan finde og installere de seneste opdateringer på din computer med programmerne: **Windows Update** og **VAIO Update**. Yderligere oplysninger finder du i **[Opdatering af computeren \(side 31\)](#page-30-0)**.

#### Hvordan kan jeg beskytte computeren mod sikkerhedstrusler, f.eks. virus?

Operativsystemet Microsoft Windows er forudinstalleret på din computer. Den bedste måde, du kan beskytte computeren mod sikkerhedstrusler på, f.eks. mod virus, er ved regelmæssigt at hente og installere de nyeste opdateringer til Windows. Du kan hente vigtige Windows-opdateringer på følgende måde:

#### **!** Computeren skal have forbindelse til internettet, for at du kan hente opdateringer.

- **1** Klik på **Start** og **Kontrolpanel**.
- **2** Klik på **System og sikkerhed**.
- **3** Klik på **Løsningscenter**.
- **4** Følg vejledningen på skærmen for at konfigurere automatiske eller planlagte opdateringer.

#### <span id="page-125-0"></span>Hvordan sikrer jeg, at min antivirussoftware er opdateret?

Du kan hente de seneste opdateringer til programmet **McAfee** fra McAfee, Inc.

Benyt følgende fremgangsmåde for at hente og installere de seneste sikkerhedsopdateringer:

**!** Computeren skal have forbindelse til internettet, for at du kan hente opdateringer.

- **1** Klik på **Start**, **Alle programmer**, **McAfee** og **McAfee SecurityCenter**.
- **2** Klik på knappen øverst til venstre i vinduet for at opdatere softwaren.
- **3** Følg vejledningen på skærmen for at hente opdateringerne.

Yderligere oplysninger findes i Hjælp-filen til softwaren.

# <span id="page-126-1"></span><span id="page-126-0"></span>**Genoprettelse**

#### Hvordan kan jeg oprette genoprettelsesdiske?

Du kan oprette genoprettelsesdiske ved hjælp af **VAIO Recovery Center**. Diskene bruges til at genoprette computeren til standardfabriksindstillingerne. Du kan oprette diskene ved at klikke på **Start**, **Alle programmer**, **VAIO Recovery Center** og **Create Recovery Discs**.

**!** Hvis computeren ikke er udstyret med et indbygget optisk diskdrev, skal du tilslutte et eksternt optisk diskdrev (medfølger ikke). Yderligere oplysninger finder du i **Guide til genopretning og fejlfinding**.

#### Hvordan kan jeg genoprette computeren til standardfabriksindstillingerne?

Du kan genoprette computeren på to måder: Fra genoprettelsesdiske eller fra en genoprettelsespartition. Yderligere oplysninger finder du i **Guide til genopretning og fejlfinding**.

#### Hvordan kan jeg geninstallere de originale programmer og drivere?

Du kan genoprette de forudinstallerede programmer og drivere ved hjælp af **VAIO Recovery Center**. Du kan genoprette dem ved at klikke på **Start**, **Alle programmer**, **VAIO Recovery Center** og **Reinstall Programs or Drivers**.

Yderligere oplysninger finder du i **Guide til genopretning og fejlfinding**.

# <span id="page-127-0"></span>Hvordan kontrollerer jeg størrelsen af genoprettelsespartitionen?

Computerens indbyggede lagerenhed indeholder en genoprettelsespartition, hvor de data, der skal bruges til systemgenoprettelse, er lagret. Benyt følgende fremgangsmåde for at kontrollere størrelsen af genoprettelsespartitionen:

- **1** Klik på **Start**, højreklik på **Computer**, og vælg **Administrer**.
- **2** Klik på **Diskhåndtering** under **Lagring** i den venstre rude. Genoprettelsespartitionens størrelse og den samlede størrelse af drev C vises i rækken **Disk 0** i den midterste rude.

# <span id="page-128-1"></span><span id="page-128-0"></span>**Batteri**

#### Hvordan kan jeg se status for batteriets opladning?

Du kan kontrollere opladningsindikatoren, der viser batteriets opladningsstatus. Yderligere oplysninger finder du i **[Opladning](#page-22-0)  [af batteriet \(side 23\)](#page-22-0)**.

#### Hvornår bruger computeren vekselstrøm?

Når computeren er sluttet til en stikkontakt via vekselstrømsadapteren, bruger den strøm fra elnettet, selvom batteriet er installeret.

#### Hvornår skal jeg genoplade batteriet?

Genoplad batteriet, når:

- ❑ Batteriet er ved at løbe tør for strøm, og både opladnings- og strømindikatoren blinker.
- ❑ Du ikke har brugt batteriet i en længere periode.

#### Hvornår skal jeg udskifte batteriet?

Der vises en meddelelse om, at batteriet skal udskiftes, når batteriets levetid er udløbet. Du kan kontrollere batteriets kapacitet ved hjælp af funktionen **Battery** i **VAIO Control Center**.

#### Er det tegn på en fejl, når det installerede batteri bliver varmt?

Nej, det er normalt, at batteriet bliver varmt, når det forsyner computeren med strøm.

#### <span id="page-129-0"></span>Kan computeren skifte til dvaletilstand, mens den kører på batteristrøm?

Computeren kan godt skifte til dvaletilstand, mens den kører på batteristrøm, men nogle programmer og eksterne enheder blokerer for, at systemet kan skifte til dvaletilstand. Hvis du bruger et program, der ikke tillader, at systemet skifter til dvaletilstand, skal du gemme dine data ofte, så du ikke risikerer at miste data. Oplysninger om, hvordan du aktiverer dvaletilstand manuelt, finder du i **[Brug af dvaletilstand \(side 30\)](#page-29-0)**.

#### Hvorfor kan jeg ikke oplade batteriet helt?

Batteriplejefunktionen er aktiveret for at forlænge batteriets levetid i **VAIO Control Center**. Kontroller indstillingerne i **VAIO Control Center**.

#### Hvad skal jeg gøre, hvis jeg får en meddelelse om, at batteriet ikke er kompatibelt eller ikke er installeret korrekt, og computeren derefter skifter til dvaletilstand?

- ❑ Dette problem kan skyldes, at batteriet ikke er installeret korrekt. For at løse problemet skal du først slukke computeren og fjerne batteriet. Installer derefter batteriet i computeren igen. Yderligere oplysninger finder du i **[Indsætning/fjernelse](#page-19-0)  [af batteriet \(side 20\)](#page-19-0)**.
- ❑ Hvis problemet fortsætter, betyder det, at det installerede batteri ikke er kompatibelt. Fjern batteriet, og kontakt VAIO-Link.

# <span id="page-130-1"></span><span id="page-130-0"></span>Indbygget kamera

#### Hvorfor vises der ingen billeder eller billeder i dårlig kvalitet i søgeren?

- ❑ Det indbyggede kamera kan kun bruges i ét program ad gangen. Luk det aktive program, inden du åbner et andet.
- ❑ Der kan forekomme lidt billedstøj i søgeren, f.eks. vandrette striber, hvis det viste objekt er i hurtig bevægelse. Dette er normalt og ikke et tegn på en funktionsfejl.
- ❑ Hvis problemet fortsætter, skal du genstarte computeren.

#### Hvorfor er de optagede billeder af dårlig kvalitet?

- ❑ Billeder, der er optaget i belysning fra lysstofrør, kan indeholde refleksioner fra lyset.
- ❑ En mørk del af det optagede billede kan vises som billedstøj.
- ❑ Hvis beskyttelsesdækslet til objektivet er snavset, kan billedet ikke komme til at stå skarpt. Rengør dækslet. Se **[Indbygget kamera \(side 107\)](#page-106-0)**.

#### Hvad skal jeg gøre, hvis der mangler enkeltbilleder og lydsekvenser i videooptagelsen?

- ❑ Effektindstillingerne i den anvendte software kan være årsag til, at der er udeladt billeder. Yderligere oplysninger finder du i Hjælp-filen til softwaren.
- ❑ Der er muligvis flere åbne programmer, end computeren kan håndtere. Luk de programmer, som du ikke bruger i øjeblikket.
- ❑ Strømstyringsfunktionen på computeren er muligvis blevet aktiveret. Kontroller CPU-ydeevnen.

#### <span id="page-131-0"></span>Hvad skal jeg gøre, hvis der mangler enkeltbilleder i videoer, der afspilles, når computeren kører på batteristrøm?

Batteriet er ved at løbe tør for strøm. Slut computeren til stikkontakten.

#### Hvad skal jeg gøre, hvis de optagede billeder flimrer?

Problemet opstår, når du bruger kameraet i lys fra lysstofrør. Det skyldes en uoverensstemmelse mellem lyskildens outputfrekvens og lukkerhastigheden.

Du kan reducere flimmer på billederne ved at ændre kameraets retning eller billedernes lysstyrke. I nogle programmer kan du eliminere billedflimmer ved at angive en værdi for en af kameraegenskaberne (f.eks. lyskilde, flimren osv.).

#### Hvorfor afbrydes videosignalet fra det indbyggede kamera i nogle få sekunder?

Videosignalet kan blive afbrudt i nogle få sekunder, hvis:

- ❑ der anvendes en genvejstastkombination med **Fn**-tasten.
- ❑ belastningen af CPU'en øges.

Dette er normalt og ikke et tegn på en funktionsfejl.

#### Hvad skal jeg gøre, hvis computeren bliver ustabil, når den skifter til en strømsparetilstand, mens det indbyggede kamera bruges?

Hvis computeren automatisk skifter til slumre- eller dvaletilstand, skal du ændre den relevante indstilling for strømsparetilstande. Du kan se, hvordan du ændrer indstillingen, i **[Brug af strømsparetilstande \(side 28\)](#page-27-0)**.

# <span id="page-132-1"></span><span id="page-132-0"></span>Netværk (LAN/trådløs LAN)

#### <span id="page-132-2"></span>Hvad skal jeg gøre, hvis computeren ikke kan oprette forbindelse til et trådløst LANadgangspunkt?

- ❑ Afstanden og eventuelle forhindringer mellem enhederne har betydning for, hvordan forbindelsen fungerer. Du er muligvis nødt til at flytte computeren væk fra forhindringer eller tættere på det adgangspunkt, du anvender.
- ❑ Kontroller, at knappen **WIRELESS** er slået til, og at indikatoren **WIRELESS** lyser på computeren.
- ❑ Sørg for, at adgangspunktet er tilsluttet strømforsyningen.
- ❑ Benyt følgende fremgangsmåde for at kontrollere indstillingerne:
	- **1** Klik på **Start** og **Kontrolpanel**.
	- **2** Klik på **Vis netværksstatus og -opgaver** under **Netværk og internet**.
	- **3** Klik på **Opret forbindelse til et netværk** for at bekræfte, at adgangspunktet er valgt.
- ❑ Kontroller, at krypteringsnøglen er korrekt.
- ❑ Kontroller, at indstillingen **Maksimal ydeevne** er valgt for **Indstillinger for trådløst netværkskort** i vinduet **Strømstyring**. Hvis du vælger en anden indstilling, kan der opstå kommunikationsfejl. Benyt følgende fremgangsmåde for at ændre indstillingerne:
	- **1** Højreklik på strømstatusikonet på proceslinjen, og vælg **Strømstyring**.
	- **2** Klik på **Skift indstillinger for plan**.
	- **3** Klik på **Skift avancerede strømstyringsindstillinger**.
	- **4** Vælg fanen **Avancerede indstillinger**.
	- **5** Dobbeltklik på **Indstillinger for trådløst netværkskort** og **Strømbesparelsestilstand**.
	- **6** Vælg **Maksimal ydeevne** på rullelisten ud for både **På batteri** og **Tilsluttet**.

## <span id="page-133-0"></span>Hvad skal jeg gøre, hvis jeg ikke kan få adgang til internettet?

- ❑ Kontroller indstillingerne for adgangspunktet. Yderligere oplysninger finder du i den brugervejledning, der fulgte med adgangspunktet.
- ❑ Kontroller, at computeren og adgangspunktet er forbundet.
- ❑ Flyt computeren væk fra forhindringer eller tættere på det adgangspunkt, du anvender.
- ❑ Sørg for, at computeren er konfigureret korrekt til internetadgang.
- ❑ Kontroller, at indstillingen **Maksimal ydeevne** er valgt for **Indstillinger for trådløst netværkskort** i vinduet **Strømstyring**. Hvis du vælger en anden indstilling, kan der opstå kommunikationsfejl. Benyt fremgangsmåden i **[Hvad skal jeg gøre,](#page-132-2)  [hvis computeren ikke kan oprette forbindelse til et trådløst LAN-adgangspunkt? \(side 133\)](#page-132-2)** for at ændre indstillingerne.

#### Hvorfor er dataoverførselshastigheden så langsom?

- ❑ Den hastighed, som data overføres med på trådløse LAN-netværk, påvirkes af afstanden og eventuelle forhindringer mellem enhederne og adgangspunkterne. Andre faktorer kan være enhedskonfigurationerne, forholdene for radiosignaler og softwarekompatibilitet. Du er muligvis nødt til at flytte computeren væk fra forhindringer eller tættere på det anvendte adgangspunkt for at opnå den maksimale dataoverførselshastighed.
- ❑ Hvis du bruger et trådløst LAN-adgangspunkt, kan enheden blive midlertidigt overbelastet, afhængigt af hvor mange andre enheder der kommunikerer via adgangspunktet.
- ❑ Hvis adgangspunktet forstyrres af andre adgangspunkter, skal du ændre adgangspunktkanalen. Yderligere oplysninger finder du i den brugervejledning, der fulgte med adgangspunktet.
- ❑ Kontroller, at indstillingen **Maksimal ydeevne** er valgt for **Indstillinger for trådløst netværkskort** i vinduet **Strømstyring**. Hvis du vælger en anden indstilling, kan der opstå kommunikationsfejl. Benyt fremgangsmåden i **[Hvad skal jeg gøre,](#page-132-2)  [hvis computeren ikke kan oprette forbindelse til et trådløst LAN-adgangspunkt? \(side 133\)](#page-132-2)** for at ændre indstillingerne.

#### <span id="page-134-0"></span>Hvordan undgår jeg afbrydelser af dataoverførslen?

- ❑ Når computeren har forbindelse til et adgangspunkt, kan dataoverførslen blive afbrudt, hvis der overføres store filer, eller hvis computeren er placeret tæt på mikrobølger eller trådløse telefoner.
- ❑ Flyt computeren tættere på adgangspunktet.
- ❑ Kontroller, at forbindelsen til adgangspunktet er intakt.
- ❑ Skift adgangspunktkanal. Yderligere oplysninger finder du i den brugervejledning, der fulgte med adgangspunktet.
- ❑ Kontroller, at indstillingen **Maksimal ydeevne** er valgt for **Indstillinger for trådløst netværkskort** i vinduet **Strømstyring**. Hvis du vælger en anden indstilling, kan der opstå kommunikationsfejl. Benyt fremgangsmåden i **[Hvad skal jeg gøre,](#page-132-2)  [hvis computeren ikke kan oprette forbindelse til et trådløst LAN-adgangspunkt? \(side 133\)](#page-132-2)** for at ændre indstillingerne.

#### Hvad er kanaler?

- ❑ I forbindelse med trådløs LAN-kommunikation benyttes delte frekvensbånd, også kaldet kanaler. Trådløse LAN-netværk fra tredjepartsleverandører kan være forudindstillet til andre kanaler end Sonys enheder.
- ❑ Hvis du bruger et trådløst LAN-adgangspunkt, kan du finde oplysninger om forbindelsesindstillingerne i den brugervejledning, der fulgte med adgangspunktet.

#### Hvorfor afbrydes netværksforbindelsen, når jeg ændrer krypteringsnøglen?

To computere, der kan bruges til trådløse LAN-netværk, kan miste en Peer-to-Peer-netværksforbindelse, hvis krypteringsnøglen ændres. Du kan enten gendanne krypteringsnøglens oprindelige profil eller indlæse nøglen igen på begge computere, så de to nøgler er identiske.

# <span id="page-135-1"></span><span id="page-135-0"></span>Trådløst WAN

#### Hvad skal jeg gøre, hvis min computer ikke kan oprette forbindelse til det trådløse WANnetværk?

- ❑ Kontroller, at batteriet er installeret korrekt og opladet.
- ❑ Kontroller, at SIM-kortet kan anvendes til 3G-data, og at det er aktiveret af din telekommunikationsoperatør. Sørg for at følge proceduren i **[Indsættelse af et SIM-kort \(side 59\)](#page-58-0)**, når du isætter SIM-kortet.
- ❑ Det område, du befinder dig i, skal være dækket af det anvendte mobiltelefonnetværk. Kontakt din netværksudbyder for at få oplysninger om netværksdækning.
- ❑ Kontroller, at knappen **WIRELESS** er slået til, og at indikatoren **WIRELESS** lyser på computeren.
- ❑ Sørg for at knappen ved siden af **Wireless WAN** er sat til **On** i vinduet **VAIO Smart Network**.
- ❑ Du skal muligvis angive navnet på adgangspunktet (APN) manuelt i programmet til forbindelsesstyring. Hvis det er tilfældet, skal du sikre dig, at du har fået de korrekte APN-oplysninger af din telekommunikationsoperatør. Yderligere oplysninger finder du i Hjælp-filen til programmet til forbindelsesstyring.
- ❑ Kontroller, at programmet til forbindelsesstyring har registreret det trådløse WAN-modem. Det kan tage lidt tid, inden programmet registrerer det trådløse WAN-modem.

✍ Du kan få yderligere oplysninger om den trådløse WAN-funktion på VAIO-webstedet med support på<http://www.vaio-link.com/troubleshoot/wwan/>. Oplysningerne opdateres løbende.

# <span id="page-136-1"></span><span id="page-136-0"></span>Bluetooth-teknologi

#### Hvad skal jeg gøre, hvis en anden Bluetooth-enhed ikke kan finde computeren?

- ❑ Kontroller, at Bluetooth-funktionen er aktiveret på begge enheder.
- ❑ Kontroller, at knappen **WIRELESS** er slået til, og at indikatoren **WIRELESS** lyser på computeren.
- ❑ Du kan ikke bruge Bluetooth-funktionen, hvis computeren er i en strømsparetilstand. Aktiver normal tilstand, og slå derefter knappen **WIRELESS** til.
- ❑ Der er muligvis for langt mellem din computer og den anden enhed. Trådløs Bluetooth-teknologi fungerer bedst, når de enheder, der skal forbindes, ikke er mere end 10 meter fra hinanden.

#### <span id="page-136-2"></span>Hvad skal jeg gøre, hvis jeg ikke kan finde den Bluetooth-enhed, som jeg vil kommunikere med?

- ❑ Kontroller, at Bluetooth-funktionen er aktiveret på den enhed, du vil kommunikere med. Yderligere oplysninger finder du i brugervejledningen til den anden enhed.
- ❑ Hvis den enhed, du vil kommunikere med, allerede kommunikerer med en anden Bluetooth-enhed, er det ikke sikkert, at din computer kan finde eller kommunikere med enheden.
- ❑ Benyt følgende fremgangsmåde for at give tilladelse til, at andre Bluetooth-enheder kommunikerer med din computer:
	- **1** Klik på **Start** og **Enheder og printere**.
	- **2** Højreklik på ikonet for Bluetooth-enheden, og klik på **Bluetooth-indstillinger**.
	- **3** Klik på fanen **Indstillinger**, og marker afkrydsningsfeltet **Tillad Bluetooth-enheder at finde denne computer**.

#### <span id="page-137-0"></span>Hvad skal jeg gøre, hvis andre Bluetooth-enheder ikke kan oprette forbindelse til computeren?

- ❑ Se, om du kan bruge forslagene i **[Hvad skal jeg gøre, hvis jeg ikke kan finde den Bluetooth-enhed, som jeg vil](#page-136-2)  [kommunikere med? \(side 137\)](#page-136-2)**.
- ❑ Kontroller, at de andre enheder er godkendt.
- ❑ Det er muligt, at den afstand, som dataene kan overføres over, er mindre end 10 meter. Forhindringer mellem enhederne, radiobølgernes kvalitet og den anvendte software har betydning for, hvor langt der kan være mellem enhederne. Flyt computeren og Bluetooth-enhederne tættere på hinanden.

#### Hvorfor er min Bluetooth-forbindelse så langsom?

- ❑ Dataoverførselshastigheden kan variere, og den påvirkes af forhindringer og/eller afstanden mellem de to enheder, radiobølgekvaliteten og den software og det operativsystem, der anvendes. Flyt computeren og Bluetooth-enhederne tættere på hinanden.
- ❑ Den radiofrekvens på 2,4 GHz, der benyttes af Bluetooth-enheder og trådløse LAN-enheder, anvendes også af andre enheder. Bluetooth-enheder har en teknologi, der minimerer interferensen fra andre enheder, som bruger samme bølgelængde. Alligevel kan kommunikationshastigheden og forbindelsens rækkevidde blive reduceret. Interferens fra andre enheder kan også medføre, at kommunikationen helt bliver afbrudt.
- ❑ Afstanden og eventuelle forhindringer mellem enhederne har betydning for, hvordan forbindelsen fungerer. Du kan være nødt til at flytte computeren væk fra forhindringerne eller tættere på den enhed, der kommunikeres med.
- ❑ Find og fjern forhindringer mellem computeren og den enhed, som computeren har forbindelse til.

#### <span id="page-138-0"></span>Hvorfor kan jeg ikke bruge de tjenester, der understøttes af den tilsluttede Bluetoothenhed?

Det er kun muligt at oprette forbindelse til tjenester, der også understøttes af computeren med Bluetooth-funktionen. Yderligere oplysninger finder du ved at søge efter Bluetooth-oplysninger i **Windows Hjælp og support**.

#### Kan jeg bruge en enhed med Bluetooth-teknologi ombord på et fly?

Når din computer anvender Bluetooth-teknologi, udsender den en radiofrekvens på 2,4 GHz. På steder med følsomt udstyr, f.eks. på hospitaler og i fly, kan der gælde begrænsninger for brugen af Bluetooth-enheder pga. risikoen for radiointerferens. Kontakt medarbejderne på stedet for at få oplyst, om det er tilladt at bruge computerens Bluetooth-funktion.

#### Hvorfor kan jeg ikke bruge Bluetooth-funktionen, når jeg logger på computeren som en bruger med en standardbrugerkonto?

En bruger med en standardbrugerkonto til computeren har muligvis ikke adgang til Bluetooth-funktionen. Log på computeren som en bruger med administratorrettigheder.

#### Hvorfor kan jeg ikke bruge Bluetooth-enhederne, når jeg skifter brugere?

Hvis du skifter brugere uden at logge af systemet, vil Bluetooth-enhederne ikke fungere korrekt. Sørg for at logge af, inden du skifter brugere. Du logger af systemet ved at klikke på **Start**, på pilen ud for knappen **Luk computeren** og derefter på **Log af**.

#### Hvorfor kan jeg ikke udveksle visitkortoplysninger med en mobiltelefon?

Funktionen til udveksling af visitkort understøttes ikke.

#### <span id="page-139-0"></span>Hvad skal jeg gøre, hvis der ikke kommer lyd fra mine hovedtelefoner eller lyd-/ skærmkort?

Kontroller SCMS-T-indstillingerne. Hvis dine hovedtelefoner eller lyd-/skærmkortet ikke understøtter indholdsbeskyttelse via SCMS-T, skal du tilslutte enheden ved hjælp af A2DP (Advanced Audio Distribution Profile). Benyt følgende fremgangsmåde:

- **1** Klik på **Start** og **Enheder og printere**.
- **2** Højreklik på ikonet for den enhed, som skal tilsluttes ved hjælp af A2DP, og vælg **Control**.
- **3** Klik på **SCMS-T Settings**.
- **4** Fjern markeringen i afkrydsningsfeltet **Connect to a device only if it supports SCMS-T content protection**.

#### Hvad skal jeg gøre, hvis Bluetooth-ikonet ikke vises på proceslinjen?

- ❑ Sørg for, at knappen ud for **Bluetooth** er sat på **On** i vinduet **VAIO Smart Network**.
- ❑ Benyt følgende fremgangsmåde for at få vist Bluetooth-ikonet på proceslinjen:
	- **1** Klik på **Start** og **Enheder og printere**.
	- **2** Højreklik på ikonet for Bluetooth-enheden, og klik på **Bluetooth-indstillinger**.
	- **3** Klik på fanen **Indstillinger**, og marker afkrydsningsfeltet **Vis Bluetooth-ikonet i meddelelsesområdet**.

# <span id="page-140-1"></span><span id="page-140-0"></span>Optiske diske

#### Hvad skal jeg gøre, hvis mit eksterne optiske drev ikke fungerer korrekt?

Kontroller, at dit eksterne optiske drev er tilsluttet en vekselstrømskilde og USB-porten på computeren. Hvis det ikke er tilsluttet, fungerer det eksterne optiske diskdrev muligvis ikke korrekt.

#### $-142$

## <span id="page-141-1"></span><span id="page-141-0"></span>Skærm

#### Hvorfor gik min skærm i sort?

- ❑ Computerens skærm kan gå i sort, hvis strømforsyningen til computeren afbrydes, eller hvis computeren skifter til strømsparetilstand (slumre eller dvale). Hvis computeren er i LCD-slumretilstand (video), skal du trykke på en tast for at skifte til normal tilstand. Yderligere oplysninger finder du i **[Brug af strømsparetilstande \(side 28\)](#page-27-0)**.
- ❑ Sørg for, at computeren er tændt og sluttet korrekt til strømforsyningen. Strømindikatoren skal lyse.
- ❑ Hvis computeren kører på batteristrøm, skal du kontrollere, at batteriet er korrekt installeret og opladet. Yderligere oplysninger finder du i **[Brug af batteriet \(side 20\)](#page-19-1)**.
- ❑ Hvis den eksterne skærm anvendes, skal du trykke på tasterne **Fn**+**F7**. Yderligere oplysninger finder du i **[Kombinationer](#page-32-0)  [og funktioner med Fn-tasten \(side 33\)](#page-32-0)**.

#### <span id="page-142-0"></span>Hvad skal jeg gøre, hvis billeder eller videoer ikke vises korrekt?

- ❑ Sørg for at vælge **Ægte farver (32 bit)** som skærmfarver, inden du bruger video-/billedsoftware eller afspiller en dvd. Hvis du vælger en anden indstilling, er det ikke sikkert, at softwaren kan vise billederne korrekt. Benyt følgende fremgangsmåde for at ændre skærmfarverne:
	- **1** Højreklik på skrivebordet, og vælg **Skærmopløsning**.
	- **2** Klik på **Avancerede indstillinger**.
	- **3** Klik på fanen **Skærm**.
	- **4** Vælg **Ægte farver (32 bit)** under **Farver**.
- ❑ Undlad at ændre skærmopløsningen eller skærmfarverne, mens du bruger video-/billedsoftware eller afspiller dvd'er, da dette kan forstyrre afspilningen/visningen eller gøre systemet ustabilt.

Det anbefales desuden, at du deaktiverer pauseskærmen, inden du starter afspilningen af en dvd. Hvis pauseskærmen er slået til, kan den blive aktiveret under dvd-afspilningen og dermed forstyrre eller afbryde afspilningen. Nogle pauseskærme kan endda ændre opløsningen og farverne på skærmen.

#### Hvad skal jeg gøre, hvis der ikke vises noget billede på det tv eller den eksterne skærm, der er sluttet til HDMI-udgangsporten?

Kontroller, om du bruger en HDCP-kompatibel skærm. Copyrightbeskyttet indhold kan ikke vises på en skærm, der ikke er HDCP-kompatibel. Yderligere oplysninger finder du i **[Tilslutning af et tv med en HDMI-indgangsport \(side 75\)](#page-74-0)** eller **[Tilslutning af en computerskærm eller en projektor \(side 73\)](#page-72-0)**.

#### <span id="page-143-0"></span>Hvorfor kan skærmen ikke vise en video?

- ❑ Hvis der er tilsluttet en ekstern skærm, og skærmoutputtet overføres til den eksterne skærm, kan der ikke vises video på computerens skærm. Stop videoafspilningen, skift til computerens skærm, og start afspilningen igen. Se **[Valg af](#page-76-0)  [skærmtilstande \(side 77\)](#page-76-0)** for at skifte skærm. Du kan også trykke på tasterne **Fn**+**F7** for at skifte skærm. Yderligere oplysninger finder du i **[Kombinationer og funktioner med Fn-tasten \(side 33\)](#page-32-0)**.
- ❑ Der er muligvis ikke nok hukommelse i computeren til at vise videoer i høj opløsning. I så fald skal du vælge en lavere opløsning på LCD-skærmen.

Benyt følgende fremgangsmåde for at ændre skærmopløsningen:

- **1** Højreklik på skrivebordet, og vælg **Skærmopløsning**.
- **2** Klik på rullelisten ud for **Opløsning**.
- **3** Flyt skyderen op for at øge eller ned for at reducere skærmopløsningen.

#### $\mathbb{Z}_p$

Du kan kontrollere, hvor meget hukommelse der er til visning af grafik og video. Højreklik på skrivebordet, vælg **Skærmopløsning**, og klik på **Avancerede indstillinger** og på fanen **Kort**. Der vises muligvis en anden værdi end computerens faktiske hukommelse.

#### Hvad skal jeg gøre, hvis skærmen er mørk?

Tryk samtidigt på tasterne **Fn**+**F6** for at gøre computerskærmen lysere.

#### Hvad skal jeg gøre, hvis den eksterne skærm stadig ikke viser et billede?

Tryk på tasterne **Fn**+**F7** for at skifte skærm. Yderligere oplysninger finder du i **[Kombinationer og funktioner med Fn-tasten](#page-32-0) [\(side 33\)](#page-32-0)**.
#### <span id="page-144-0"></span>Hvordan kører jeg Windows Aero?

Benyt følgende fremgangsmåde for at køre Windows Aero:

- **1** Højreklik på skrivebordet, og vælg **Personlige indstillinger**.
- **2** Vælg det ønskede tema under **Aero-temaer**.

Oplysninger om Windows Aero-funktionerne, f.eks. Windows Flip 3D, finder du i **Windows Hjælp og support**.

# <span id="page-145-0"></span>**Udskrivning**

### Hvad skal jeg gøre, hvis jeg ikke kan udskrive et dokument?

- ❑ Kontroller, at printeren er tændt, og at printerkablet er sluttet korrekt til portene på printeren og computeren.
- ❑ Printeren skal være kompatibel med det Windows-operativsystem, der er installeret på computeren.
- ❑ Du skal installere driversoftwaren til printeren, inden du bruger printeren. Yderligere oplysninger finder du i den brugervejledning, der følger med printeren.
- ❑ Hvis printeren ikke fungerer, efter computeren har været i en strømbesparende tilstand (slumre eller dvale), skal du genstarte computeren.
- ❑ Hvis funktionerne til tovejskommunikation understøttes af printeren, kan du muligvis aktivere udskrivningen ved at deaktivere disse funktioner på computeren. Benyt følgende fremgangsmåde:
	- **1** Klik på **Start** og **Enheder og printere**.
	- **2** Højreklik på printerikonet, og vælg **Egenskaber**.
	- **3** Klik på fanen **Porte**.
	- **4** Fjern markeringen i afkrydsningsfeltet **Aktiver tovejsunderstøttelse**.
	- **5** Klik på **OK**.

Denne ændring deaktiverer printerens funktioner til tovejskommunikation, f.eks. dataoverførsel, statusovervågning og fjernskærm.

#### $-147$

## <span id="page-146-0"></span>Mikrofon

#### Hvad skal jeg gøre, hvis min mikrofon ikke fungerer?

- ❑ Hvis du bruger en ekstern mikrofon, skal du sikre dig, at mikrofonen er tændt, og at den er sluttet korrekt til mikrofonstikket på computeren.
- ❑ Din lydinputenhed er muligvis konfigureret forkert. Benyt følgende fremgangsmåde for at konfigurere lydinputenheden:
	- **1** Luk alle åbne programmer.
	- **2** Klik på **Start** og **Kontrolpanel**.
	- **3** Klik på **Hardware og lyd**.
	- **4** Klik på **Administrer lydenheder** under **Lyd**.
	- **5** Vælg den ønskede enhed til lydinput på fanen **Optagelse**, og klik på **Angiv standard**.

#### Hvordan undgår jeg mikrofonfeedback?

Mikrofonfeedback opstår, når mikrofonen modtager lyden fra en lydoutputenhed, f.eks. en højttaler. Sådan undgår du dette problem:

- ❑ Placer mikrofonen på afstand af lydoutputenheder.
- ❑ Skru ned for højttalernes og mikrofonens lydstyrke.

## <span id="page-147-0"></span>Højttalere

### <span id="page-147-1"></span>Hvad skal jeg gøre, hvis der ikke kommer lyd fra de indbyggede højttalere?

- ❑ Hvis du bruger et program, hvorfra du kan regulere lydstyrken, skal du sikre dig, at lydstyrken er indstillet korrekt i dette program. Yderligere oplysninger finder du i Hjælp-filen til programmet.
- ❑ Lyden er muligvis slået fra ved hjælp af tasterne **Fn**+**F2**. Tryk på denne tastkombination igen.
- ❑ Lydstyrken er muligvis sat til laveste niveau ved hjælp af tasterne **Fn**+**F3**. Bliv ved med at trykke på **Fn**+**F4** for at øge lydstyrken til et niveau, hvor lyden kan høres.
- ❑ Kontroller lydstyrkeindstillingerne i Windows ved at klikke på lydstyrkeikonet på proceslinjen.
- ❑ Din lydoutputenhed er muligvis konfigureret forkert. Se **[Hvordan skifter jeg lydoutputenhed? \(side 153\)](#page-152-0)** for at ændre lydoutputenheden.

### <span id="page-148-0"></span>Hvad skal jeg gøre, hvis mine eksterne højttalere ikke fungerer?

- ❑ Se, om du kan bruge forslagene i **[Hvad skal jeg gøre, hvis der ikke kommer lyd fra de indbyggede højttalere?](#page-147-1) [\(side 148\)](#page-147-1)**.
- ❑ Hvis du bruger et program, hvorfra du kan regulere lydstyrken, skal du sikre dig, at lydstyrken er indstillet korrekt i dette program. Yderligere oplysninger finder du i Hjælp-filen til programmet.
- ❑ Kontroller, at højttalerne er tilsluttet korrekt, og at lydstyrken er indstillet til et niveau, hvor lyden kan høres.
- ❑ Kontroller, at højttalerne er designet til computerbrug.
- ❑ Hvis højttalerne har en knap, der kan slå lyden fra, skal denne knap være slået fra.
- ❑ Hvis højttalerne benytter en ekstern strømkilde, skal du kontrollere, at højttalerne er sluttet til elnettet. Yderligere oplysninger finder du i den brugervejledning, der fulgte med højttalerne.
- ❑ Kontroller lydstyrkeindstillingerne i Windows ved at klikke på lydstyrkeikonet på proceslinjen.
- ❑ Din lydoutputenhed er muligvis konfigureret forkert. Se **[Hvordan skifter jeg lydoutputenhed? \(side 153\)](#page-152-0)** for at ændre lydoutputenheden.

# <span id="page-149-0"></span>Pegefelt

#### Hvad skal jeg gøre, hvis pegefeltet ikke fungerer?

- ❑ Du har muligvis deaktiveret pegefeltet uden at slutte en mus til computeren. Se **[Brug af pegefeltet \(side 35\)](#page-34-0)**.
- ❑ Kontroller, at der ikke er sluttet en mus til computeren.
- ❑ Hvis markøren ikke bevæger sig, mens der kører et program, skal du trykke samtidigt på tasterne **Alt**+**F4** for at lukke programvinduet.
- ❑ Hvis tasterne **Alt**+**F4** ikke fungerer, skal du trykke én gang på Windows-tasten og derefter flere gange på tasten ,. Vælg **Genstart** ved hjælp af tasten **↑** eller ♦, og tryk på **Enter** for at genstarte computeren.
- ❑ Hvis computeren ikke genstartes, skal du trykke på tasterne **Ctrl**+**Alt**+**Delete**, vælge pilen ud for knappen **Luk computeren** ved hjælp af tasterne ♦ og → og trykke på tasten **Enter**. Vælg derefter **Genstart** med tasten ♦ eller ♦, og tryk på tasten **Enter** for at genstarte computeren.
- ❑ Hvis denne fremgangsmåde ikke løser problemet, skal du trykke på tænd/sluk-tasten og holde den nede, indtil computeren slukkes.

#### **!**

Hvis du slukker computeren ved hjælp af tastkombinationen **Ctrl**+**Alt**+**Delete** eller tænd/sluk-tasten, kan du miste data, der ikke er gemt.

## <span id="page-150-0"></span>Tastatur

### Hvad skal jeg gøre, hvis tastaturet er konfigureret forkert?

Sprogindstillingen for computerens tastatur er angivet på emballagen. Hvis du vælger et tastatur med en anden sprogindstilling under opsætningen i Windows, bliver tasterne konfigureret forkert.

Benyt følgende fremgangsmåde for at ændre konfigurationen af tastaturet:

- **1** Klik på **Start** og **Kontrolpanel**.
- **2** Klik på **Klokkeslæt, sprog og område** og derefter på **Skift tastatur eller anden inputmetode** under **Internationale/ sproglige indstillinger**.
- **3** Klik på **Skift tastaturer** på fanen **Tastaturlayout og sprog**.
- **4** Foretag de ønskede ændringer af indstillingerne.

#### Hvad skal jeg gøre, hvis jeg ikke kan skrive bestemte tegn med tastaturet?

Hvis du ikke kan skrive **U**, **I**, **O**, **P**, **J**, **K**, **L**, **M** osv., kan tasten **Num Lk** være aktiveret. Kontroller, om Num lock-indikatoren er slukket. Hvis Num lock-indikatoren er tændt, skal du trykke på tasten **Num Lk** for at slukke den, inden du skriver disse tegn.

## <span id="page-151-0"></span>**Disketter**

#### Hvorfor vises ikonet Sikker fjernelse af hardware ikke på proceslinjen, når diskettedrevet er tilsluttet?

Computeren kan ikke registrere diskettedrevet. Kontroller først, at USB-kablet er sluttet korrekt til USB-porten. Hvis du vil sikre forbindelsen, skal du vente et øjeblik, indtil computeren har registreret drevet. Hvis ikonet stadig ikke vises, skal du benytte følgende fremgangsmåde:

- **1** Luk alle programmer, der benytter diskettedrevet.
- **2** Vent, indtil indikatoren på diskettedrevet slukkes.
- **3** Tryk på udskubningsknappen for at fjerne disketten, og fjern USB-diskettedrevet fra computeren.
- **4** Tilslut diskettedrevet igen ved at sætte USB-stikket i USB-porten.
- **5** Genstart computeren ved at klikke på **Start**, på pilen ud for knappen **Luk computeren** og derefter på **Genstart**.

#### Hvad skal jeg gøre, hvis jeg ikke kan skrive data til en diskette?

- ❑ Sørg for, at disketten er indsat korrekt i drevet.
- ❑ Hvis disketten sidder korrekt, og det stadig ikke er muligt at skrive data til den, er den muligvis fuld eller skrivebeskyttet. Du kan enten bruge en diskette, der ikke er skrivebeskyttet, eller deaktivere skrivebeskyttelsen.

# <span id="page-152-1"></span>Lyd/video

### Hvad skal jeg gøre, hvis jeg ikke kan bruge mit digitale videokamera?

Hvis der vises en meddelelse om, at i.LINK-enheden er frakoblet eller slukket, er i.LINK-kablet muligvis ikke sluttet korrekt til porten på computeren eller videokameraet. Træk kablet ud, og indsæt det igen. Yderligere oplysninger finder du i **[Tilslutning](#page-82-0)  [af en i.LINK-enhed \(side 83\)](#page-82-0)**.

#### Hvordan kan jeg deaktivere startlyden i Windows?

Benyt følgende fremgangsmåde for at deaktivere startlyden i Windows:

- **1** Klik på **Start** og **Kontrolpanel**.
- **2** Klik på **Hardware og lyd**.
- **3** Klik på **Administrer lydenheder** under **Lyd**.
- **4** Fjern markeringen i afkrydsningsfeltet **Afspil Windows-startlyd** på fanen **Lyde**.
- **5** Klik på **OK**.

### <span id="page-152-0"></span>Hvordan skifter jeg lydoutputenhed?

Hvis der ikke kommer nogen lyd fra den enhed, der er sluttet til en port, f.eks. USB-porten, HDMI-udgangsporten, den optiske udgangsport eller hovedtelefonstikket, skal du vælge en anden enhed til lydoutput.

- **1** Luk alle åbne programmer.
- **2** Klik på **Start** og **Kontrolpanel**.
- **3** Klik på **Hardware og lyd**.
- **4** Klik på **Administrer lydenheder** under **Lyd**.
- **5** Vælg den ønskede enhed til lydoutput på fanen **Afspilning**, og klik på **Angiv standard**.

### <span id="page-153-0"></span>Hvad skal jeg gøre, hvis der ikke kommer lyd fra den lydoutputenhed, der er sluttet til HDMI-udgangsporten, den optiske udgangsport eller hovedtelefonstikket?

- ❑ Du skal vælge en anden lydoutputenhed, hvis du vil høre lyd fra den enhed, der er sluttet til en port, f.eks. HDMIudgangsporten, den optiske udgangsport eller hovedtelefonstikket. Du kan se fremgangsmåden i **[Hvordan skifter jeg](#page-152-0)  [lydoutputenhed? \(side 153\)](#page-152-0)**.
- ❑ Benyt følgende fremgangsmåde, hvis der stadig ikke kommer lyd fra lydoutputenheden:
	- **1** Udfør trin 1 til 4 i **[Hvordan skifter jeg lydoutputenhed? \(side 153\)](#page-152-0)**.
	- **2** Vælg HDMI- eller S/PDIF-ikonet på fanen **Afspilning**, og klik på **Egenskaber**.
	- **3** Klik på fanen **Avanceret**.
	- **4** Vælg den samplefrekvens og bitdybde (f.eks. 48.000 Hz, 16 bit), som enheden understøtter.
	- **5** Klik på **OK**.

### Hvorfor forekommer der lydafbrydelser og udeladte billeder, når jeg afspiller videoer i HDformat, f.eks. videoer, der er optaget med et digitalt AVCHD-videokamera?

Afspilning af videoer i HD-kvalitet stiller store krav til computerens hardwareressourcer, f.eks. CPU, skærmkort og systemhukommelsen. I forbindelse med videoafspilning kan nogle processer og/eller funktioner blive utilgængelige, og der kan forekomme lydafbrydelser, udeladte billeder og afspilningsfejl, afhængigt af computerens konfiguration.

# <span id="page-154-0"></span>"Memory Stick"

#### Hvad skal jeg gøre, hvis jeg ikke kan bruge en "Memory Stick", der er formateret på en VAIO-computer, på en anden enhed?

Du er muligvis nødt til at formatere din "Memory Stick" igen.

Når du formaterer en "Memory Stick", slettes alle data, herunder musikdata, der er gemt på den. Inden du formaterer din "Memory Stick" igen, skal du derfor sikkerhedskopiere vigtige data og kontrollere, at din "Memory Stick" ikke indeholder filer, som du vil beholde.

- **1** Kopier data fra din "Memory Stick" til den indbyggede lagerenhed for at gemme data eller billeder.
- **2** Formater din "Memory Stick" ved at udføre de trin, der er angivet i **[Formatering af en "Memory Stick" \(side 42\)](#page-41-0)**.

#### Kan jeg kopiere billeder fra et digitalt kamera ved hjælp af en "Memory Stick"?

Ja, og du kan få vist videoklip, som du har optaget med digitale kameraer, der er kompatible med "Memory Stick".

#### Hvorfor kan jeg ikke skrive data til min "Memory Stick"?

Nogle "Memory Stick"-versioner har en funktion, der forhindrer, at data bliver slettet eller overskrevet ved en fejltagelse. Denne funktion aktiveres ved at slå en knap til. Sørg for, at denne knap er slået fra.

### <span id="page-155-0"></span>Eksterne enheder

#### Hvad skal jeg gøre, hvis jeg ikke kan tilslutte en USB-enhed?

- ❑ Kontroller, om USB-enheden er tændt og tilsluttet strømforsyningen, hvis det er relevant. Hvis du f.eks. bruger et digitalkamera, skal du kontrollere, om batteriet er opladet. Hvis du bruger en printer, skal du kontrollere, om strømkablet er sluttet korrekt til stikkontakten.
- ❑ Prøv at bruge en anden USB-port på computeren. Driversoftwaren kan være installeret til den specifikke port, du brugte, første gang enheden blev tilsluttet.
- ❑ Yderligere oplysninger finder du i den brugervejledning, der fulgte med USB-enheden. Du skal muligvis installere softwaren, inden du tilslutter enheden.
- ❑ Prøv at tilslutte en enkel enhed med et lavt strømforbrug, f.eks. en mus, for at teste, om porten fungerer.
- ❑ Hvis der anvendes en USB-hub, er det ikke sikkert, at enheden fungerer. Dette skyldes strømfordelingen. Det anbefales, at du slutter enheden direkte til computeren uden en hub.

#### $-157$

# <span id="page-156-0"></span>Varemærker

Varemærkerne, herunder men ikke begrænset til SONY, SONY-logoet, VAIO og VAIO-logoet er enten varemærker eller registrerede varemærker tilhørende Sony Corporation.

"BRAVIA" er et varemærke tilhørende Sony Corporation.

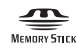

 og "Memory Stick", "Memory Stick Duo", "MagicGate", "OpenMG", "Memory Stick PRO", "Memory Stick PRO Duo", "Memory Stick PRO-HG Duo", "Memory Stick Micro", "M2" og "Memory Stick"-logoet er varemærker eller registrerede varemærker tilhørende Sony Corporation.

Walkman er et registreret varemærke tilhørende Sony Corporation.

Blu-ray Disc™- og Blu-ray Disc-logoet er varemærker tilhørende Blu-ray Disc Association.

Intel, Pentium, Intel SpeedStep og Atom er varemærker eller registrerede varemærker tilhørende Intel Corporation.

Microsoft, Windows, Windows-logoet og BitLocker er varemærker eller registrerede varemærker tilhørende Microsoft Corporation i USA og andre lande.

i.LINK er et varemærke tilhørende Sony. Det bruges udelukkende til at angive, at et produkt indeholder en IEEE 1394 tilslutning.

Roxio Easy Media Creator er et varemærke tilhørende Sonic Solutions.

WinDVD for VAIO og WinDVD BD for VAIO er varemærker tilhørende InterVideo, Inc.

ArcSoft og ArcSoft-logoet er registrerede varemærker tilhørende ArcSoft, Inc. ArcSoft WebCam Companion er et varemærke tilhørende ArcSoft, Inc.

ATI og ATI Catalyst er varemærker tilhørende Advanced Micro Devices, Inc.

<span id="page-157-0"></span>Bluetooth-ordmærket og -logoer er registrerede varemærker tilhørende Bluetooth SIG, Inc., og disse mærker anvendes af Sony Corporation under licens. Andre varemærker og varenavne tilhører de respektive ejere.

ExpressCard-ordmærket og -logoer tilhører PCMCIA, og disse mærker anvendes af Sony Corporation under licens. Andre varemærker og varenavne tilhører de respektive ejere.

SD-logoet er et varemærke.

SDHC-logoet er et varemærke.

CompactFlash® er et varemærke tilhørende SanDisk Corporation.

HDMI, HDMI-logoet og High-Definition Multimedia Interface er varemærker eller registrerede varemærker tilhørende HDMI Licensing LLC.

"PlaceEngine" er et registreret varemærke tilhørende Koozyt, Inc.

"PlaceEngine" blev udviklet af Sony Computer Science Laboratories, Inc. og er licenseret af Koozyt, Inc.

\*\*\*\*\*\*\*, "XMB" og "xross media bar" er varemærker tilhørende Sony Corporation og Sony Computer Entertainment Inc.

"AVCHD" er et varemærke tilhørende Panasonic Corporation og Sony Corporation.

Alle andre navne på systemer, produkter og tjenester er varemærker tilhørende deres respektive ejere. I denne vejledning er mærkerne ™ og ® ikke angivet.

Oplysningerne kan ændres uden varsel. Alle andre varemærker er varemærker tilhørende deres respektive ejere.

Det er ikke sikkert, at alle de programmer, der angives ovenfor, leveres med din model.

I onlinespecifikationerne kan du se, hvilken software der er tilgængelig til din model.

# <span id="page-158-0"></span>Juridisk meddelelse

© 2010 Sony Corporation. Alle rettigheder forbeholdes.

Denne vejledning og den software, der beskrives i den, må ikke, hverken helt eller delvist, reproduceres, oversættes eller reduceres til et maskinlæsbart format uden forudgående skriftlig tilladelse.

Sony Corporation giver ingen garanti angående denne vejledning, softwaren eller andre informationer, der er indeholdt heri, og frasiger sig hermed udtrykkeligt alle stiltiende garantier vedrørende vejledningens, softwarens eller disse andre informationers salgsbarhed og egnethed til bestemte formål. Sony Corporation kan i intet tilfælde holdes ansvarlig for hændelige skader, følgeskader eller særlige skader, der opstår på grund af, i forbindelse med eller som følge af brugen af denne vejledning, softwaren eller andre informationer, der er indeholdt heri, uanset om ansvaret gøres gældende på grundlag af civil søgsmålsgrund, kontraktbrug eller på et andet grundlag.

I denne vejledning er mærkerne ™ og ® ikke angivet.

Sony Corporation forbeholder sig ret til at foretage ændringer af denne vejledning eller de oplysninger, den indeholder, på et hvilket som helst tidspunkt og uden forudgående varsel. Den software, der beskrives i denne vejledning, er underlagt vilkårene i en selvstændig brugerlicensaftale.

Sony Corporation kan ikke drages til ansvar for og kompenserer ikke for tab af optagelser, der er foretaget på din computer, et eksternt optagemedie eller optageenheder, eller for andre relevante tab, herunder tab i forbindelse med optagelser, der ikke er blevet fuldført pga. computerrelaterede fejl, eller optagelsesindhold, der mistes eller bliver beskadiget som følge af computerfejl eller reparation af din computer. Sony Corporation vil ikke under nogen omstændigheder gendanne, genoprette eller replikere indhold, der er optaget på din computer, et eksternt optagemedie eller optageenheder.

© 2010 Sony Corporation

<span id="page-159-0"></span>[n](#page-158-0)